# alulu

### Partner Self Service User Guide

© 2019 Cisco and/or its affiliates. All rights reserved. Cisco Confidential

### **About this Guide**

This guide provides step-by-step instructions for how to use the Partner Self Service (PSS) application.

The buttons above are active and will take you to the section of this guide where you can manage your information. By clicking the "Table of Contents" button, you will have access to a list of all of the sub-sections of the buttons above.

In addition to an overview of the general processes and capabilities, the guide provides information for obtaining partner level access for managing your information and maintaining company data, access, and associations.

Important: Always refer to the English version as the most current version. In the event of a discrepancy between a translated version of the document and the English version of the document, the English version prevails.

### **Access to PSS Application**

To access the application, you must complete two steps:

- 1. Obtain a Cisco.com User ID and password. Refer to: <https://idreg.cloudapps.cisco.com/idreg/register.do> to create your ID. Once completed, you will receive an email confirming your confirming your Cisco.com User ID creation.
- 2. [Obtain partner level access. This can be completed by associating your profile with your partner company. Refer to the](#page-5-0) "Associate Myself with a Company" section for the steps to complete this task.

 $\Box$ or its affiliates. All rights reserved. Cisco Channel Partners use only. Note that  $\Box$ Manage The To begin managing your information: ([www.cisco.com/go/PSS](http://www.cisco.com/go/PSS)

<span id="page-2-0"></span>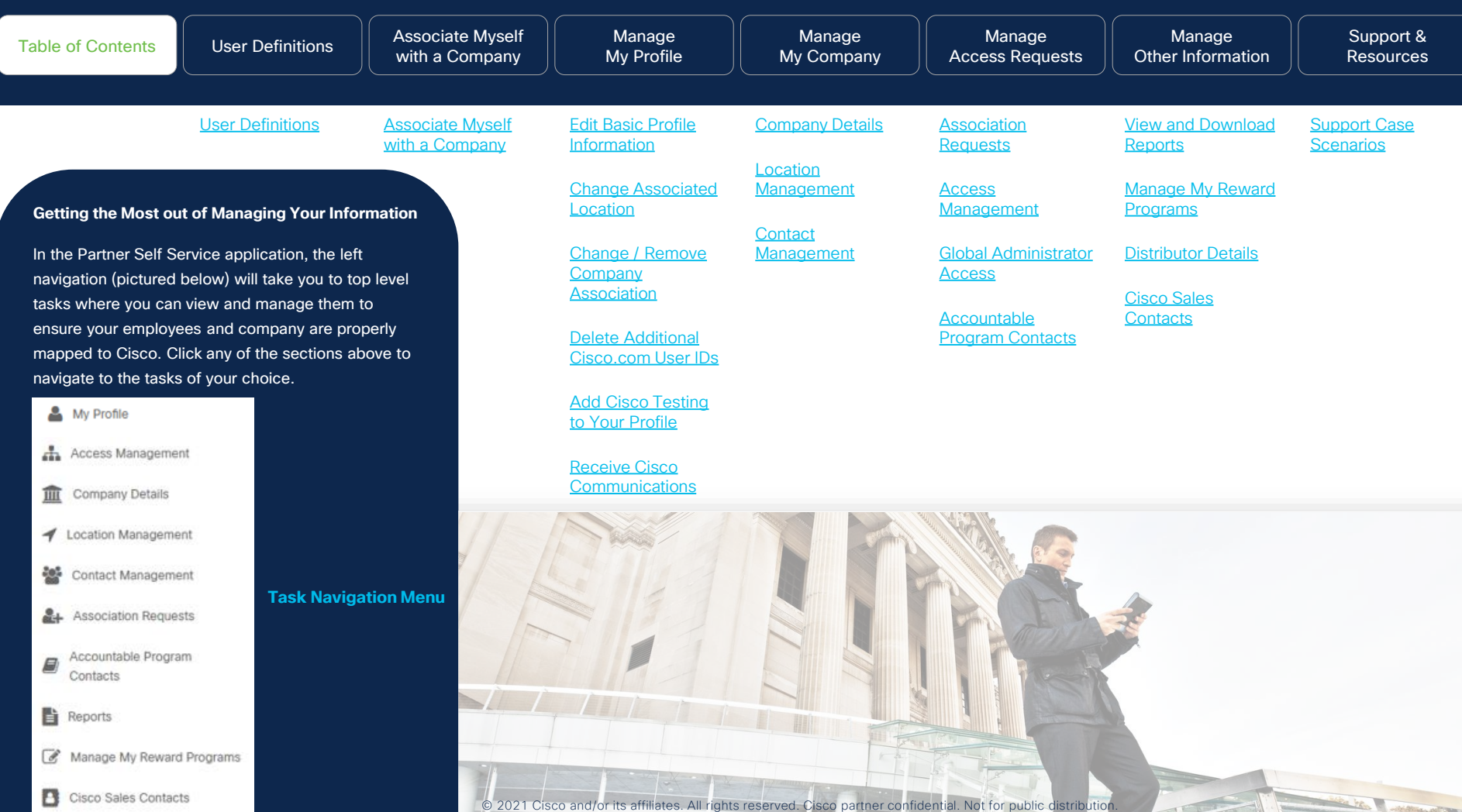

**Second Charles** 

<span id="page-3-0"></span>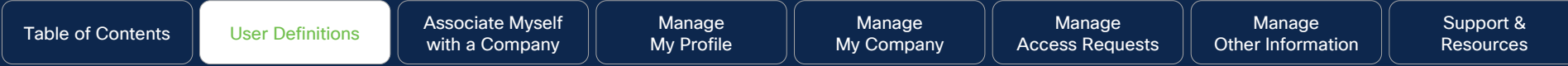

### User Definitions

### **Why this is important:**

Here you will learn which users (Guest User, Partner User and the Partner Self Service (PSS) Partner Administrator) can perform which tasks, along with detailed definitions

© 2020 Cisco and/or its affiliates. All rights reserved. Cisco Channel Partners use only. Not for public distribution. It's important to understand who can perform which tasks so that there is no disruption in your selling cycle.

**Click this task to navigate to:** 

[User definitions](#page-4-0)

#### <span id="page-4-0"></span>**About Users – What Are the Tasks They Can Do?**

Throughout this guide you will see references to different user levels. Below are the tasks that can be managed by each level:

Guest User User is not associated to a Partner company. This role cannot grant access to others.

• Associate Myself with a Company

Partner User User is associated with Partner company. This role cannot grant access to others.

- Manage My Profile
- Access Management (i.e. For viewing and *requesting access to* partner applications, and roles (i.e. TPV admin access, PSS admin access, PM&A + PPE, etc.)
- Manage My Reward Programs
- View Cisco Sales Contacts

### Partner Self Service (PSS) Administrator

The first person to register the company as a registered partner with Cisco, will be assigned to this role. This role can grant access to tools, applications, and roles ONLY to employees who are associated with the company.

- Manage My Profile
- Access Management (i.e. For viewing and *granting access to* partner tools administrator access to others (i.e. TPV admin access, PSS admin access, PM&A + PPE, etc.)
- Manage My Reward Programs
- View Cisco Sales Contacts
- Company Details
- Location Management
- Contact Management
- Association Requests
- Accountable Program Contacts (i.e. Assign rebate coordinator(s), program coordinator(s), and payment administrator(s))
- View and Download Reports
- Manage Corporate E-mail Domains
- Global Administrator (Can manage multiple geographies)
- Distributor Details (Only for Partner Admins of 2-Tier companies)

<span id="page-5-0"></span>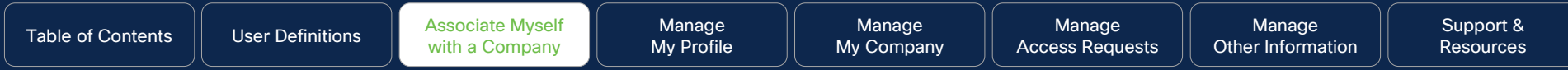

### Associate Myself with a Company

### **Why this is important:**

Associating yourself with your company is a critical step with the set-up process. Once you are associated with your company, you will gain partner level access to Cisco Partner tools.

**EXALCO CISCO CANNEL RESERVED. All rights reserved. Citates reserved. Concerns use only. Note that the public distribution. Note only. Note to public distribution. Note that the public distribution. Note that the public di** If additional tool access is needed, your PSS facilitate specific tasks.

**Click this task to navigate to:** 

**[Work Instructions](#page-6-0)** 

<span id="page-6-0"></span>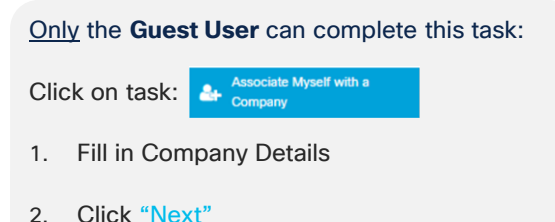

- 
- 3. Click "Search" icon to display list of addresses
- 4. Click on radio button for company selection
- 5. Click "Submit" button to proceed to next page

#### **Why do I need to do this?**

their profile details can flow over to partner tools. Noting public distribution. Not for public distribution. N In order to be granted access to specific tools (i.e. TPV) and/or assigned to roles (rebate coordinator) you must first be associated with your company. Contacts must be associated to the company to gain partner level access and so for usage with applications/enrollments.

### **Associate Myself with a Company**

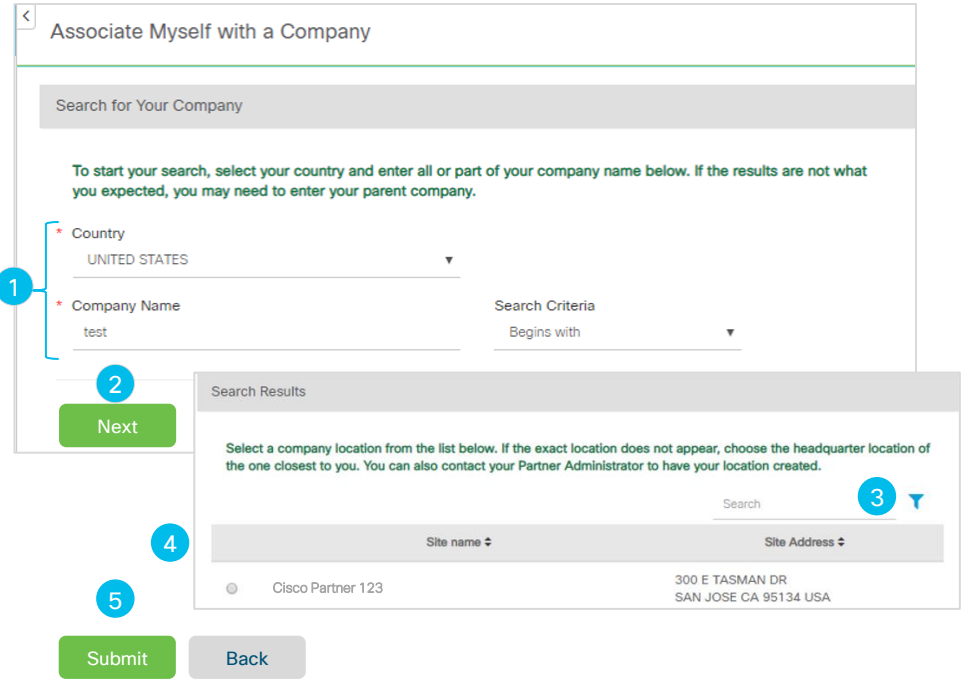

- 6. You will receive a prompt with a status of your company association request
- 7. A list of Partner Administrators will be generated who can approve your request. You may send a reminder to the approver list by clicking the "Send Reminder Email to Admin" button

Once your company association has been completed, you will receive a confirmation email from Cisco.

Please allow 24-48 hours after association approval to access partner tools.

### Only the **Guest User** can complete this task: **Associate Myself with a Company - Continued**

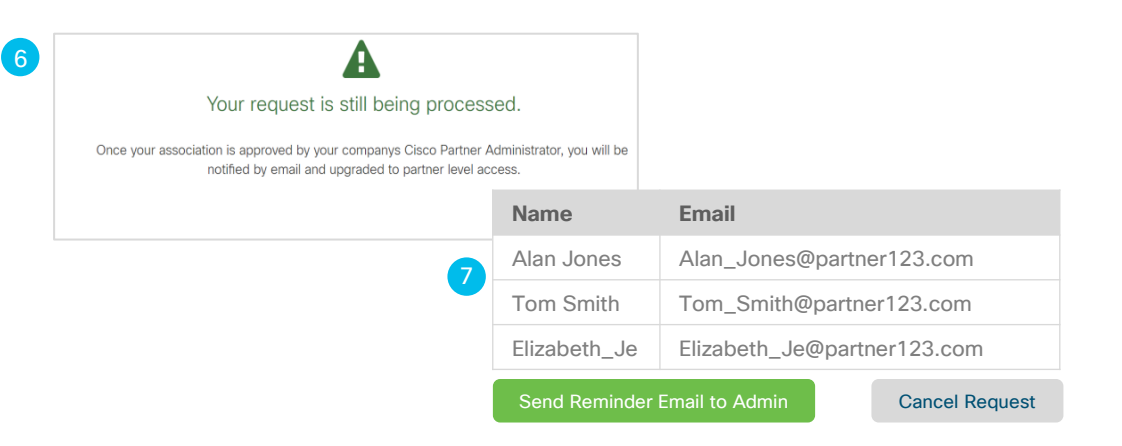

<span id="page-8-0"></span>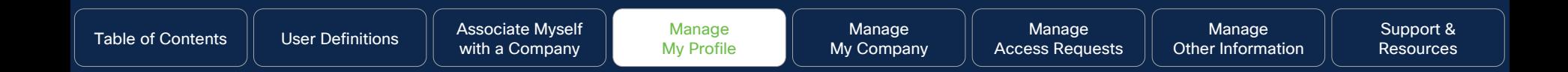

## Manage My Profile

Click to Navigate to Work Instructions

[Edit Basic Profile Information](#page-9-0) [Change Associated Location](#page-12-0) Change / Remove [Company Association](#page-15-0)

[Delete Additional Cisco.com User IDs](#page-18-0) Add Cisco Testing

© 2020 Cisco and/or its affiliates. All rights reserved. Cisco Channel Partners use only. Not for public distribution. to Your Profile

**Receive** [Cisco Communications](#page-23-0)

<span id="page-9-0"></span>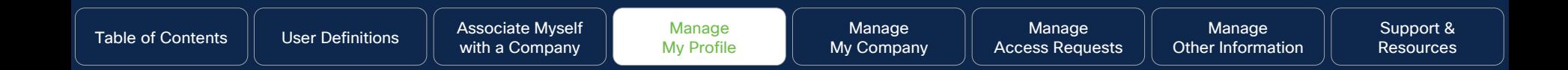

### Edit Basic Profile Information

### **Why this is important:**

This section will cover the steps to manage how to edit your associated profile information.

© 2020 Cisco and/or its affiliates. All rights reserved. Cisco Channel Partners use only. Not for public distribution.

**Click to navigate to:**  [Work Instructions](#page-10-0) [Update Email](#page-11-0) 

<span id="page-10-0"></span>Only the **Partner User** and **PSS Administrator** can complete this task:

Click on task: **My Profile** ∼

- 1. Edit "Basic Information" section
- 2. Review and click "Submit" button, and a pop-up menu confirming your update will appear
- 3. When prompted,

#### **Why do I need to do this?**

This helps ensure that Cisco has the most up-todate information about you and your company should we need to get a hold of you.

### **Edit Basic Profile Information**

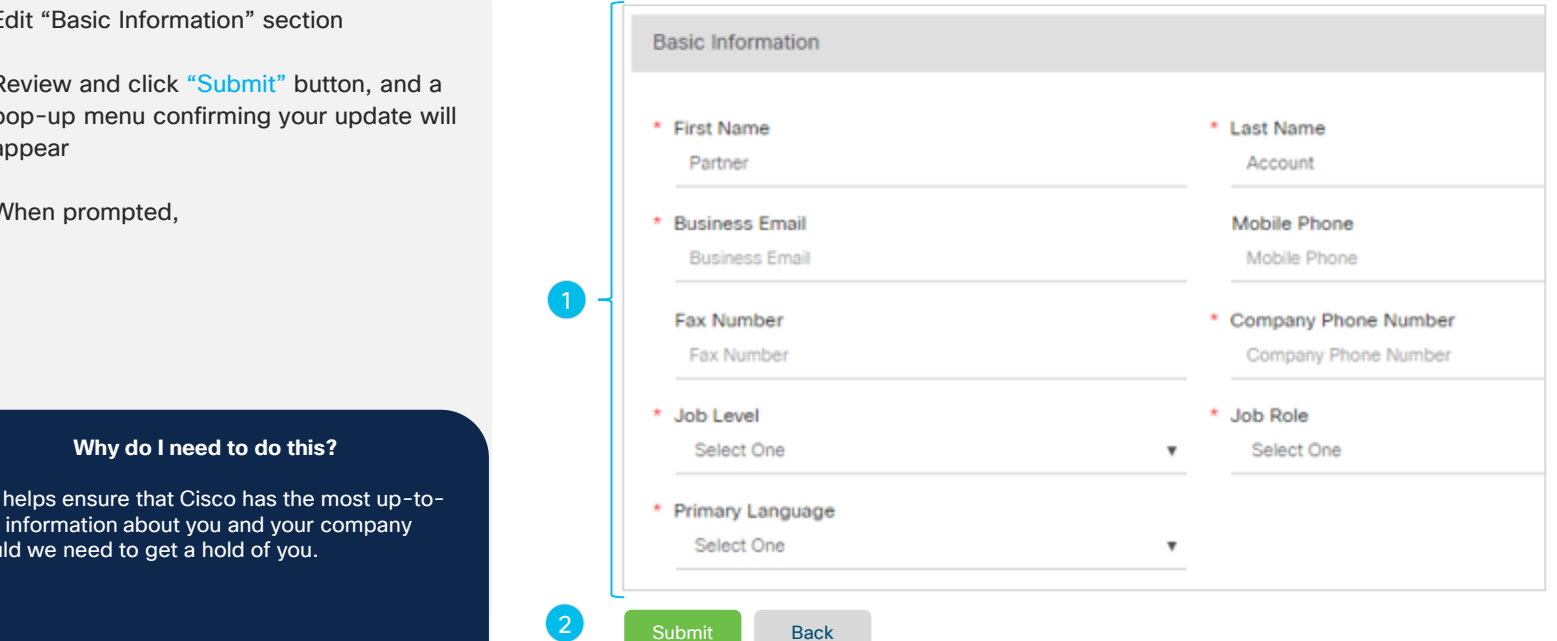

© 2021 Cisco and/or its affiliates. All rights reserved. Cisco partner confidential. Not for public distribution.

<span id="page-11-0"></span>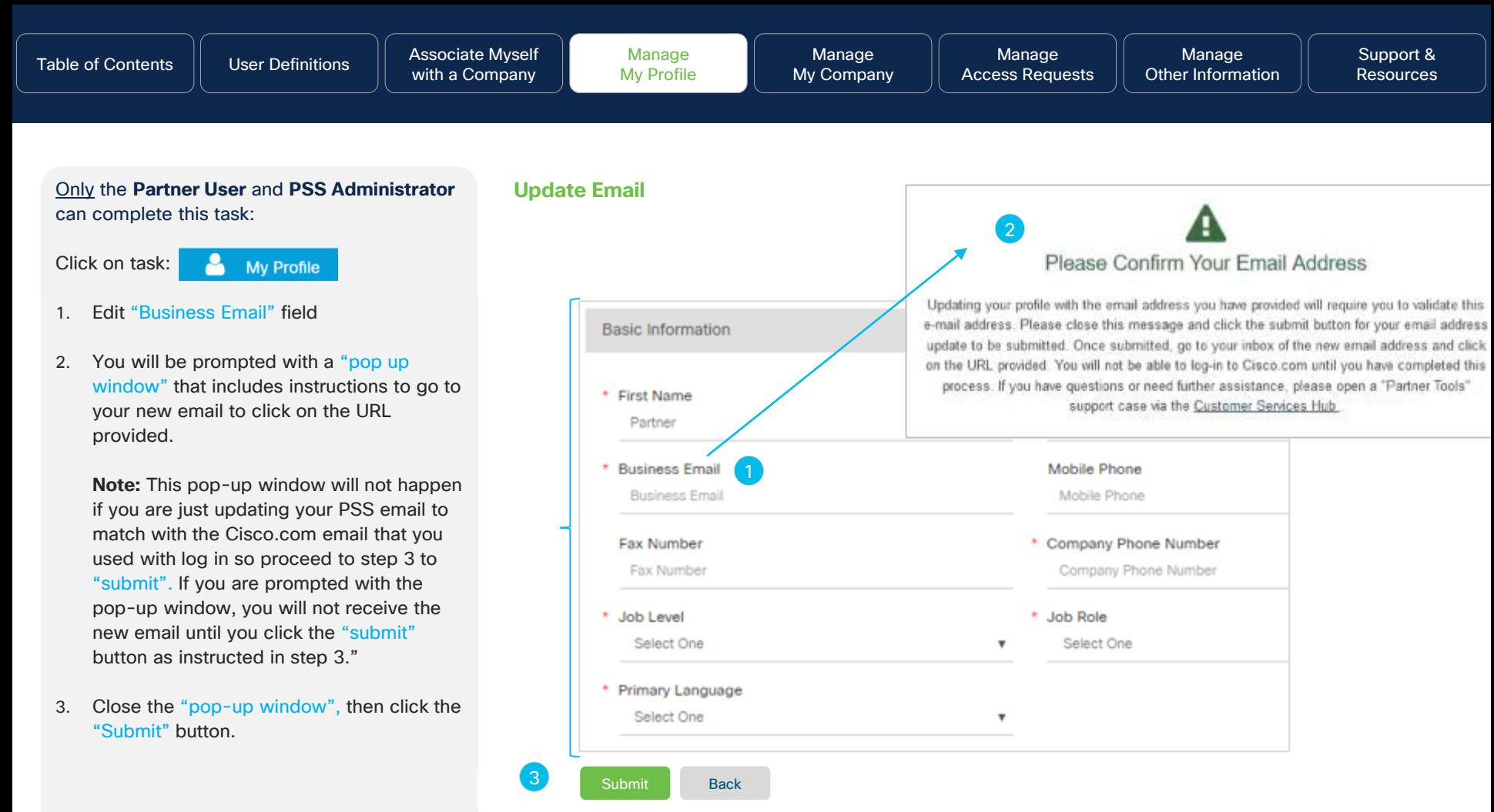

<span id="page-12-0"></span>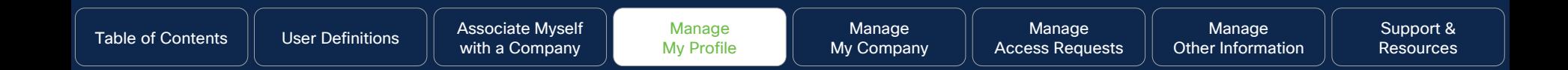

### Change Associated Location

### **Why this is important:**

This section will cover the steps to manage your associated location for your current company. This step is important to ensure that your business information is accurate for additional administrative aspects.

© 2020 Cisco and/or its affiliates. All rights reserved. Cisco Channel Partners use only. Not for public distribution.

#### **Click to navigate to:**

#### [Work Instructions](#page-13-0)

Note: If you have moved to a new company and would like to change your association to the new company, please navigate to [Change / Remove Company Association.](#page-15-0) 

© 2020 Cisco and/or its affiliates. All rights reserved. Cisco Channel Partners use only. Not for public distribution.

Manage [Other Information](#page-90-0)

<span id="page-13-0"></span>Only the **Partner User** and **PSS Administrator** can complete this task:

Click on task: А

My Profile

- 1. Scroll to the "Business Address" section, then "Change Location" section in the pop up menu that has opened
- 2. Click on "Change Location" link, proceed to step 3

**Why do I need to do this?**

By ensuring your associated location is correct, it will optimize your experience with Cisco. We can be in a better position to contact you when needed.

### **Change Associated Location**

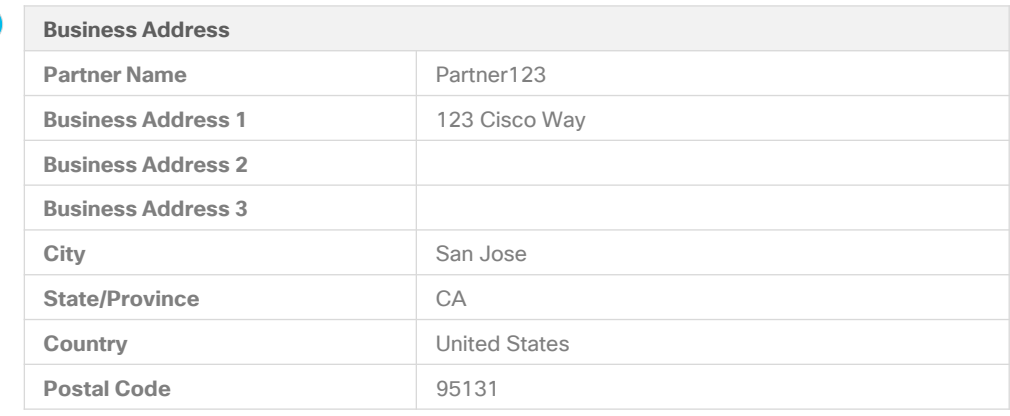

#### Change Location

 $\boxed{2}$ 

Change or Remove My Company Association Delete Additional Cisco.com User IDs

Manage [Other Information](#page-90-0)

### Only the **Partner User** and **PSS Administrator** can complete this task:

- 3. Click on "Change Location" button in the pop-up menu
- 4. Choose any of the radio buttons corresponding to the address of your new location
- 5. Review, then click the "Submit" button, a pop-up screen will appear confirming your request

### **Change Associate Location - Continued**

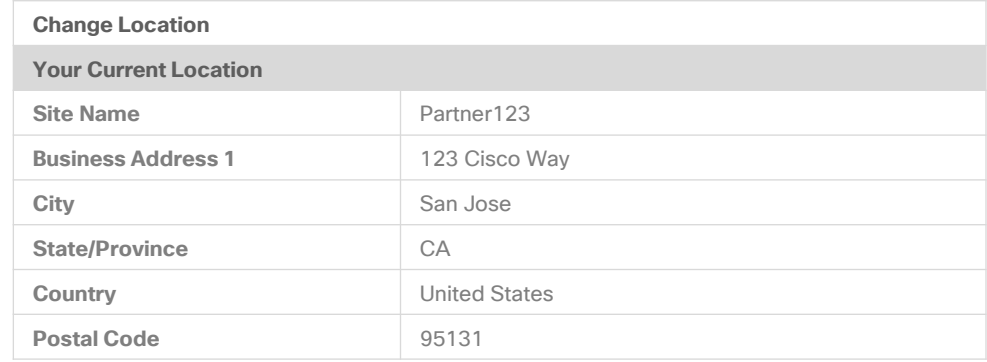

#### **Change Location**

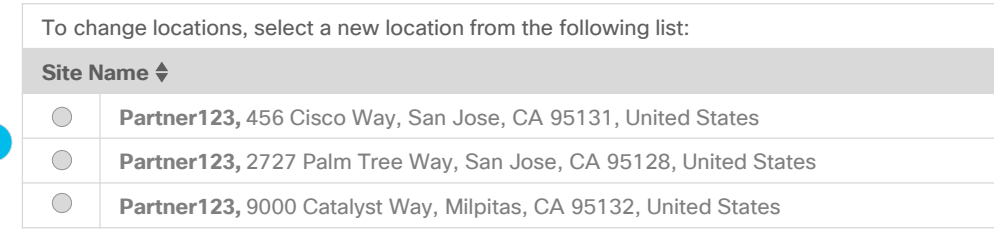

© 2020 Cisco and/or its affiliates. All rights reserved. Cisco Channel Partners use only. Not for public distribution. Submit 5

 $\frac{1}{4}$ 

<span id="page-15-0"></span>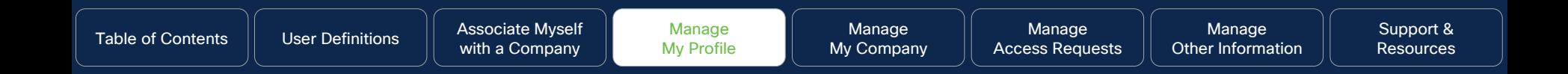

### Change / Remove Company Association

### **Why this is important:**

Occasionally individuals will need to change or remove their company due to a company departure or a job change. Here you can modify details of which individuals are associated with a company.

© 2020 Cisco and/or its affiliates. All rights reserved. Cisco Channel Partners use only. Not for public distribution.

**Click to navigate to:** 

[Work Instructions](#page-16-0)

Manage [Other Information](#page-90-0)

<span id="page-16-0"></span>Only the **Partner User** and **PSS Administrator** can complete this task:

Click on task: My Profile

1

2

- 1. Scroll to Business Address
- 2. Under Business Address, click on "Change" or Remove my Company Association" link, proceed to step 3

**Why do I need to do this?**

association request to the new partner company. Note that is a public distribution. Note to public distributio If you have moved to a new partner company, first complete steps 1-5 shown on this slide and the next slide to remove your association from previous partner company. Once completed, go to [Associate Myself with a Company t](#page-5-0)o submit

### **Change / Remove My Company Association**

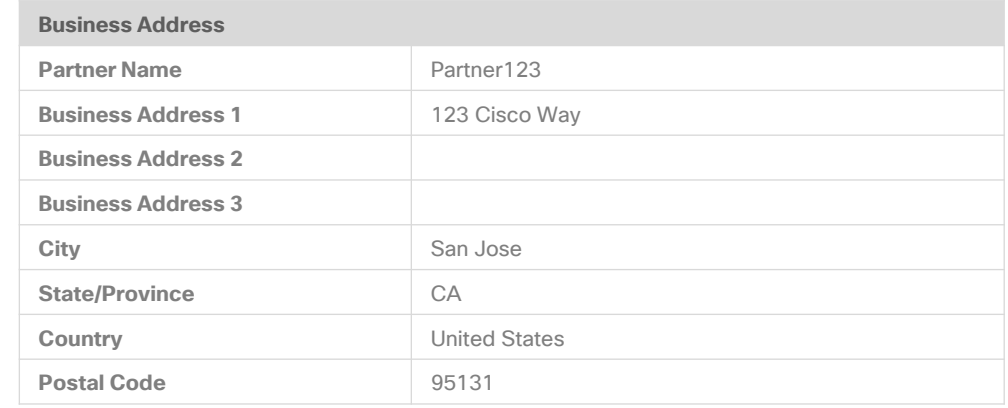

Change Location

Change or Remove My Company Association Delete Additional Cisco.com User IDs

Only the **Partner User** and **PSS Administrator** can complete this task:

- 3. Click on "Change/Remove My Company Association" button
- 4. Click the "Yes, Remove my Association" confirmation button to proceed. A confirmation message will be displayed.

**Important**

© 2020 Cisco and/or its affiliates. All rights reserved. Cisco Channel Partners use only. Not for public distribution.

If you are the only individual associated to the company, please go to [Support & Resources](#page-99-0) section for instructions to open a customer service case for assistance.

### **Change / Remove My Company Association - Continued**

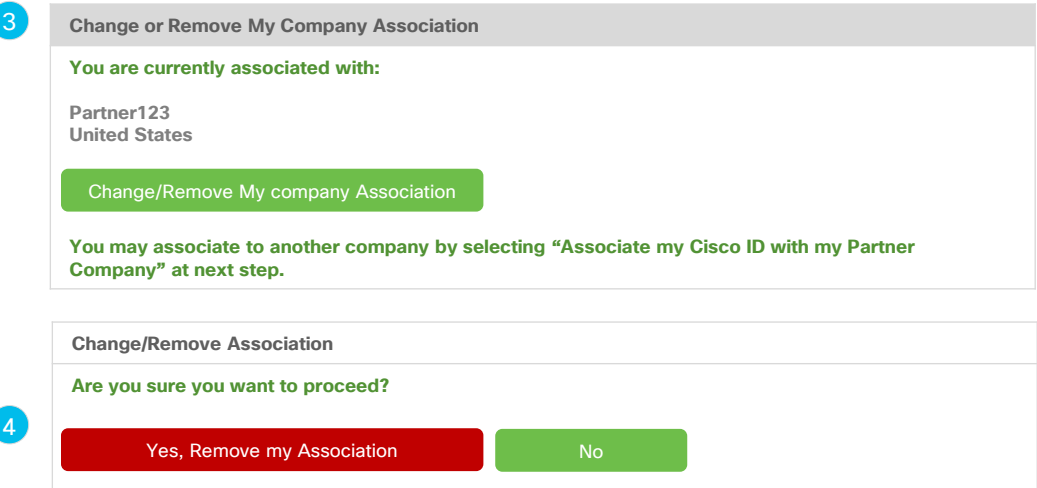

<span id="page-18-0"></span>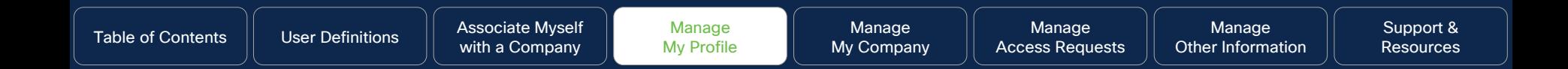

### Delete Additional Cisco.com User IDs

### **Why this is Important:**

It's important that there is only one active Cisco.com User ID linked to your profile in Partner Self Service. Occasionally users can end up with more than one Cisco.com User ID. Follow the process steps in this section to delete additional Cisco.com User IDs.

© 2020 Cisco and/or its affiliates. All rights reserved. Cisco Channel Partners use only. Not for public distribution.

**Click to navigate to:** 

[Work Instructions](#page-19-0)

Manage [Other Information](#page-90-0)

<span id="page-19-0"></span>Only the **Partner User** and **PSS Administrator** can complete this task:

**My Profile** 

Click on task:

- 1. Scroll to "Business Address"
- 2. Under Business Address, click on "Delete Additional Cisco.com User ID's" link *(this link will only be visible if there are multiple Cisco.com User IDs linked to the profile),*  proceed to step 3.

**Why do I need to do this?**

© 2020 Cisco and/or its affiliates. All rights reserved. Cisco Channel Partners use only. Not for public distribution. It is important to ensure that you have a single Cisco.com User ID so that all future communications, system prompts, and other interaction with Cisco systems is optimized. Please use this section to ensure this step is completed.

### **Delete Additional Cisco.com User IDs**

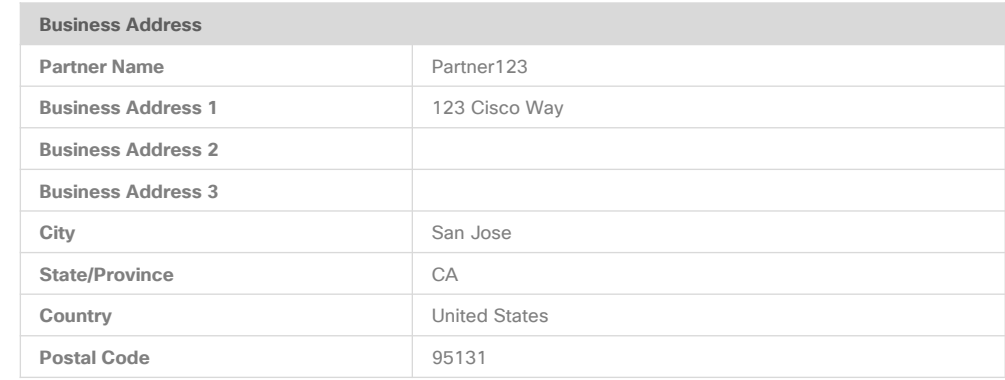

Change Location Change or Remove My Company Association Delete Additional Cisco.com User IDs

Manage

Only the **Partner User** and **PSS Administrator** can complete this task:

3. Click on the "Yes delete the additional User IDs"

#### **Important**

The check boxes are pre-selected for you and not modifiable.

This action will not affect any Individual qualifications you may have linked to your PSS profile based on your CSCO testing ID connection.

a "Partner Tools" support case via the Customer If you have any questions/concerns, please open [Services Hub before taking any action.](https://customerservice.cloudapps.cisco.com/)

### **Delete Additional Cisco.com User IDs - Continued**

Delete Additional Cisco.com User IDs

You are currently logged in with **tomsmith@partner123.com** which is linked to Cisco.com User ID **tomsmith1234.**

To help avoid access issues with Partner tools and possible data mismatches between your Cisco.com user profile and your Partner Self Service (PSS) profile, there should only be one Cisco User ID linked to your associated contact profile in PSS.

Please click the delete button below to remove the additional Cisco.com User Id's from your PSS profile. Additional Cisco.com User ID's:

- **tomsmithXYZ** linked to **[tomsmithXYZ@partner123.com](mailto:tomsmithXYZ@partner123.com)** ✓
- **tomsmith767** linked to **[tomsmith767@partner123.com](mailto:tomsmith@partner123.com)** ✓

#### Yes, delete the additional user IDs

 $\boxed{3}$ 

**Note:** This action will not affect any Individual qualifications you may have linked to your PSS profile based on your CSCO testing ID connection. If you have any questions or concerns, please open a "Partner Tools" support case via the [Customer Services Hub b](https://customerservice.cloudapps.cisco.com/)efore taking action.

<span id="page-21-0"></span>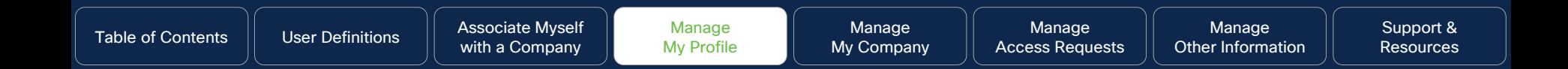

### Add Cisco Testing to Your Profile

### **Why this is important:**

To ensure that all individual Cisco certifications are mapped to your Cisco.com User ID, you must complete this step, otherwise you will be prevented from being auto-enrolled into Programs of which you are eligible.

© 2020 Cisco and/or its affiliates. All rights reserved. Cisco Channel Partners use only. Not for public distribution.

**Click to navigate to:** 

[Work Instructions](#page-22-0)

### <span id="page-22-0"></span>Only **Partner User** and **PSS Administrator** can complete this task:

Click on task:

My Profile

- 1. Scroll to "Cisco Testing Information" section
- 2. Add "Cisco Test ID" corresponding to your profile
- 3. Click on "Submit" button. A confirmation message will be displayed.

### **Adding Cisco Testing Information to Your Profile**

#### **Cisco Testing Information**

If you have passed any certification exams, enter your CSCO number. To ensure this certification is added correctly, make sure the first and last name in your profile matches the name on the test. Click here to find your testing information.

**Cisco Testing ID (CSCO#)**

Cisco Testing ID (CSCO#)

{For example: CSCO12345}

If you have more than one CSCO#, click here.

#### **Cisco Communications**

Occasionally, Cisco sends communications about products, programs, special offers, services, support, or invitations to participate in market research. Your personal information will be used in accordance with Cisco's privacy statement.

I would like to receive Cisco communications by email.  $Y_{PS} \bullet N_Q$ 

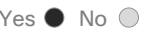

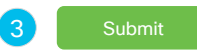

 $\boxed{2}$ 

<span id="page-23-0"></span>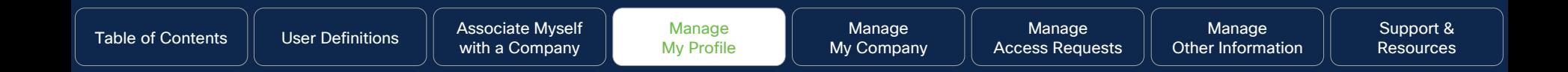

### **Receive** Cisco Communications

### **Why this is important:**

Staying on top of the latest technology solutions is a great way to increase your competitive edge in the marketplace. This is a mandatory step in your set-up process, and this section provides a simple set of steps to complete this requirement.

© 2020 Cisco and/or its affiliates. All rights reserved. Cisco Channel Partners use only. Not for public distribution.

**Click to navigate to:** 

[Work Instructions](#page-24-0)

<span id="page-24-0"></span>Only **Partner User** and **PSS Administrator** can complete this task:

Click on task: My Profile

- 1. Scroll to "Cisco Communications" section.
- 2. Choose your preference by selecting the corresponding Radio button. (Mandatory)
- 3. Clicking Yes, a menu of options will display. Here you can select or deselect previous selections. Clicking No, all previously selected options will be disabled.
- 4. Click on "Submit" button. A confirmation message will be displayed.

### **Why do I need to do this?** And the submit

This is a mandatory step to complete your profile.

Staying on top of the latest technology solutions is a great way to increase your competitive edge in the marketplace.

© 2020 Cisco and/or its affiliates. All rights reserved. Cisco Channel Partners use only. Not for public distribution.

### **Receive Cisco Communications**

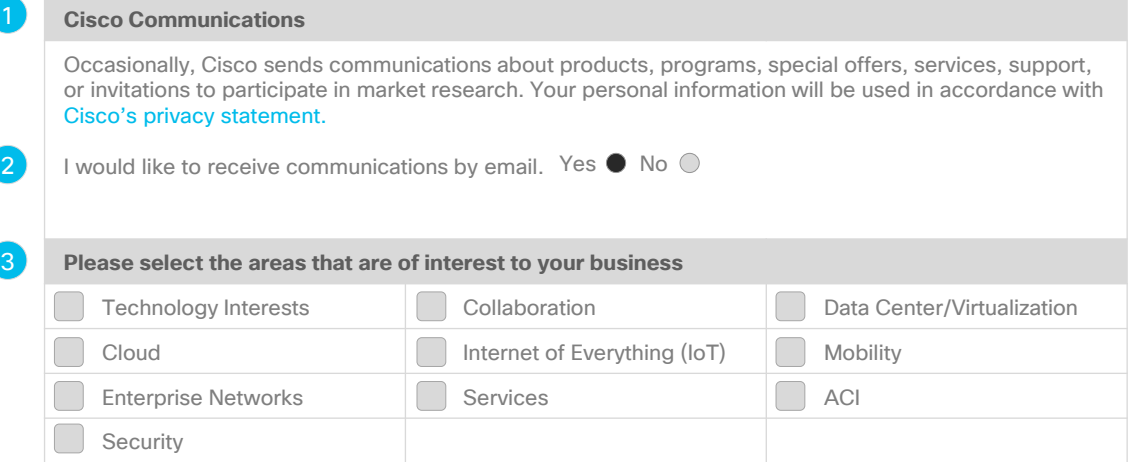

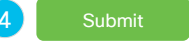

<span id="page-25-0"></span>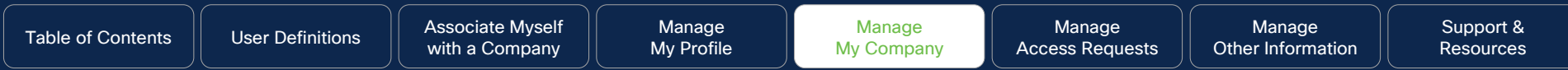

### Manage My Company

Click to Navigate to Work Instructions

**[Company Details](#page-26-0) Company Details [Location Management](#page-30-0) [Contact Management](#page-40-0)** 

<span id="page-26-0"></span>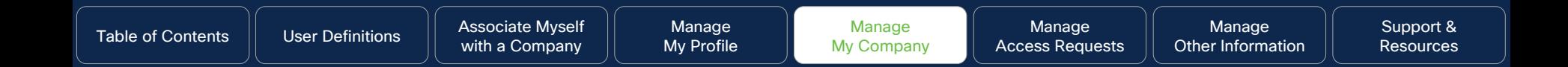

### Company Details

### **Why this is important:**

This section will cover the steps to modify your company information and how to view your company's Cisco Certifications, Specializations, and Authorizations.

e-mail domain name, and company description. Note that it is reserved. Note that the public distribution of pu Here you can also view and manage your company corporate web address, federal tax ID, VAT number,

**Click to navigate to:** 

**[Work Instructions](#page-27-0)** 

<span id="page-27-0"></span>Only the **PSS Administrator** can complete this task:

m Click on task:

**Company Details** 

- 1. A pop up window will appear that lists the different registered companies
- 2. Click "Select" button to choose the company you would like to update
- 3. In the "Business Information" section you should be able to update:
	- Corporate Web Address
	- Federal Tax
	- VAT Number
	- Email Domain Name
	- Company Description
- 4. Click "Submit" button to save changes, proceed to step 5

Note: You can click "Change" to select any of your different registered company instance

### **Company Details**

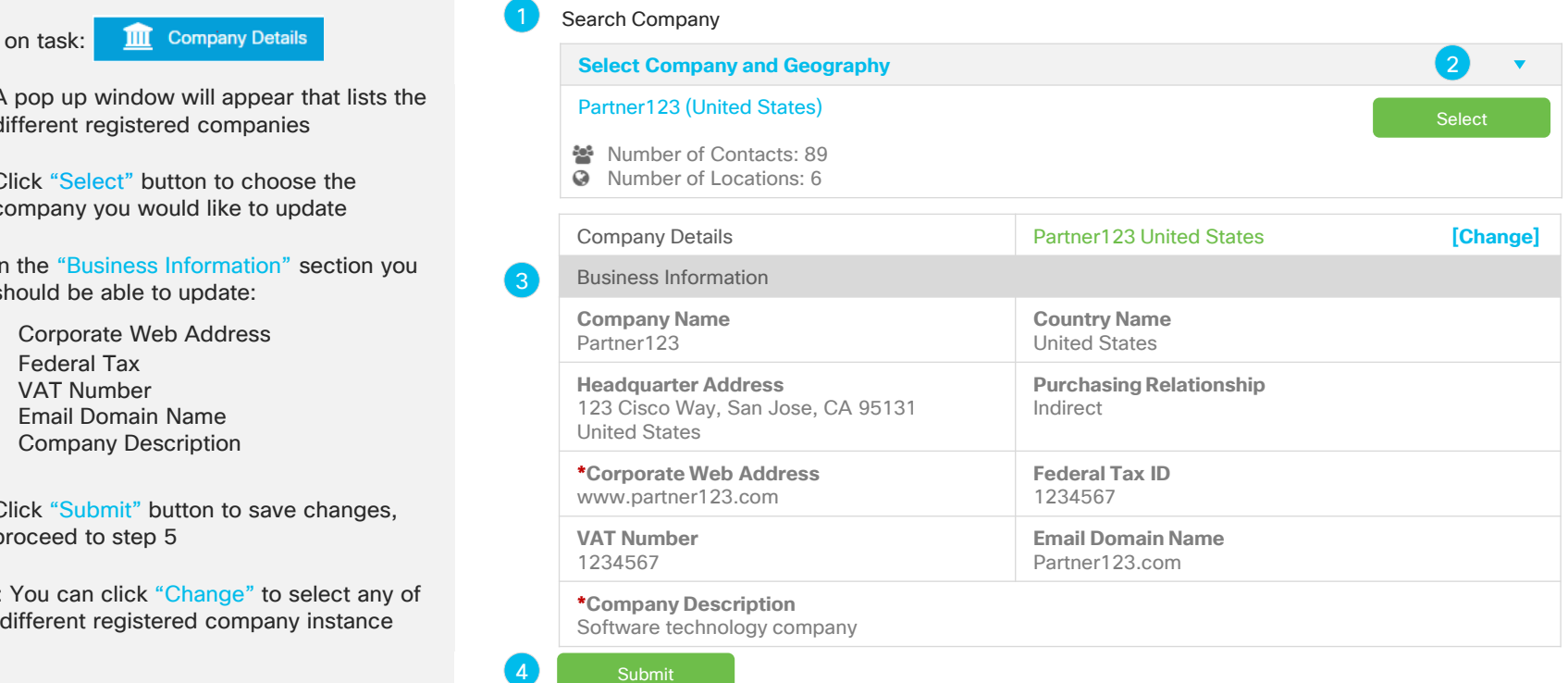

Manage

Only the **PSS Administrator** can complete this task:

- 5. As you scroll down through the "Company Details" section, you will be able to view your:
	- Registration Status
	- Application Details
	- Agreement Dates and Timelines

Keep scrolling to view your competency program status. Proceed to step 6

### **Company Details - Continued**

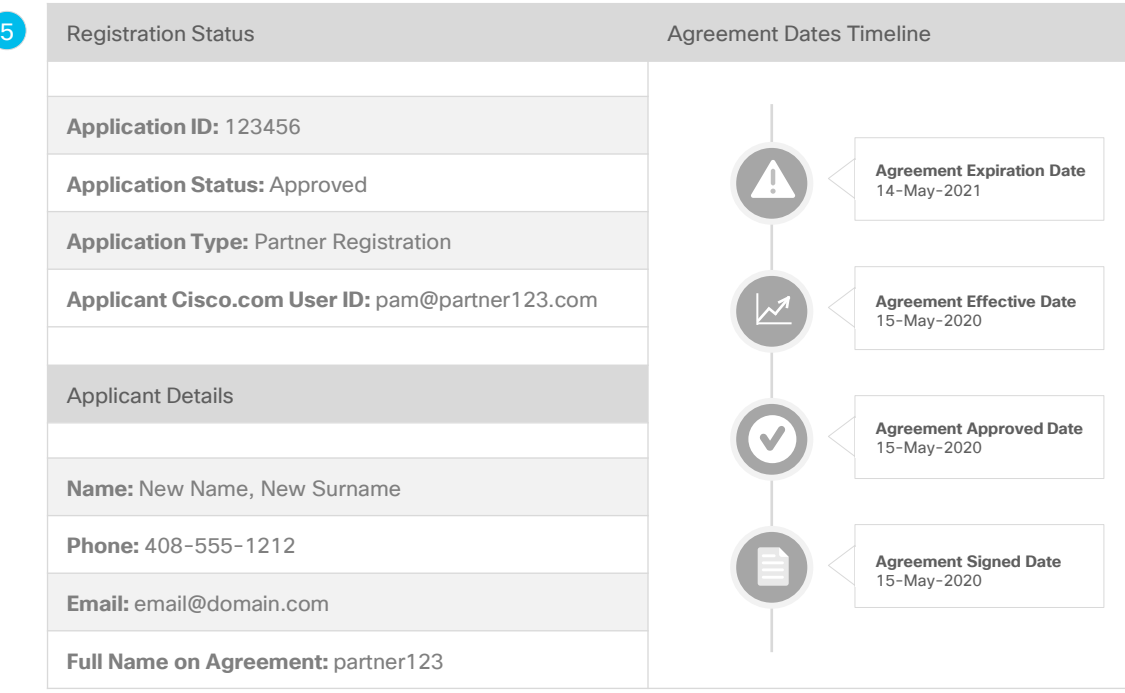

© 2020 Cisco and/or its affiliates. All rights reserved. Cisco Channel Partners use only. Not for public distribution.

Manage [Other Information](#page-90-0)

Only the **PSS Administrator** can complete this task:

- 6. As you scroll down through the "Company Details" section, you will be able to view your:
	- Certifications
	- Specializations
	- Authorizations
	- Last Approval Date
	- Renewal Due Date

### **Company Details - Continued**

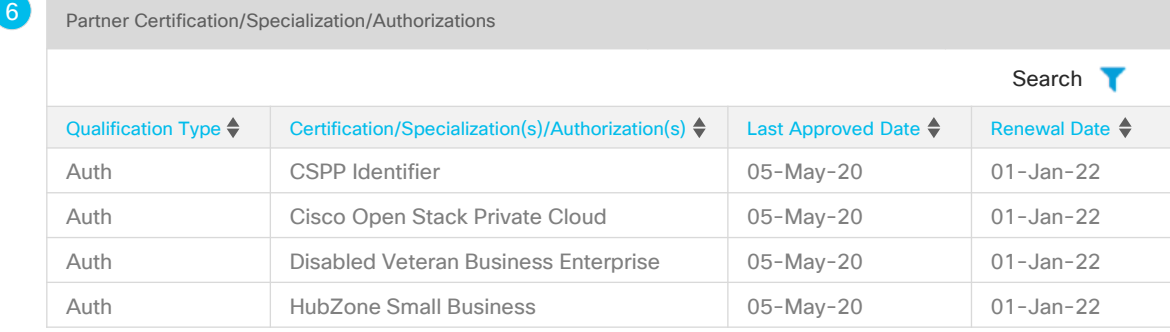

#### **Important**

It is important to review renewal and expiration dates in order to stay in good standing with the eligibility requirements for the Cisco Programs of which you are enrolled

<span id="page-30-0"></span>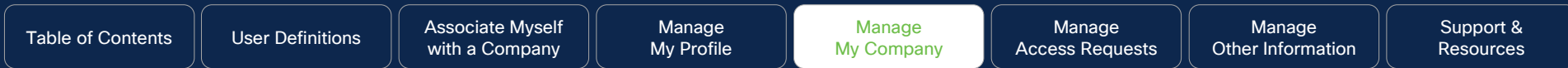

### Location Management

### **Why this is important:**

**is shown in the Partner Locator application.** Not for public distribution on the public distribution on public distribution on public distribution. Note that the public distribution of public distribution. The public dist Here you will learn how to manage the location of the offices of your company, within the selected country. As well as editing the details of the location, or deleting a location if the company moves, you can also select which office serves as your head office and whether a location

**Click to navigate:**  [Search Locations](#page-31-0) **Add Location** [Edit Location](#page-34-0)  **[Delete Location](#page-36-0)** [Display Your Company in the Partner Locater Application](#page-37-0) [Designate HQ Location](#page-38-0) [Display Channel Account Team](#page-39-0)

<span id="page-31-0"></span>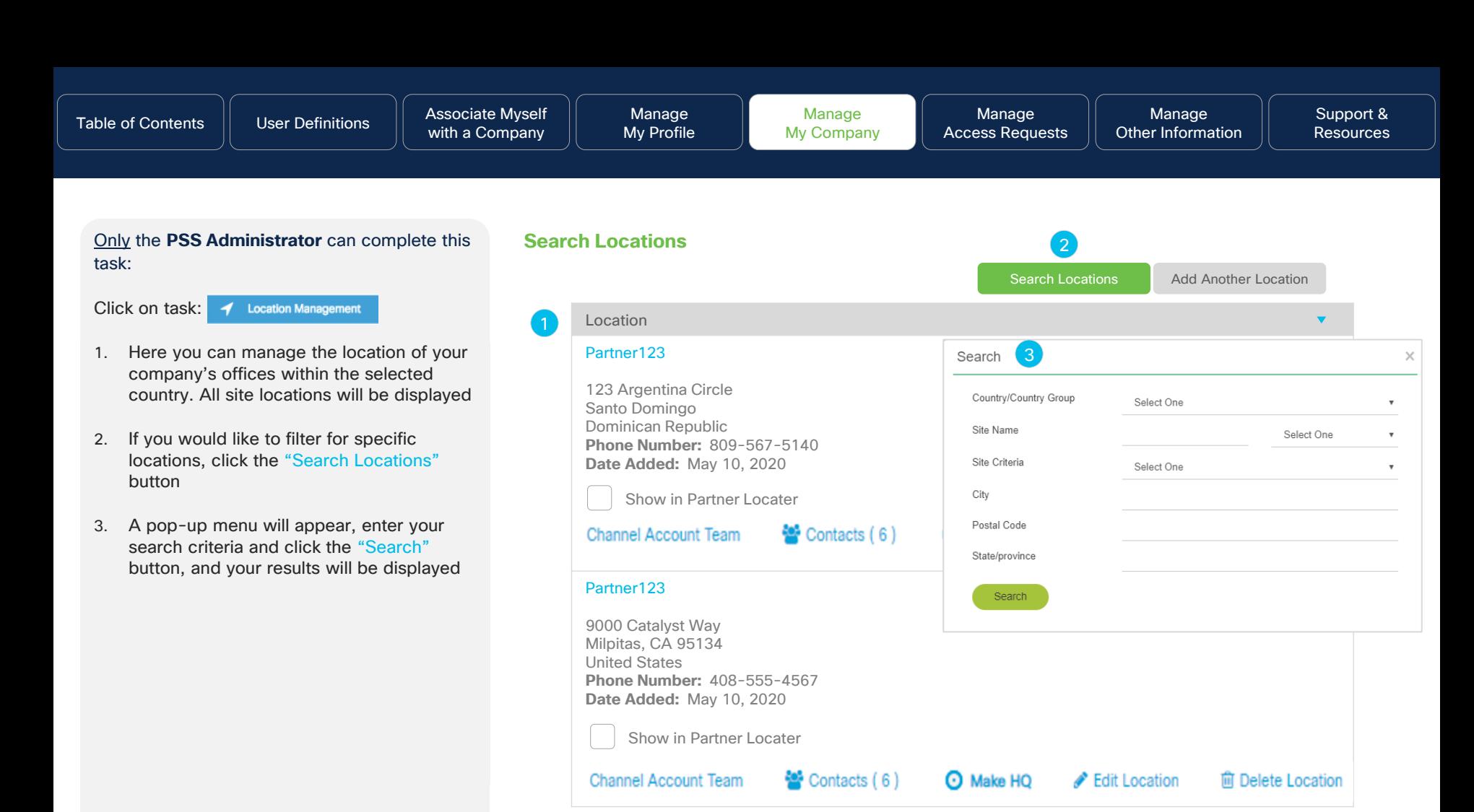

© 2021 Cisco and/or its affiliates. All rights reserved. Cisco partner confidential. Not for public distribution.

### <span id="page-32-0"></span>Only the **PSS Administrator** can complete this task:

Click on task: Vertication Management

- 1. Click "Add Another Location" button to add an additional location
- 2. You will be presented with a pop-up window with a list of fields to complete (red \*asterisk fields are mandatory)
- 3. Click the "Search" button for a list of available locations, proceed to step 4

### **Add Location**

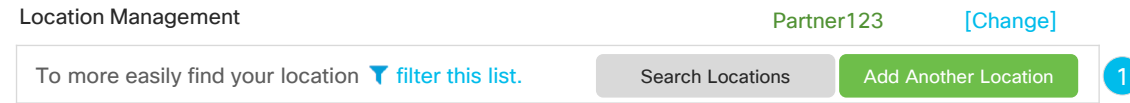

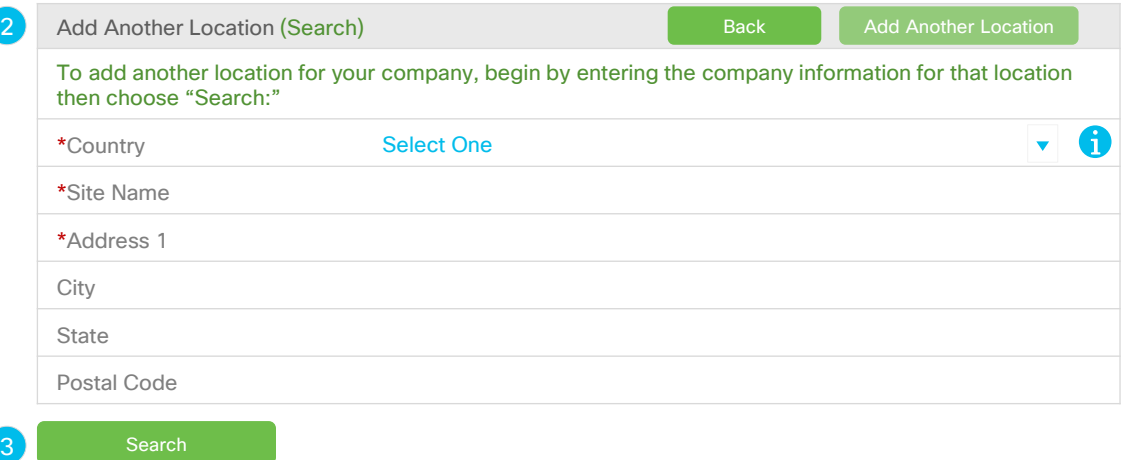

Manage [Other Information](#page-90-0)

Only the **PSS Administrator** can complete this task:

- 4. You will be presented with a pop-up window with a list of fields to complete (red \*asterisk fields are mandatory)
- 5. Click "Add" link
- 6. You will receive a confirmation message

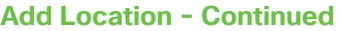

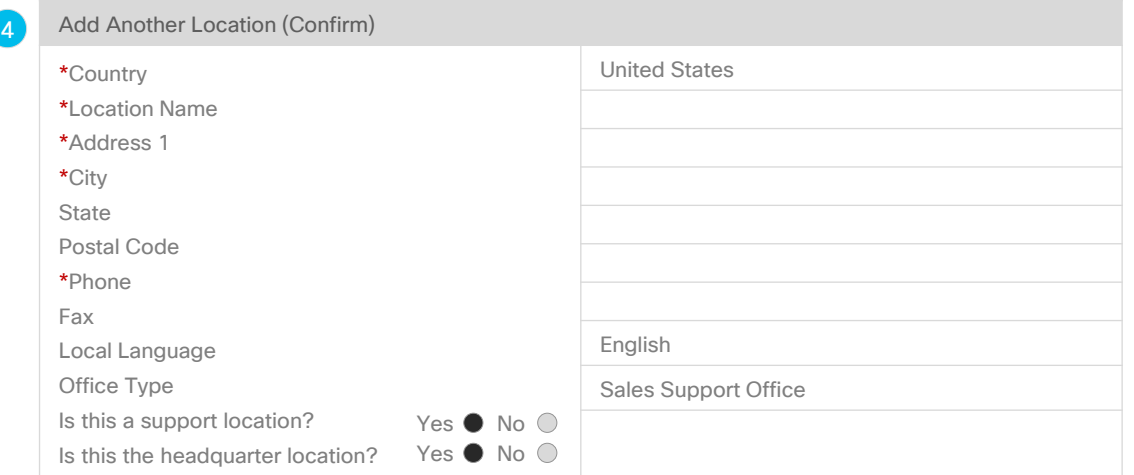

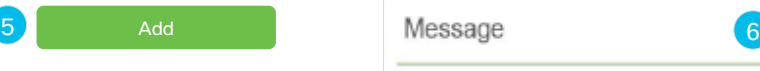

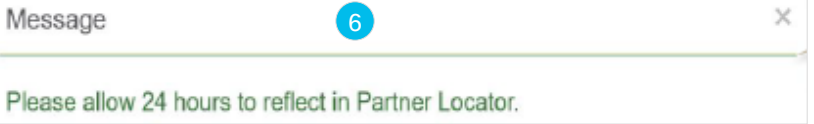

<span id="page-34-0"></span>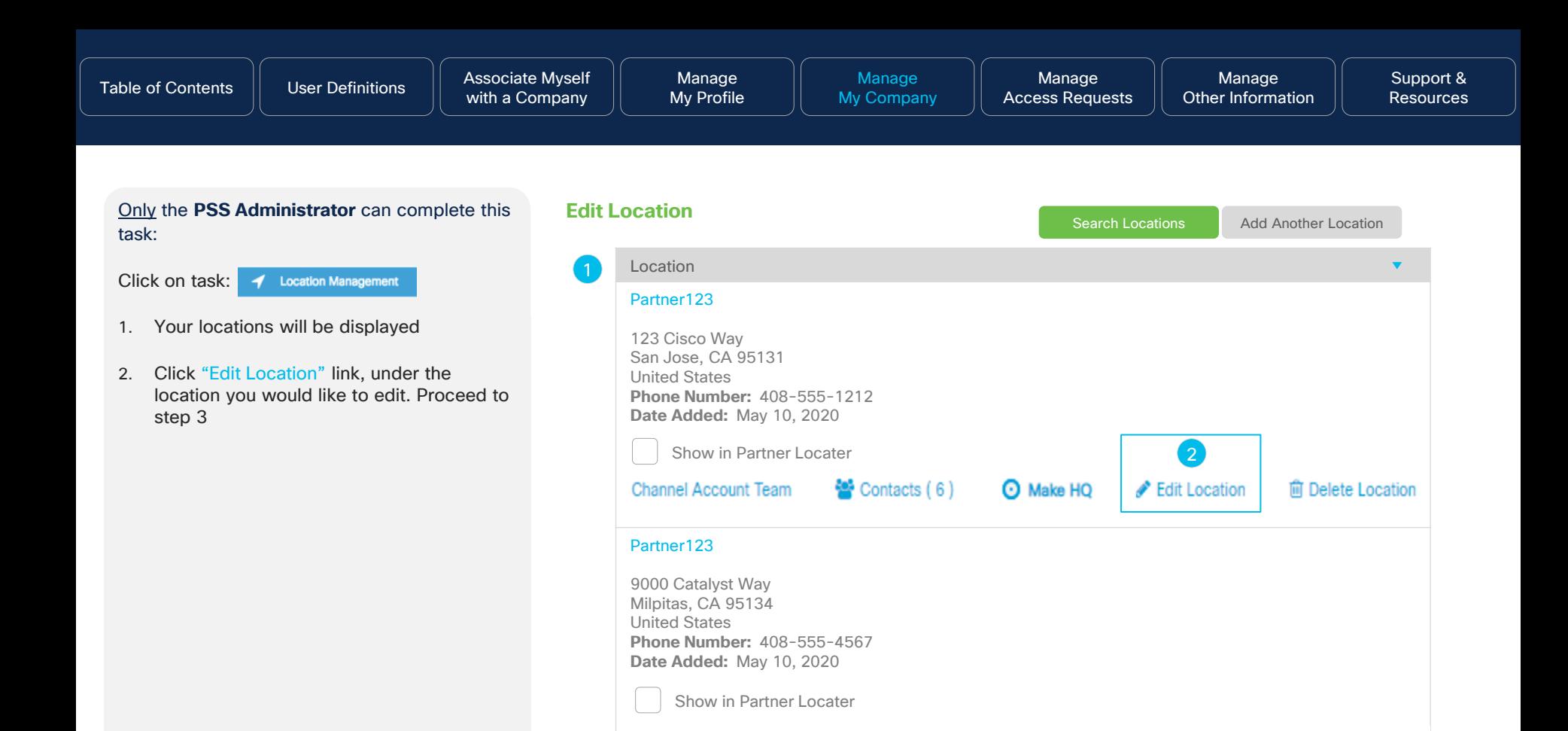

Channel Account Team

Contacts (6)

**O** Make HO

Fdit Location

**m** Delete Location

Manage [Other Information](#page-90-0)

Only the **PSS Administrator** can complete this task:

- 3. You will be presented with a pop-up window with a list of fields to complete (red \*asterisk fields are mandatory)
- 4. Click "Update" link. A confirmation message will be displayed.

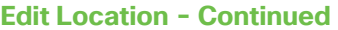

 $\boxed{3}$ 

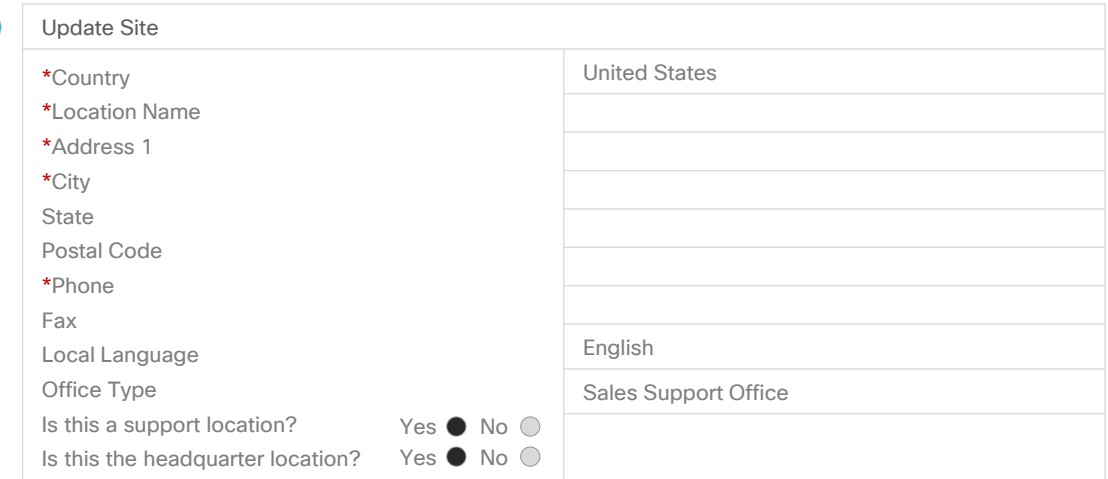

### Update

© 2021 Cisco and/or its affiliates. All rights reserved. Cisco partner confidential. Not for public distribution.
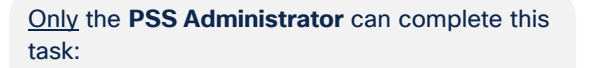

Click on task: **Location Management** 

- 1. He you can manage the location of your company's offices within the selected country. Your locations will be displayed
- 2. Click "Delete Location" button under the location you would like to remove
- 3. A pop-up message will appear asking if you would like to proceed with deleting your chosen location. Click "Yes" to proceed and complete the task.

#### **Delete Location**

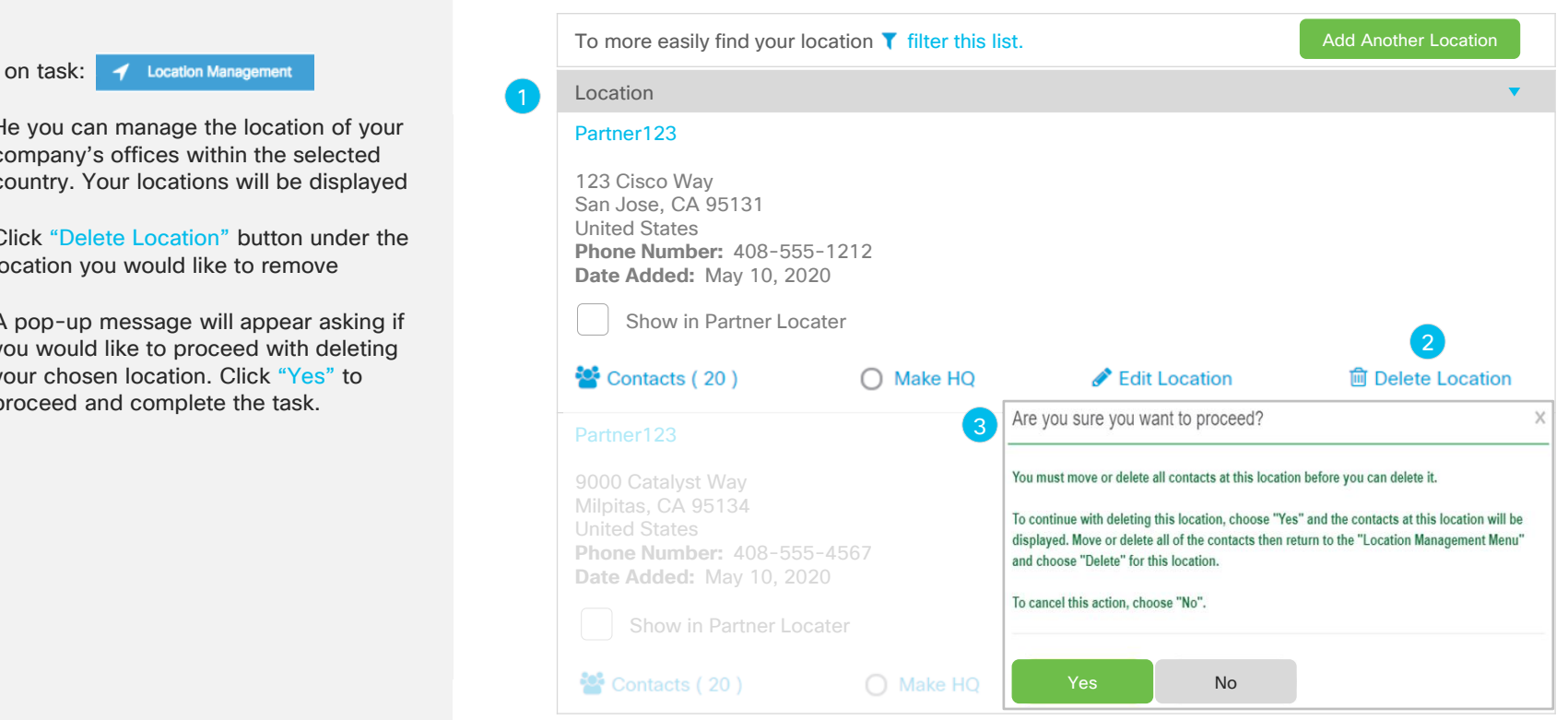

© 2021 Cisco and/or its affiliates. All rights reserved. Cisco partner confidential. Not for public distribution.

Click on task: **Location Management** 

- 1. Click the "Show in Partner Locator" box to have your company displayed in this application. If you do not check this box, your company will not be displayed in Cisco Partner Locator.
- 2. You will receive an automated confirmation message

**Important**

Showing your company in the Cisco Partner **Locator**, helps customers quickly find your company by your name, location, technologies, industries, and company size.

#### **Display Your Company in the Partner Locator Application**

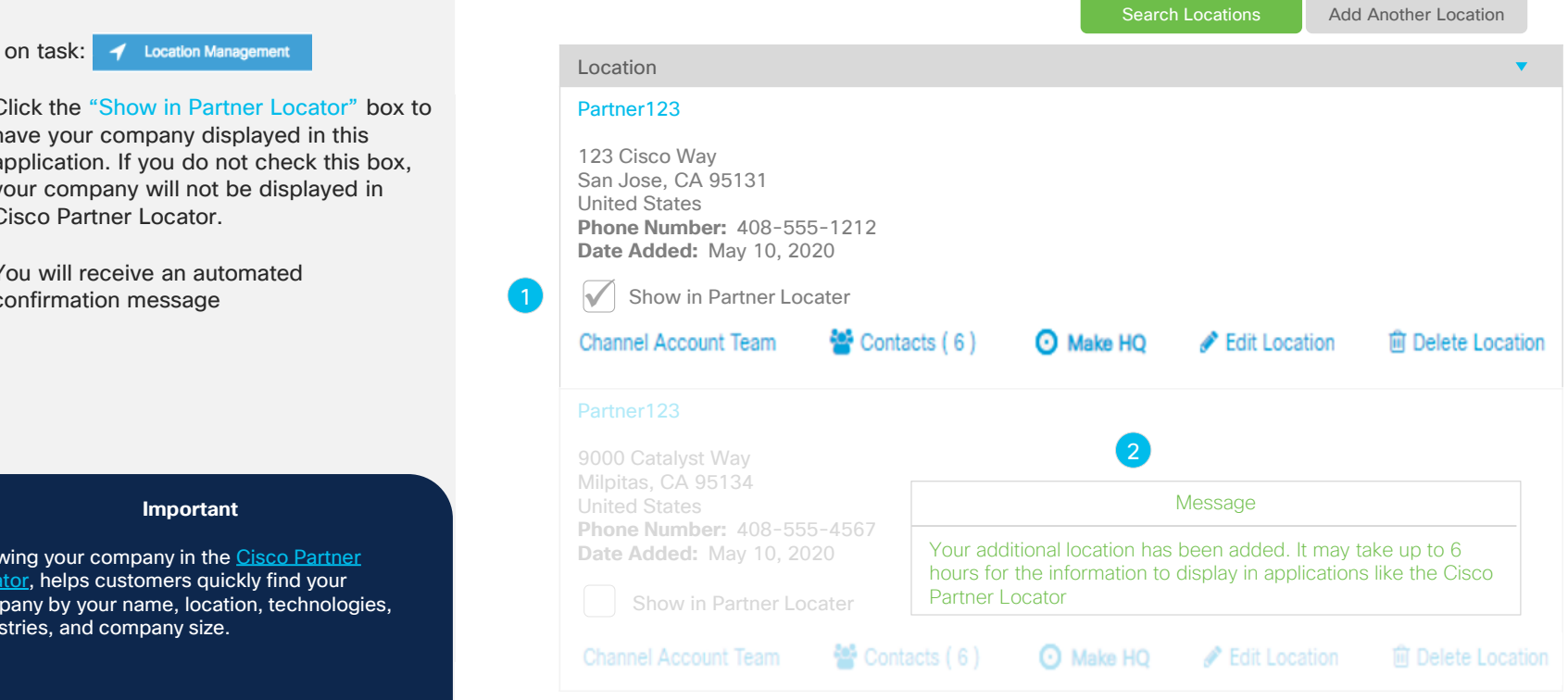

© 2021 Cisco and/or its affiliates. All rights reserved. Cisco partner confidential. Not for public distribution.

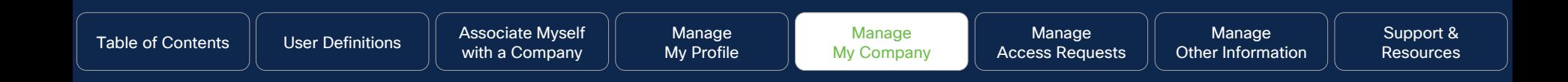

**Designate HQ Location** 

Only the **PSS Administrator** can complete this task:

Click on task: **Location Management** 

- 1. Review the list of locations presented and click the "Make HQ" link for the location you would like to designate as your HQ location
- 2. You will receive a confirmation message

#### Search Locations Add Another Location Location  $\blacktriangledown$ Partner123 123 Cisco Way San Jose, CA 95131 United States **Phone Number:** 408-555-1212 **Date Added:** May 10, 2020 Show in Partner Locater  $\frac{36}{2}$  Contacts (6) Channel Account Team **O** Make HO Edit Location **m** Delete Location Partner123 Message  $\boxed{2}$ X 9000 Catalyst Wa Milpitas, CA 9513 United States Phone Number: Please allow 24 hours to reflect in Partner Locator. **Date Added: May** Show in Partner Locater 警 Contacts (6) Channel Account Team **O** Make HQ Edit Location **向 Delete Location**

© 2020 Cisco and/or its affiliates. All rights reserved. Cisco partner confidential. Not for public distribution.

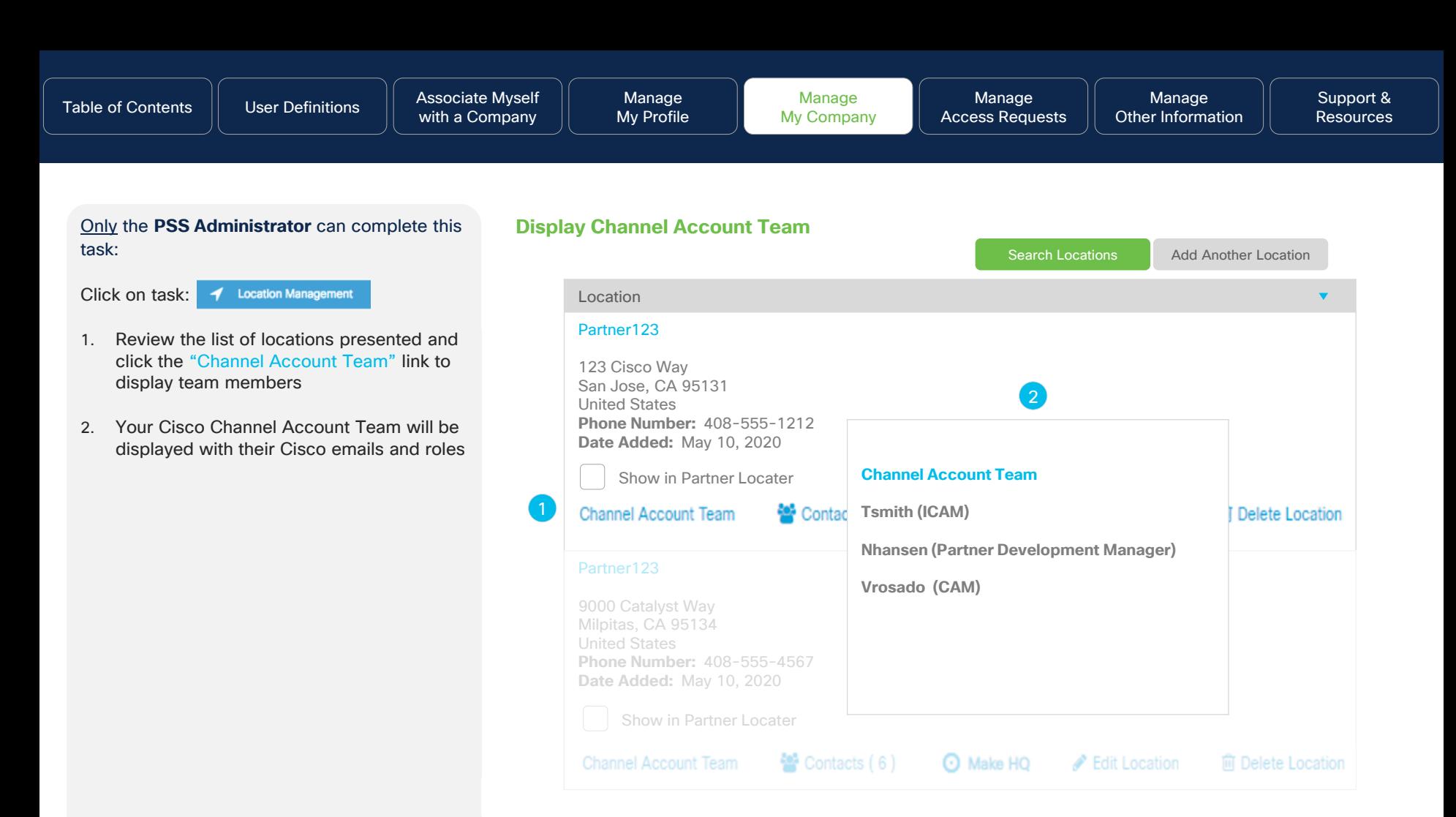

© 2021 Cisco and/or its affiliates. All rights reserved. Cisco partner confidential. Not for public distribution.

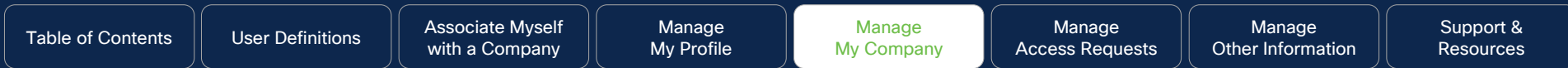

# Contact Management

#### **Why this is Important:**

ed. All rights reserved. All rights reserved. All rights reserved. Citizens use only. Not for public distribution. Not for public distribution. Not for public distribution. Not for public distribution. The contract of publ Here you will learn how to manage the contacts for your company. Specific steps to add, delete, and move contacts are addressed along with other details. As a Partner Administrator, you have the controls at your hands are encouraged to keep your contact information experience with Cisco.

#### **Click to navigate to instructions:**

**[Search Contacts](#page-41-0)** [Add Contacts](#page-44-0) [Edit Contacts](#page-46-0) [Delete Contacts](#page-47-0) [View Career Certifications](#page-49-0) [Move Contacts to Another](#page-51-0)  **Location** 

Remove and Move Contacts to [Another Location for Multiple](#page-52-0)  **Contacts** 

[Bulk Contact Removal](#page-56-0)

<span id="page-41-0"></span>Click on task:

**Contact Management** 

- 1. Your "Contacts" will display. Within the "Contacts" tab, you will be able to perform the following tasks:
	- Search Contacts
	- Search Contact Type
	- Add Contact
	- Move Contacts to Another Location
	- Add Contact Type
	- Delete Contacts
	- Qualifications (will only appear if you have a testing ID #)
- 2. Click the "Search Contacts" button, then proceed to step 3

### **Search Contacts**

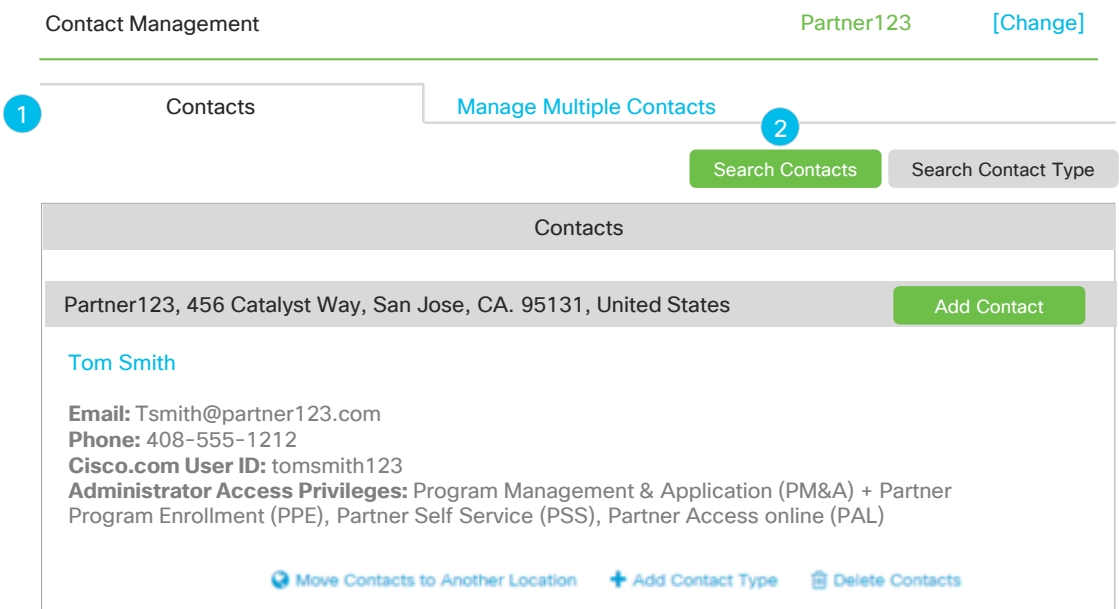

3

Manage [Other Information](#page-90-0)

## Only the **PSS Administrator** can complete this task:

- 3. A pop-up menu will appear where you can use different search queries to search for a contact who is associated with your company in our partner data base. You can search using these criteria:
	- Identifier: Cisco Testing ID (CSCO#, CCIE#, Cisco.com ID, Email ID, **or**
	- Individual Certificate, or Certification Category, **or**
	- Individual Access and Responsibilities, **or**
	- Contact First and Last Name, **or**
	- By viewing all contacts who are associated with your company
- 4. Once you have made your selection, click the "Search" button to view all contacts associated with your company. Proceed to Step 6.
- view all individuals associated with your This option lets you view all incore 5. Click the "View All Contacts" button to company.

## **Search Contacts – Continued**

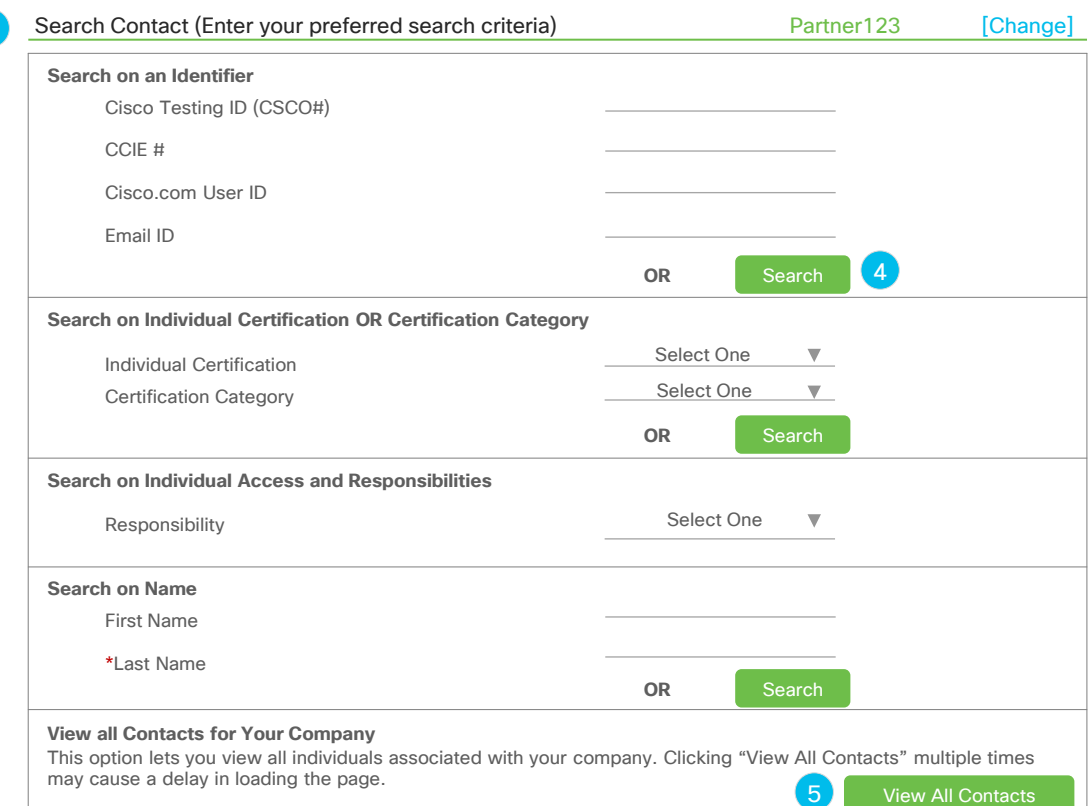

6. The results of your search criteria will be displayed.

## **Search Contacts - Continued**

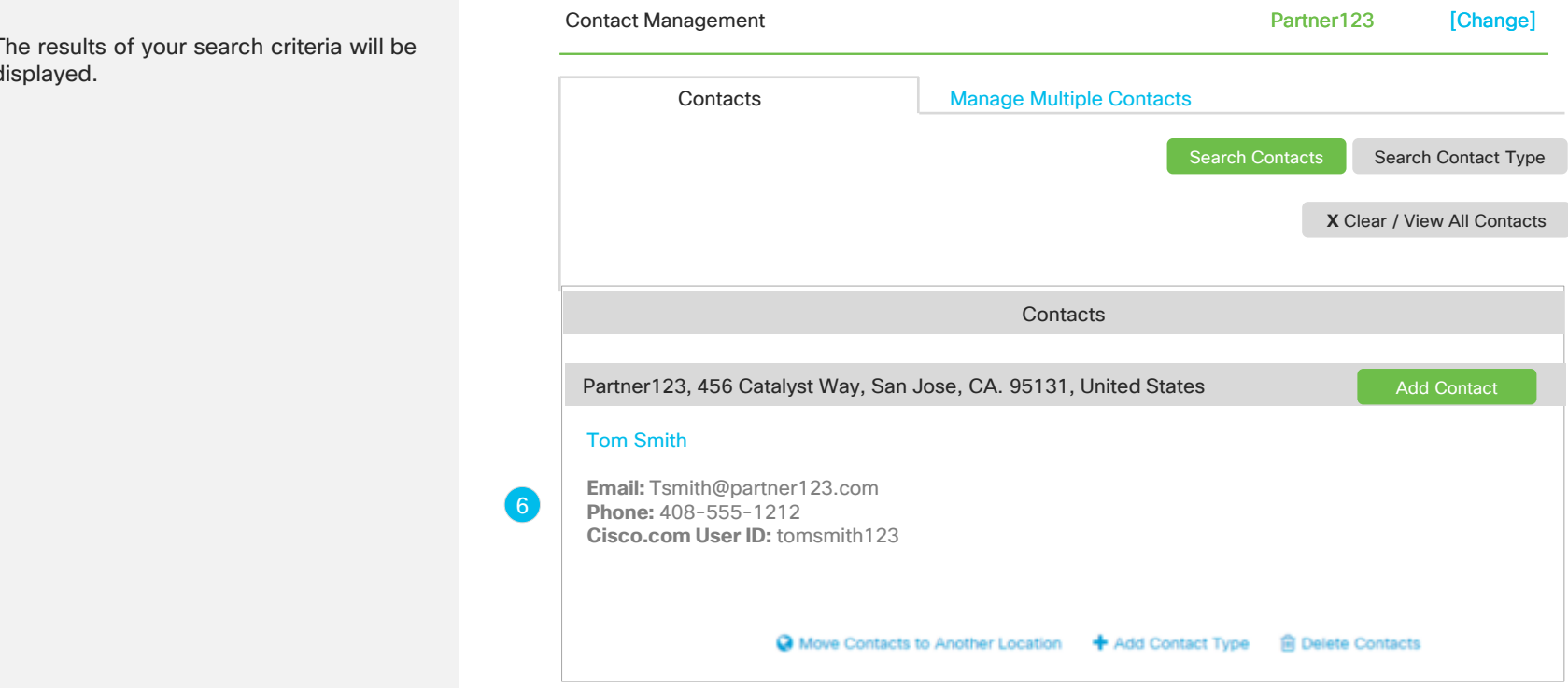

© 2021 Cisco and/or its affiliates. All rights reserved. Cisco partner confidential. Not for public distribution.

<span id="page-44-0"></span>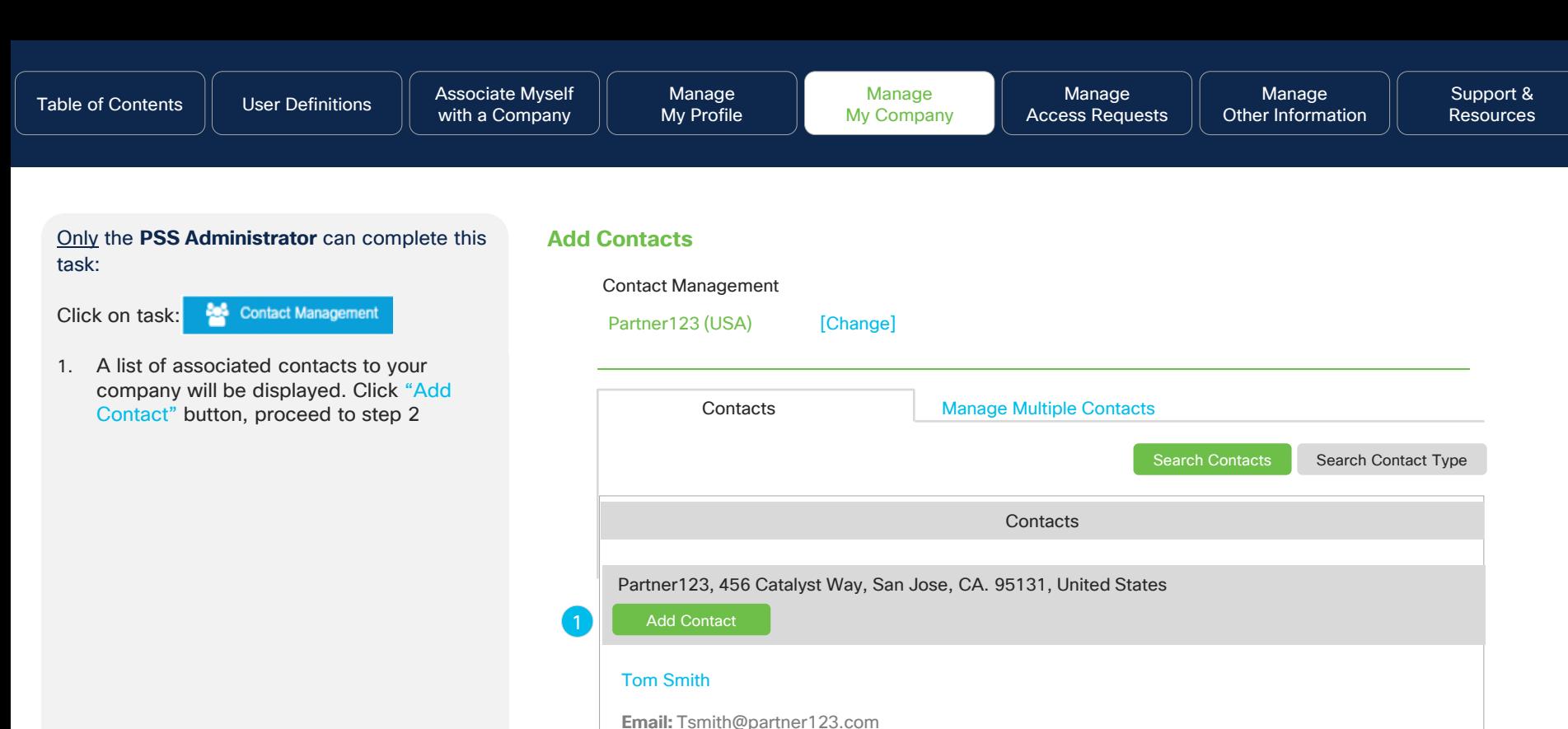

**Phone:** 408-555-1212 **Cisco.com User ID:** tomsmith123

◎ Move Contacts to Another Location + Add Contact Type

**自 Delete Contacts** 

Manage [Other Information](#page-90-0)

#### Only the **PSS Administrator** can complete this task:

- 2. A pop-up where you can either search for the contact by Cisco.com ID (red \*asterisk fields are mandatory) or the Cisco Testing ID (CSCO#) or the CCIE #.
- 3. Click "Search" button. If the contact information is found, it will be displayed.
- 4. Click "Add Contact" to add the displayed contact information.
- 5. When the form has been submitted, a confirmation message will be displayed indicating that the contact has been notified about their company association.

When the contact confirms association, their Cisco.com ID will be assigned a Partner User access level and will be able [to perform the tasks outlined on the User](#page-3-0)  Definitions page.

#### **Add Contacts - Continued**

Add Contact Cancel

4

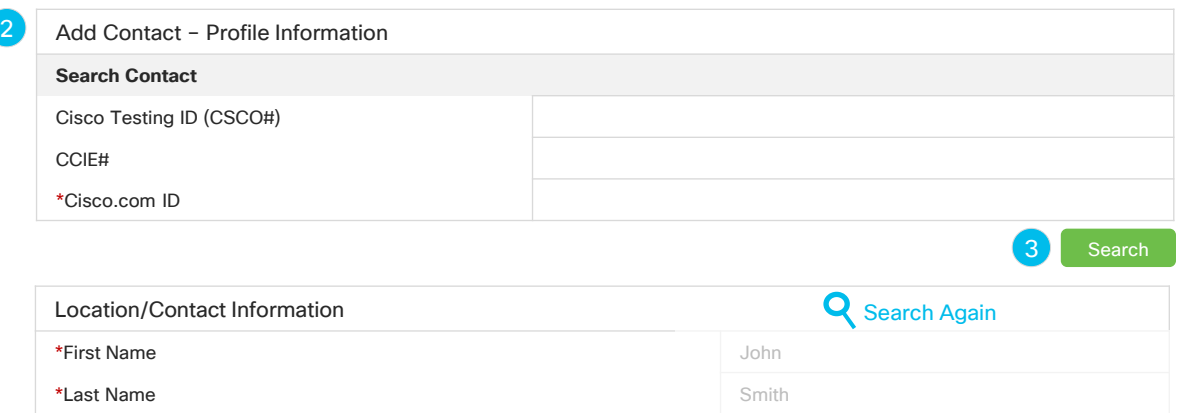

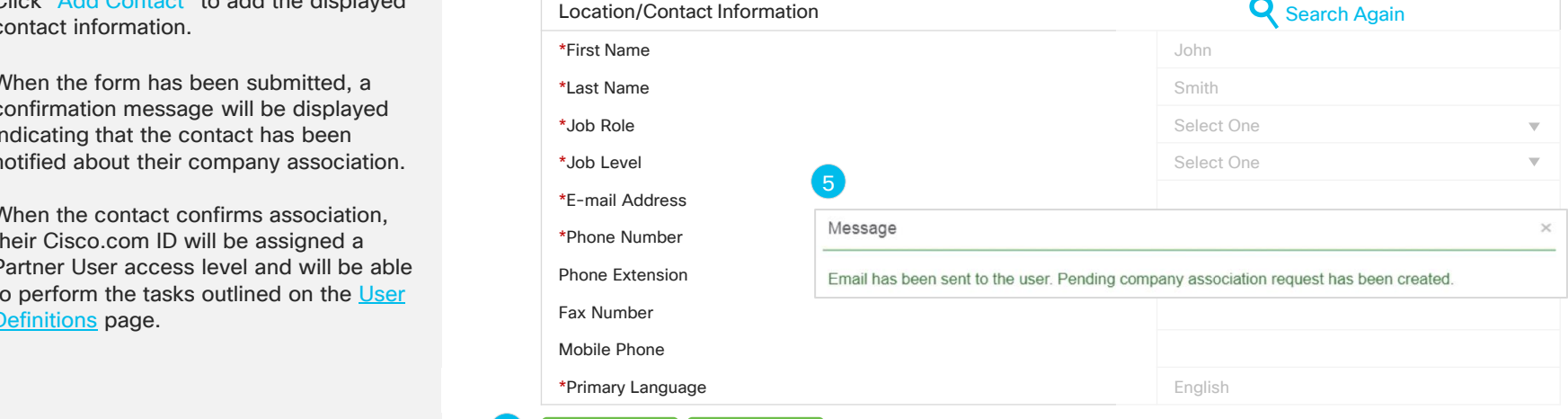

Manage [Other Information](#page-90-0)

#### <span id="page-46-0"></span>Only the **PSS Administrator** can complete this task:

Click on task:

**202** Contact Management

- 1. Clicking on any contact name will open a pop-up menu with their profile details. Here you can review and update their profile. You should be able to review and update the contact's Basic Information. Please ensure a valid corporate email domain is used for the Business Email address.
- 2. Review the contact's location
- 3. By clicking the "Submit" button, you can update the user's Basic Information
- 4. If available, add Cisco Testing ID for the contact and click "Submit"

#### **Edit Contacts**

#### Profile Information

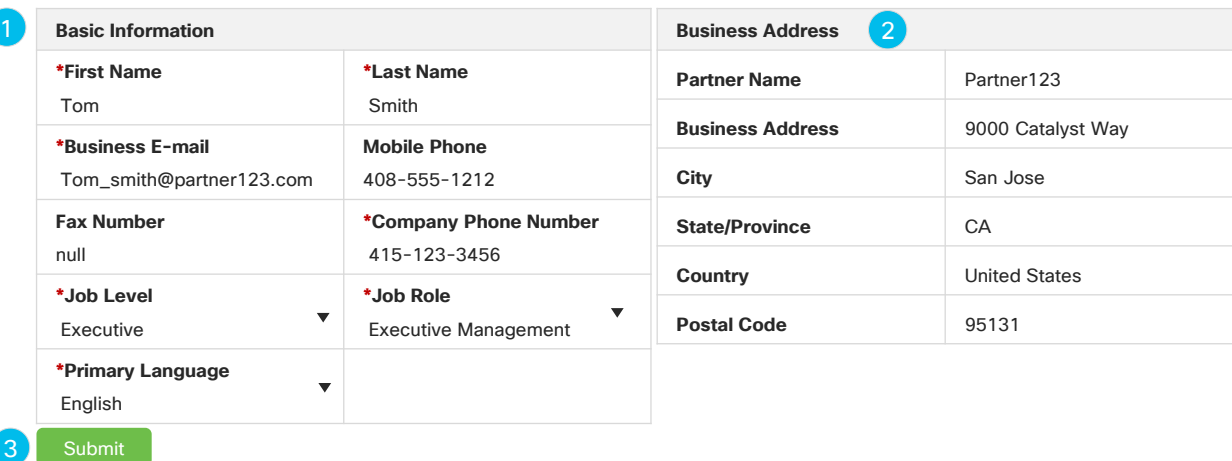

#### Submit

#### **Cisco Testing Information**

If you have passed any certification exams, enter your CSCO number. To ensure that this certification is entered correctly, make sure the first and last name in your profile matches the name on the test. Click **here** to find your testing information.

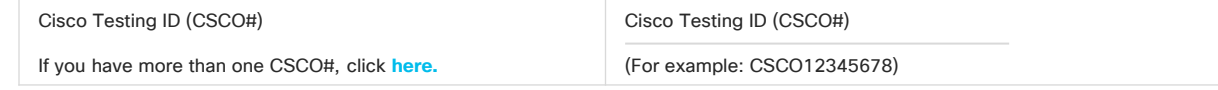

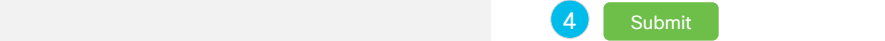

<span id="page-47-0"></span>**202** Contact Management Click on task:

- 1. Click the "Delete Contacts" icon
- 2. A pop-up window will appear asking to confirm the delete action, Upon deleting the contact association from the company, the contact's cisco.com user ID will be downgraded to Guest User status. Refer to the [User Definitions](#page-3-0) page for more information.

#### **Delete Contacts**

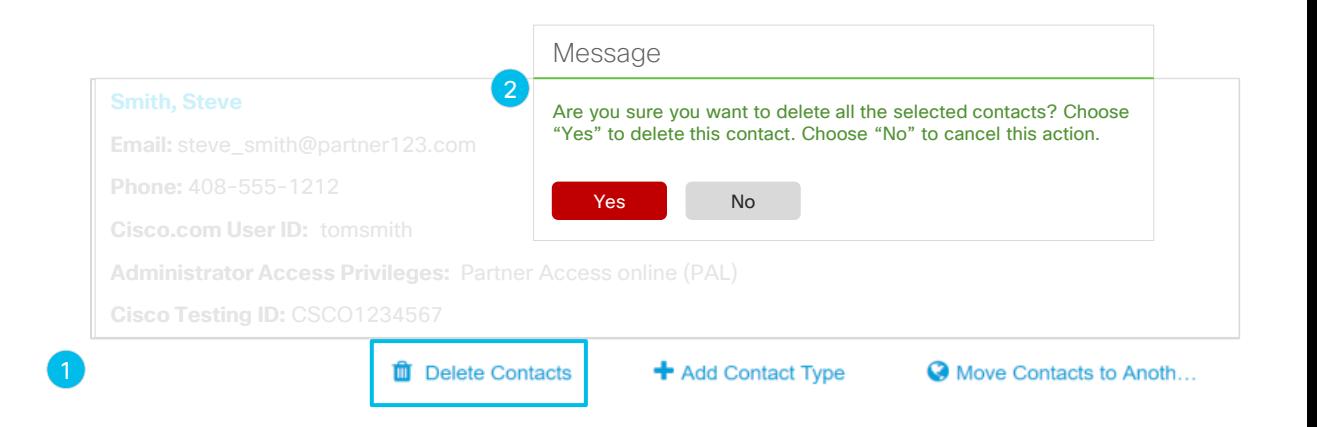

**202** Contact Management Click on task:

- 1. Click the "Delete Contacts" icon
- 2. A pop-up window will appear asking to confirm the delete action, Upon deleting the contact association from the company, the contact's cisco.com user ID will be downgraded to Guest User status. Refer to the [User Definitions](#page-3-0) page for more information.

#### **Delete Contacts**

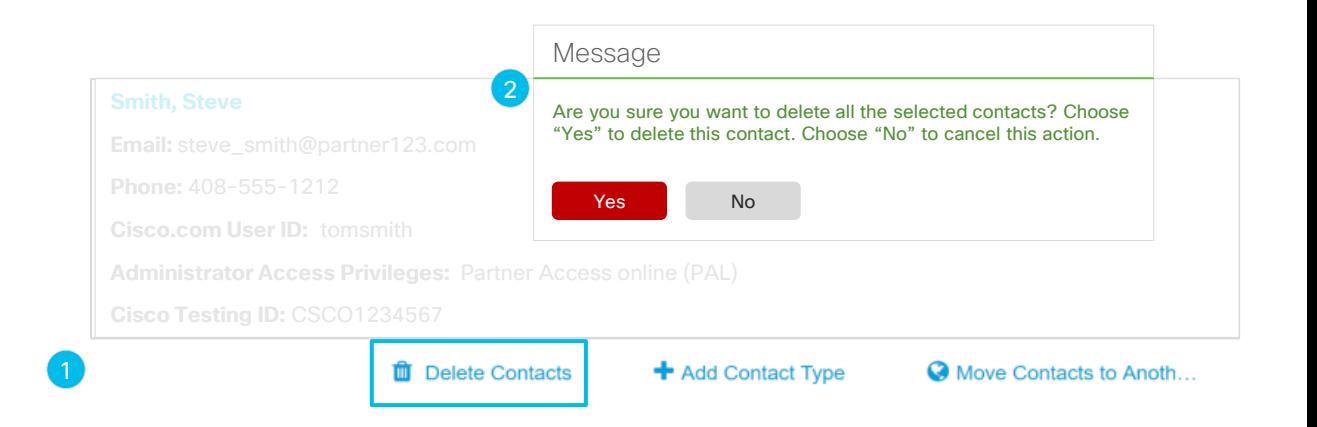

<span id="page-49-0"></span>**22** Contact Management Click on task:

- 1. Click the "Qualifications" icon. This icon will appear if a Cisco Testing ID has already been added to the contacts profile
- 2. A pop-up window will appear that provides details regarding Career Certifications, Certification Date, Recertified Date, and Expiration Date where applicable

#### **Additional Information**

by another exam. Please refer to the applicable Exam expiration dates may not be applicable for specific Partner Specializations and Authorizations. Some old exams may still qualify a candidate for a role even if the exam has been refreshed with a new number or replaced outright program requirement document for details on the<br>Channel Partner Program website.

#### **View Career Certifications**

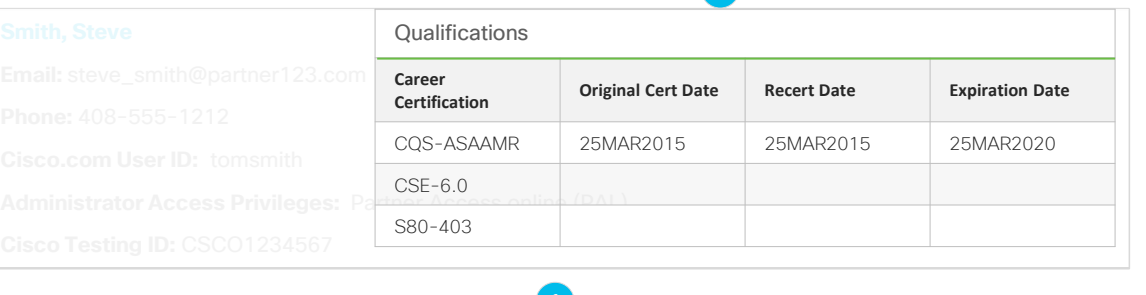

**ff** Delete Contacts

 $\bigstar$  Qualifications (3)

1

+ Add Contact Type

 $\mathcal{P}$ 

Manage [Other Information](#page-90-0)

Move Contacts to Anoth...

Click on task: Contact Management

- 1. Click the "Add Contact Type" icon
- 2. A pop-up window will appear to select the applicable "Contact Type" from the drop down menu

**Add Contact Type**

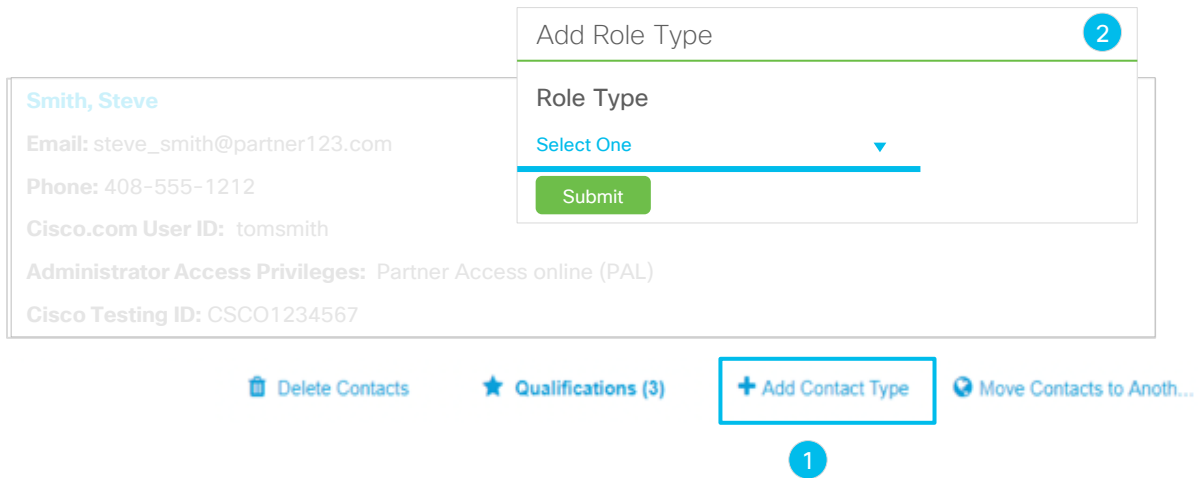

Manage [Other Information](#page-90-0)

#### <span id="page-51-0"></span>Only the **PSS Administrator** can complete this task:

Click on task:

**Contact Management** 

- 1. Click the "Move Contacts to Another Location" icon under the contact you would like to move
- 2. A pop-up window will appear with all registered locations for the chosen company. When you have decided which location to assign the contact to, click the "Submit" button
- 3. You will receive a message indicating that the move was completed successfully

#### **Move Contacts to Another Location**

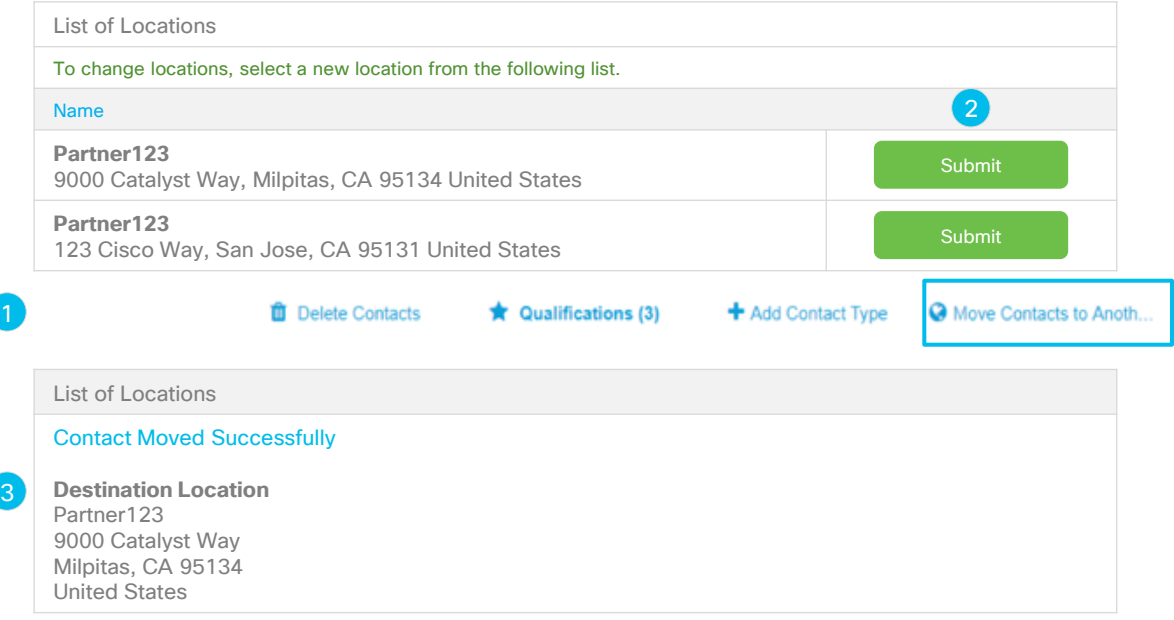

<span id="page-52-0"></span>**22** Contact Management Click on task:

- 1. Click "Manage Multiple Contacts" tab. Here you can remove, move, or do bulk contact removals
- 2. Select the Cisco.com User IDs you would like to manage, then you can select from the following three buttons to complete your request.
- 3. Click the appropriate button to complete the request:
	- [Remove Selected Contacts](#page-53-0) *(Proceed to Steps 4 - 6 for additional steps)*
	- Move Selected Contacts *(Proceed to [Step 9 -12 for additional steps\)](#page-54-0)*
	- [Bulk Contact Removal \(Used only](#page-56-0) with 50+ contacts)

#### **Remove and Move Contacts to Another Location for Multiple Contacts**

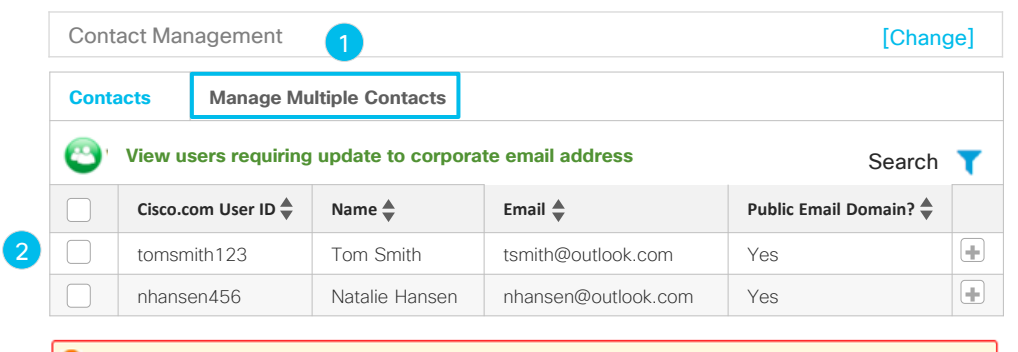

Bulk Contact Removal must be used to process more than 50 contacts at one time.

Remove Selected Contacts **Move Selected Contacts** Bulk Contact Removal

3

- <span id="page-53-0"></span>4. If you selected the option to "Remove Selected Contacts", a pop menu will appear asking you to confirm the removal of the contacts
- 5. Click the "Submit" button to confirm your selection
- 6. You will receive a confirmation that your selected contact has been removed. Click the "Close" button to confirm your selection.

#### **Remove and Move Contacts to Another Location for Multiple Contacts – Continued**

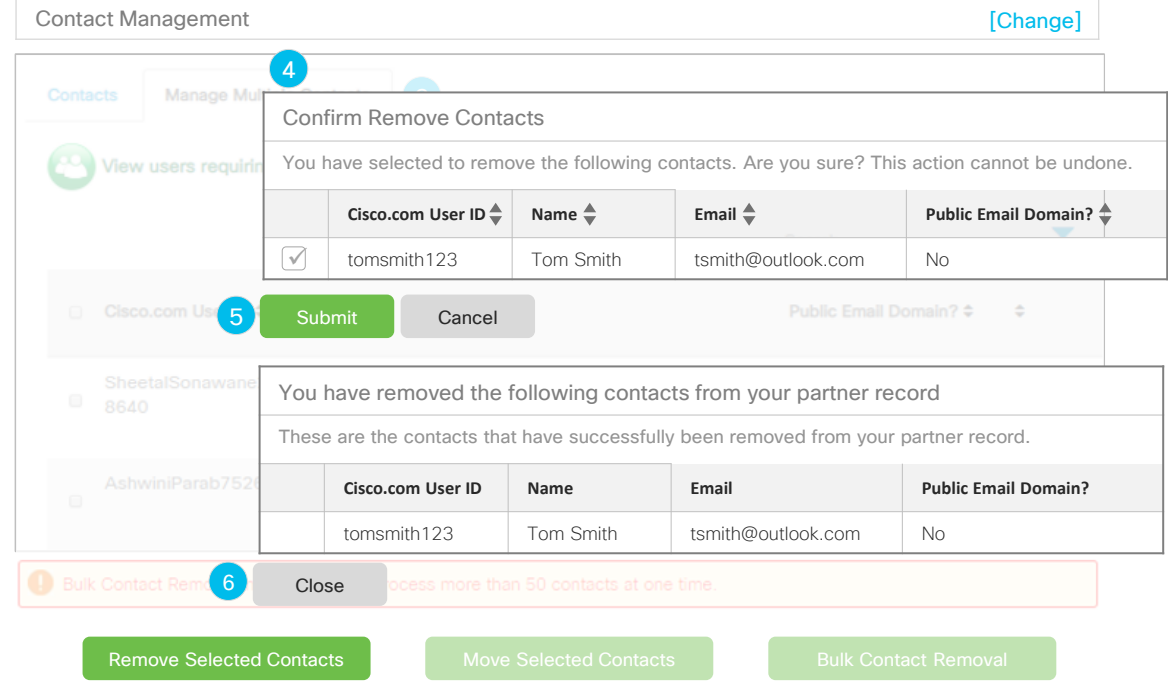

- <span id="page-54-0"></span>7. If you selected option to "Move Selected Contacts", the system will ask you to choose your desired location if there are multiple locations.
- 8. If there are multiple locations, the system will ask you to choose your desired location. Click the "Select" button to submit your choice, proceed to step 9

#### **Remove and Move Contacts to Another Location for Multiple Contacts - Continued**

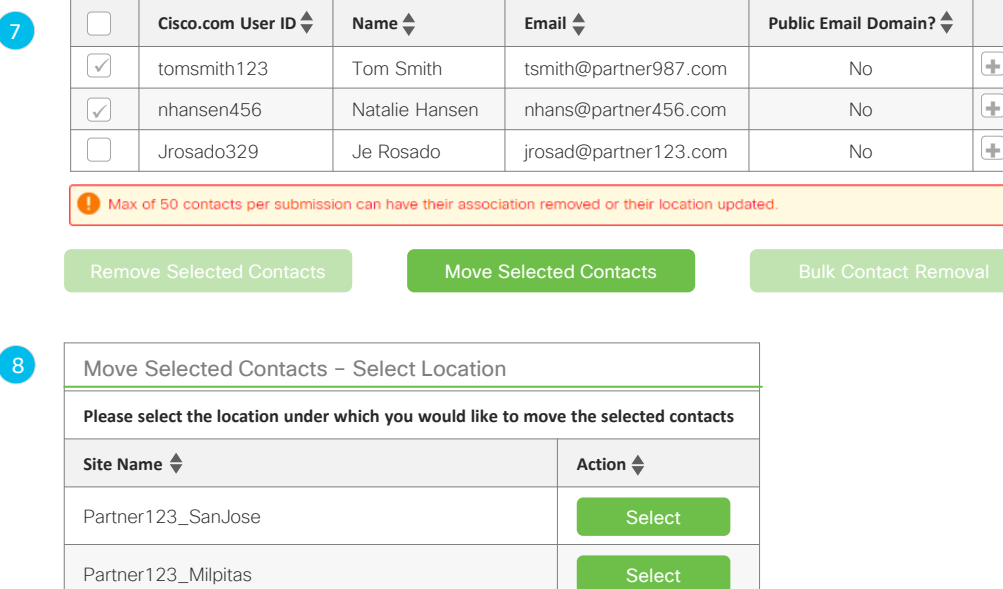

Cancel

- 9. You will be presented with a pop-up confirmation screen
- 10. Click the "Confirm" button to submit your request
- 11. A pop-up screen will appear confirming your request. Click the "Close" button

#### **Remove and Move Contacts to Another Location for Multiple Contacts - Continued**

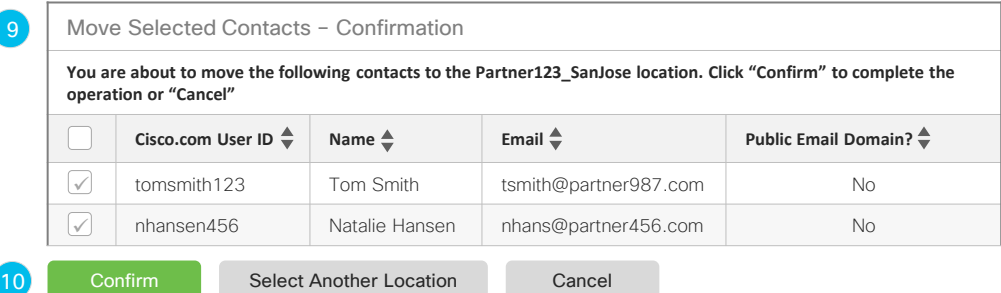

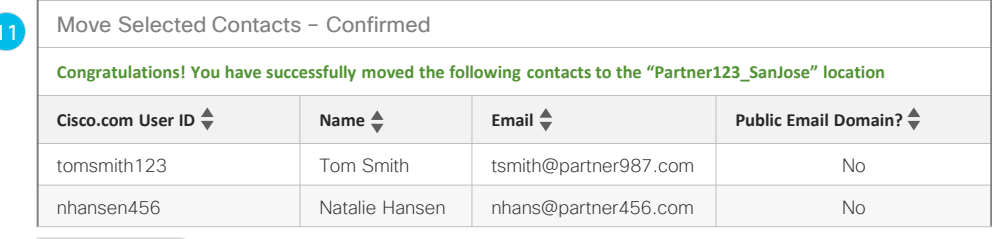

Close

<span id="page-56-0"></span>Click the task: Contact Management

- 1. Click "Manage Multiple Contacts" tab. Here you can do bulk contact removals.
- 2. Select the "Cisco.com User IDs" you would like to manage
- 3. Click the "Bulk Contact Removal" button
- 4. A pop-up menu will appear that provides you with three options:
	- Download company contacts. This will download an Excel (.xls, .xlsx, .csv) with all of your contact details
	- Download Bulk Contact Removal template. This Excel (.xls, .xlsx, .csv) template can be used to upload the contacts which he wants to upload
	- Upload Bulk Contact Removal template to disassociate users (.xls, .xlsx, .csv)
- © 2020 Cisco and/or its affiliates. All rights reserved. Cisco Channel Partners use only. Not for public distribution. 5. Make your selection, click the "Next" button

#### **Bulk Contact Removal**

4

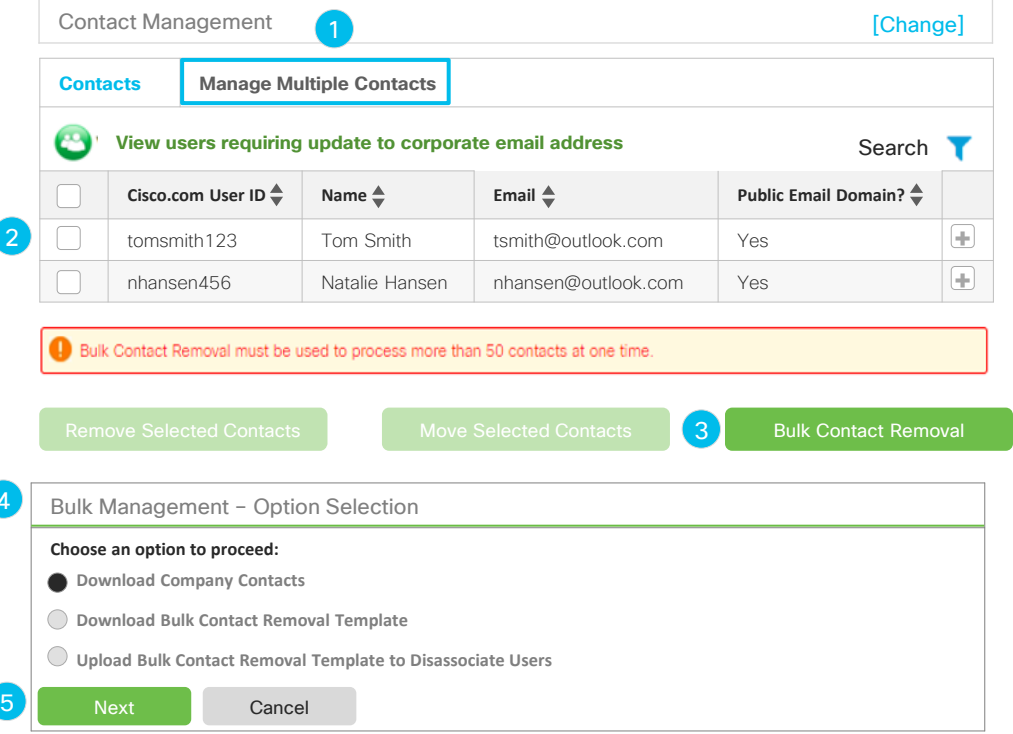

© 2021 Cisco and/or its affiliates. All rights reserved. Cisco partner confidential. Not for public distribution.

- 6. Depending on your selection, you will be presented with these pop-up screens:
	- Download company contacts. This will download an Excel (.xls, .xlsx, .csv) with all of your contact details
	- Download Bulk Contact Removal template. This Excel (.xls, .xlsx, .csv) template can be used to upload the contacts which he wants to upload. Once you populate this document, then you can upload it, see steps on the next page.

#### **Bulk Contact Removal - Continued**

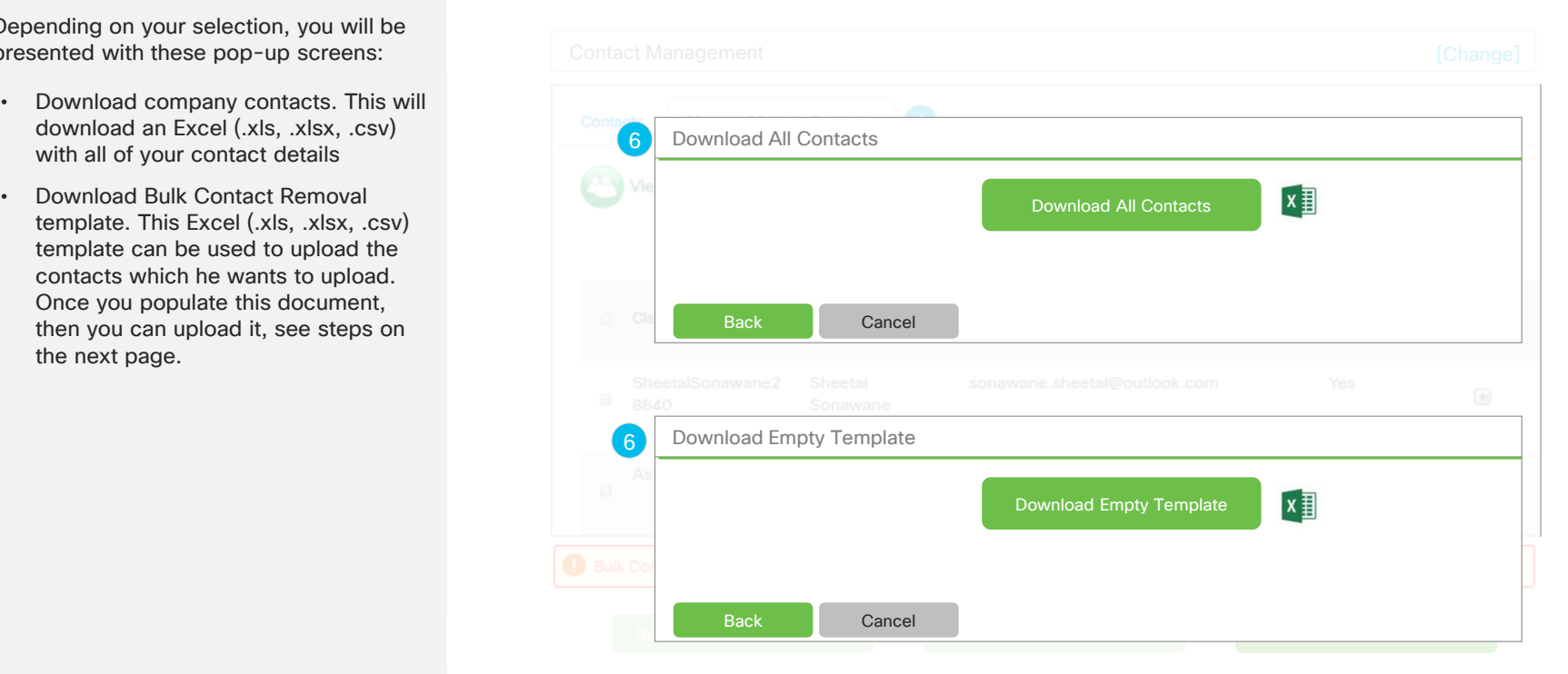

- 7. Using the Bulk Contact Management template you just downloaded, enter all of the Cisco.com User IDs you would like to disassociate from your company (Your limit is up to 50 IDs), then save to your desktop
- 8. From the "Bulk Contacts Management Option Selection" select the "Upload Bulk Contact Removal" template to disassociate users.
- 9. Click "Choose File" to locate file on your desktop to upload. You will be prompted to choose the saved file from your desktop.

#### **Bulk Contact Removal - Continued**

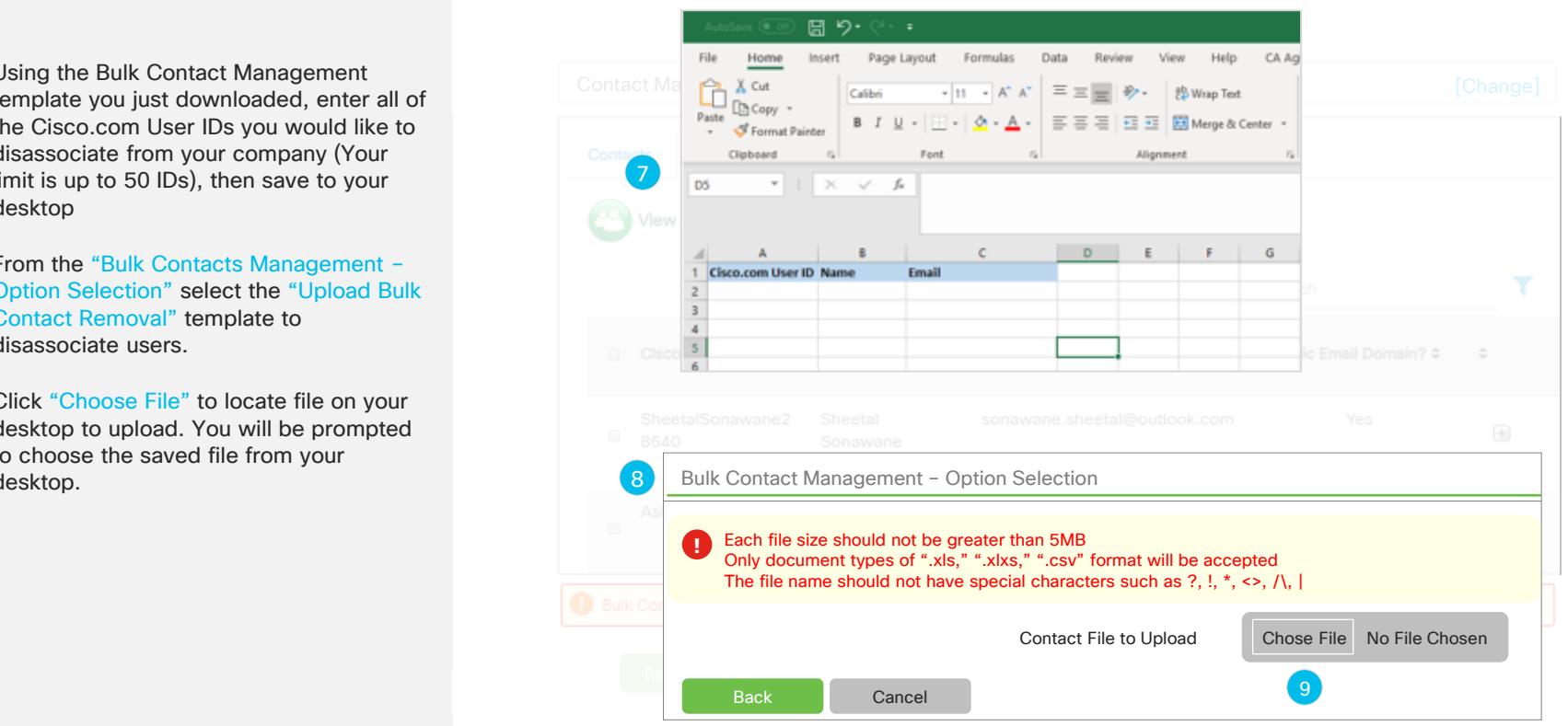

- 10. Once the system has received the file, you will be prompted to confirm by selecting the "Yes" button
- 11. If you would like to delete more than 75% of your contacts, once uploaded, you will be prompted with a screen asking if you would like to proceed.
- 12. By clicking the "Yes" button, you will receive a confirmation screen

#### **Bulk Contact Removal - Continued**

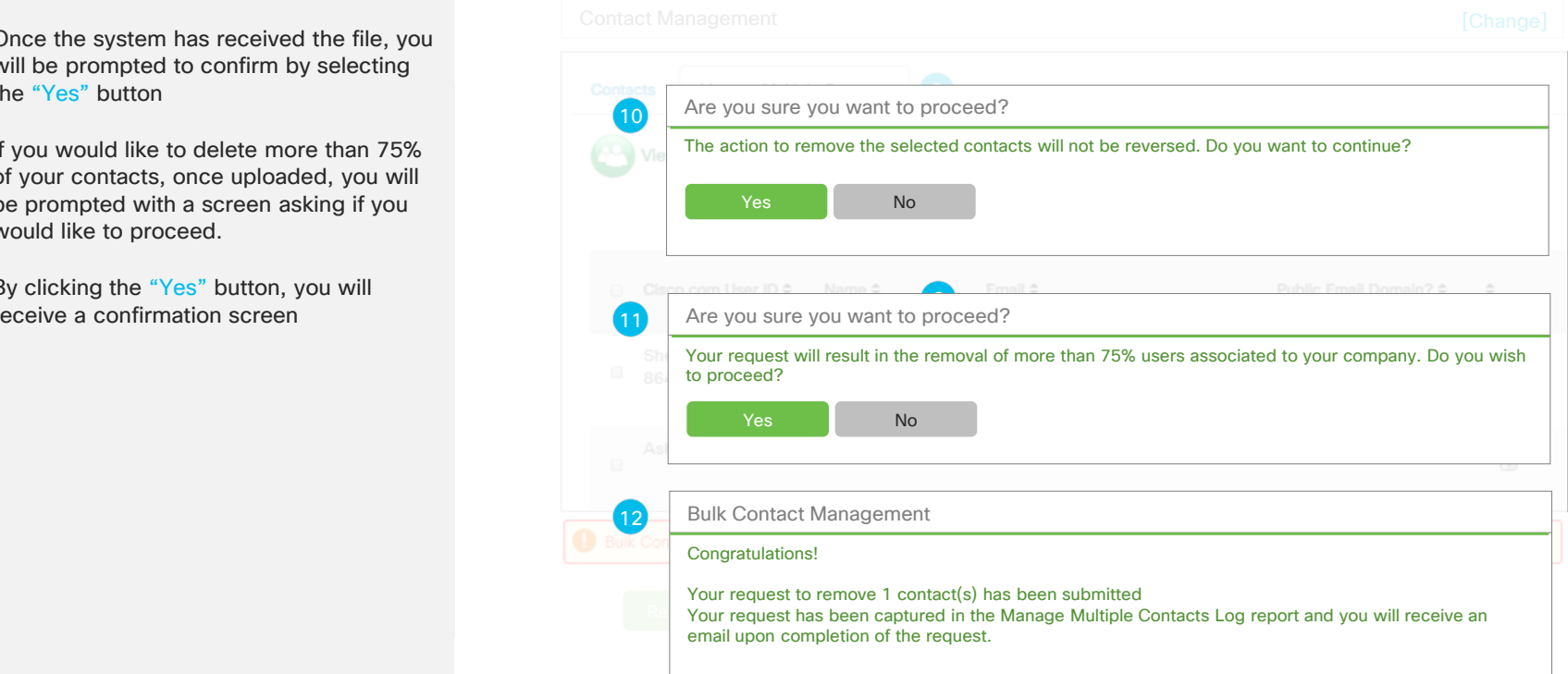

<span id="page-60-0"></span>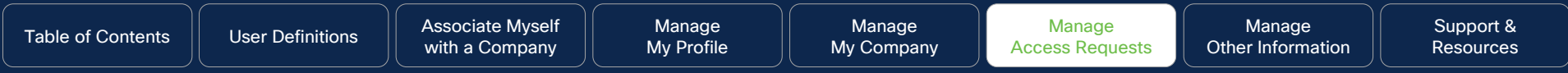

# Manage Access Requests

Click to Navigate to Work Instructions

[Association Requests](#page-61-0) [Access Management](#page-68-0) [Global Administrator Access](#page-79-0) [Accountable Program Contacts](#page-82-0)

<span id="page-61-0"></span>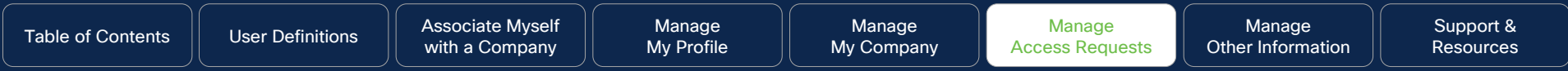

# Association Requests

#### **Why this is Important:**

This section demonstrates how to approve or deny association requests that are initiated by employees or other PSS Administrators at your company.

© 2020 Cisco and/or its affiliates. All rights reserved. Cisco Channel Partners use only. Not for public distribution.

# **Click to navigate to:**  [Employee Initiated](#page-62-0)  [PSS Administrator Initiated Requests to Change Location or](#page-66-0) Cancel

Manage [Other Information](#page-90-0)

<span id="page-62-0"></span>Only the **PSS Administrator** can complete this task:

Click on task:

**Association Requests** 

- 1. Click on "Employee Initiated Requests" tab to display requests
- 2. Select the contact whose Association Request you would like to approve or deny
- 3. Review and click ["Approve"](#page-63-0) or [Deny](#page-65-0)" button to process your request, proceed to step 4

#### **Why do I need to do this?**

approve associations, select one or more. Not for public distribution. Not for public distribution. Not for pu The process of approving any requests for association with your company lies solely with you. It is up to you to validate that the user is affiliated with your company and to ensure their email domain is your corporate address. To checkboxes for each pending request and choose "Approve".

#### **Employee Initiated**

#### Association Requests

- Employee Initiated Requests
- PSS Administrator Initiated Requests

These are requests initiated by an employee of a PSS Administrator from your company in your selected country.

- To approve a request, choose a contact and click on "Approve" button, confirm and submit
- To deny a request, choose a contact and click on "Deny" button, provide the reason of denial and submit
- If you are a Group Administrator for multiple countries, click **"select geography"**  (only viewable by Group Administrator) to change countries

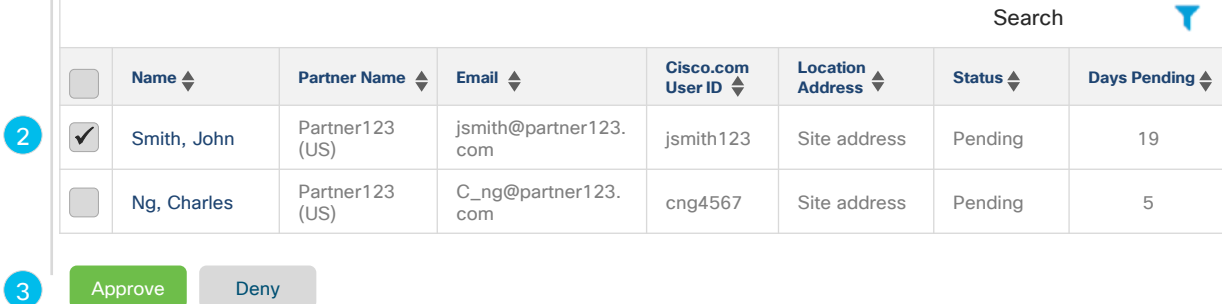

© 2021 Cisco and/or its affiliates. All rights reserved. Cisco partner confidential. Not for public distribution.

Manage

#### <span id="page-63-0"></span>Only the **PSS Administrator** can complete this task:

- 4. Review contact details
- 5. If you wish to remove any requests, unselect the appropriate checkboxes
- 6. Click the "Submit" button to process your request, or click the "Cancel" button to return to the previous screen. The next page will display all the requests you have selected for final review.

## **Employee Initiated (Approval)**

#### Association Requests

Employee Initiated Requests

PSS Administrator Initiated Requests

These are requests initiated by an employee of a PSS Administrator from your company in your selected country.

• To approve a request, choose a contact and click on "Approve" button, confirm and submit

# **Contact Approved**<br> **Request Approved**

You are approving the following contact(s) association with your company. Choose "Submit" to continue.

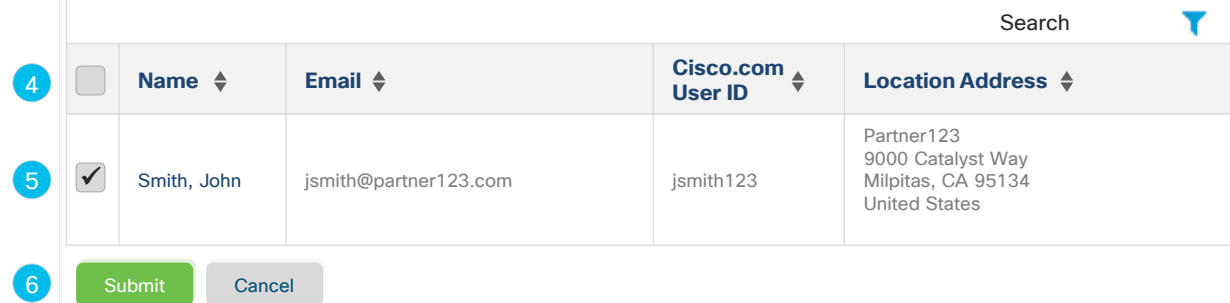

Manage

### Only the **PSS Administrator** can complete this task:

7. A pop-up screen will appear confirming the association requests that have been approved. Proceed to step 8 for the steps to deny a request.

# **Employee Initiated (Approval) - Continued**

#### Association Requests

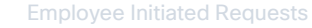

PSS Administrator Initiated Requests

These are requests initiated by an employee of a PSS Administrator from your company in your selected country.

• To approve a request, choose a contact and click on "Approve" button, confirm and submit

# **Request Approved**<br> **Request Approved**

<sup>You have approved the following contact(s) association requests. A notification email has been sent to each</sup> individual.

**Name Partner Name Email Cisco.com User ID**<br> **Email** ♦ 2004 **Cisco.com Cisco.com Cisco.com Cisco.com Cisco.com Cisco.com Cisco.com Cisco.com C Address Status Days Pending** Smith, John Partner123  $\frac{33}{2}$ ers Amith, John in Frankrig is extended the Smith, John is extended in the second is extended in the Smith123 com is the second in the Smith123 com is extended in the Smith123 com is the Smith123 com in the Smith123 com in community is the solid behavior of the series of the series of the series of the series of the series of the s<br>Milpitas, CA 95134 **User ID Location Address** Partner123 9000 Catalyst Way United States Search

View All Employee Initia...

Manage [Other Information](#page-90-0)

#### <span id="page-65-0"></span>Only the **PSS Administrator** can complete this task:

- 8. If you selected the "Deny" button in step 3, a pop-up screen will appear confirming the association requests that have been denied
- 9. Select a reason from the drop-down menu provided for each denied request
- 10. Click the "Submit" button to process your request, or click the "Cancel" button to return to the previous screen.

## **Employee Initiated (Denial)**

#### Association Requests

- Employee Initiated Requests
- PSS Administrator Initiated Requests

These are requests initiated by an employee of a PSS Administrator from your company in your selected country.

• To approve a request, choose a contact and click on "Approve" button, confirm and submit

# **Provide a contact and click on "Deny" but the reason of deny the reason of denial and submit the reason of denial and submit the reason of density of deny the reason of deny the reason of denial and submit the reason of**

Submit Cancel

8

10

• If you are an Administrator for multiple countries, click **"select geography"** to change countries You have denying the following contact association with your company. For each individual, select a reason for Search Search denial from the drop–down menu and choose "Submit"

◆ **Partner ID Email Cisco.com dependent in Location Address** ◆ **Reason Location Address Status Days Pending** Smith, John Partner123 Partner123 No longer an employee associated with this company John er123.com jsmith123  $\frac{1}{2}$  Milipital Already has partner level access with different ID **Name ♦ Email ♦ Cisco.com Cisco.com** Smith, John jsmith@partn 9000 Catalyst Way Milpitas, CA United States Does not need partner level access Already has partner level access with same ID Other

<span id="page-66-0"></span>Click on task:

**Association Requests** 

- 1. Click on "PSS Administrator Initiated Requests" tab to display all Initiated requests
- 2. Select the contact who you would like to "Change Location" or "Cancel Request" for
- 3. Click the "Change Location" button to process your request
- 4. A pop-up window will appear, select the preferred location
- 5. Click the "Submit" button to change the contact's site location, or the "Cancel" button to cancel your request. Proceed to step 6.

#### **PSS Administrator Initiated Requests to Change Location or Cancel**

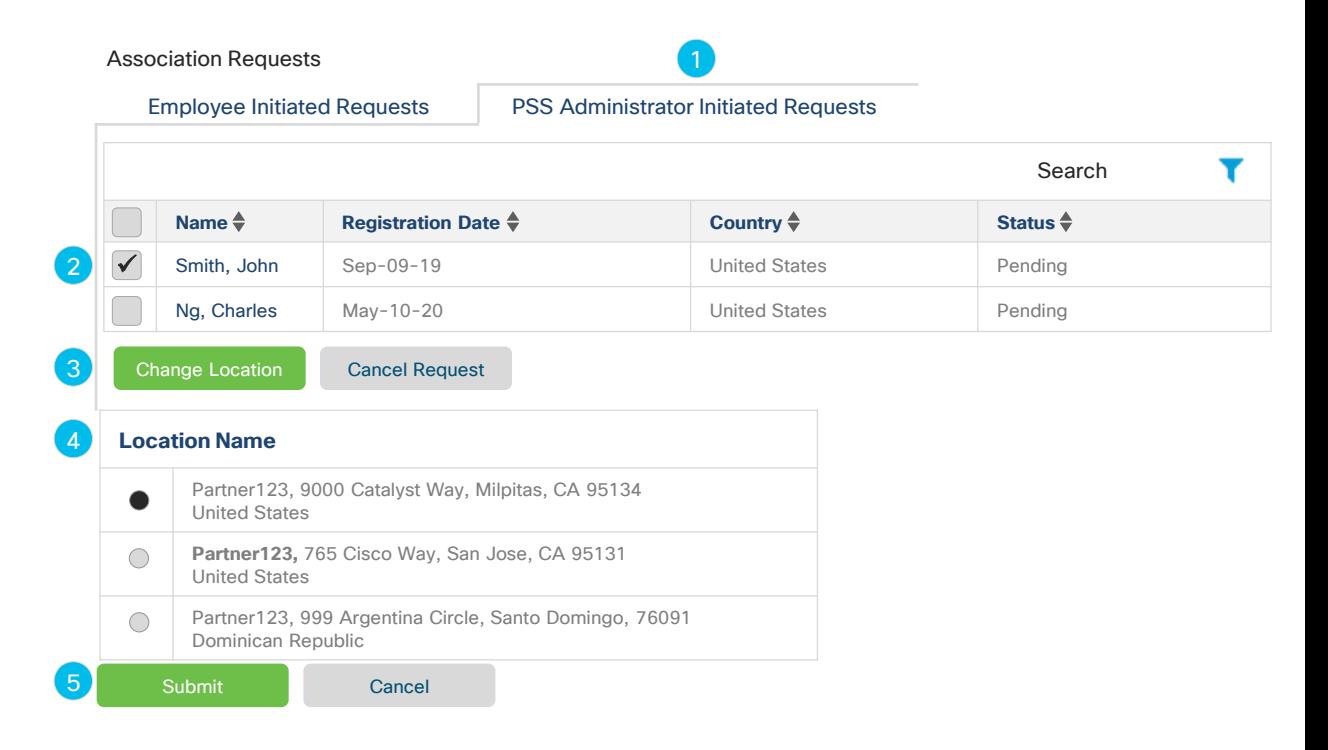

- 6. A pop-up screen will appear confirming that the location for the contact's association has been moved successfully. The contact will be mapped to the new location within 24-hours.
- 7. A pop-up screen will appear. Click the "Yes" button to remove the record from the list. Click the "No" button to cancel request

#### **PSS Administrator Initiated Requests to Change Location or Cancel - Continued**

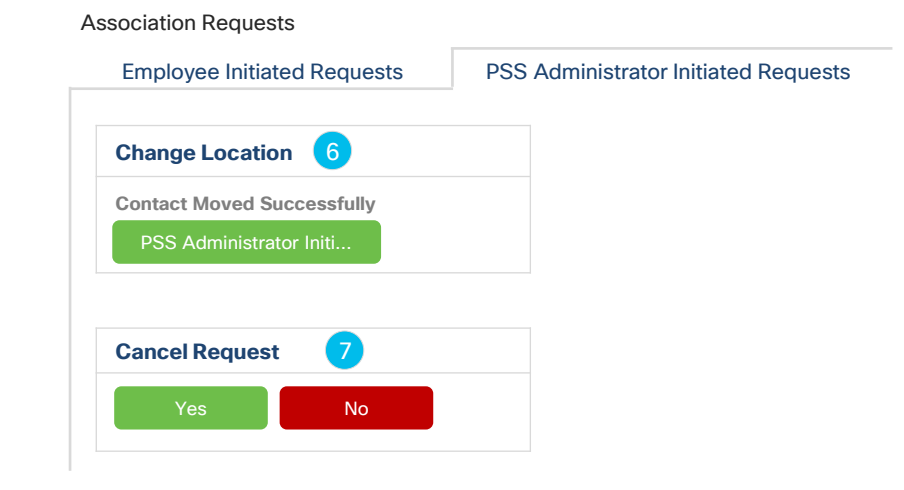

#### **Important**

This request will stay in a pending status waiting for the contact to approve.

the Partner Self Service application, they will be the Partners use only. Not for public distribution. Not for The contact can approve the association request via the email they received, or when accessing prompted to approve or deny the request.

<span id="page-68-0"></span>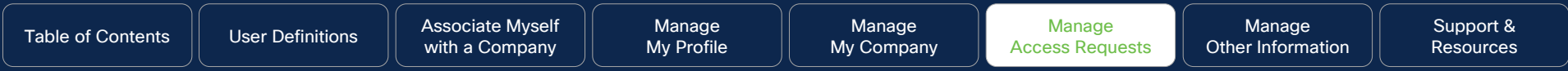

# Access Management

### **Why this is Important:**

This section will cover the steps to request, manage and remove access to specific Cisco tools such as Partner Program Enrollment (PPE) and Total Partner View (TPV) along with other functions.

© 2020 Cisco and/or its affiliates. All rights reserved. Cisco Channel Partners use only. Not for public distribution.

**Click to navigate to:**  [View and Edit Company Access](#page-69-0) **[Request Additional Access](#page-77-0)** [View / Remove My Access](#page-78-0)

<span id="page-69-0"></span>**A** Access Management Click on task:

- 1. Click on "Company Access" to search for tool users in your company, to search for an individual, and view all contact access
- 2. Click on "+" icon to expand section and search. In this example, the user will be searching for tool users in their company.
	- Click [here](#page-72-0) to see example of searching for access for specific individual
	- Click [here](#page-75-0) to see example of searching for access for all contacts for the company
- 3. Click the "All Types of Partner Administrators" pull down menu
- additional steps for how PSS administrator 4. Click the "Submit" button to search for the contacts who have been assigned access to this tool. In this example, it is the PM&A Administrator tool. See next page on can edit access

#### **View and Edit Company Access** (Search for Tool Users in Company Example)

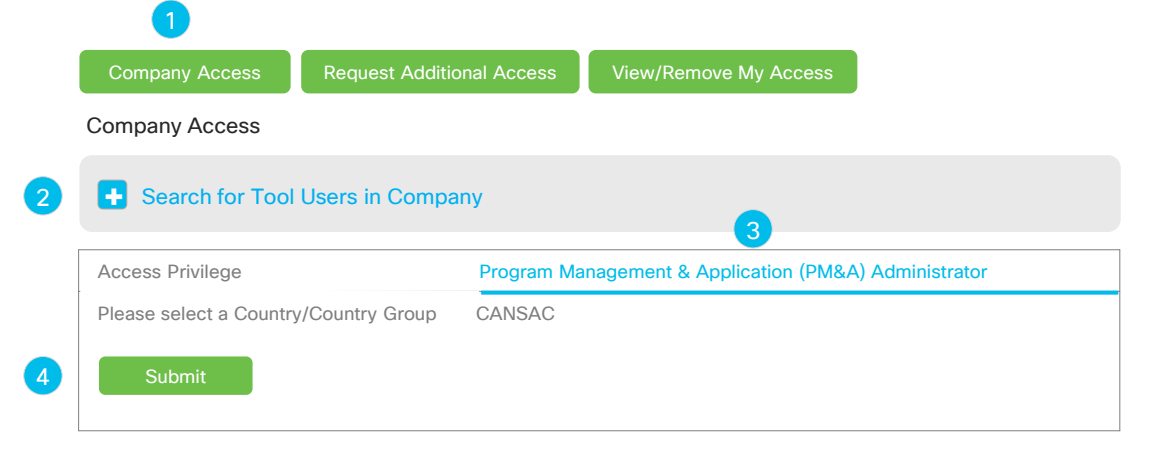

- 5. To edit access, click the "Add/Remove Access" button
- 6. A pop-up screen will appear, un-check / check the checkboxes in order to revoke or grant access to selected tool Country / Country Group
- 7. Click the "Next" button, proceed to step 8

### **View and Edit Company Access** (Search for Tool Users in Company Example) - Continued

Search for an Individual **+**

#### View all Contact Access **+**

 $\boxed{6}$ 

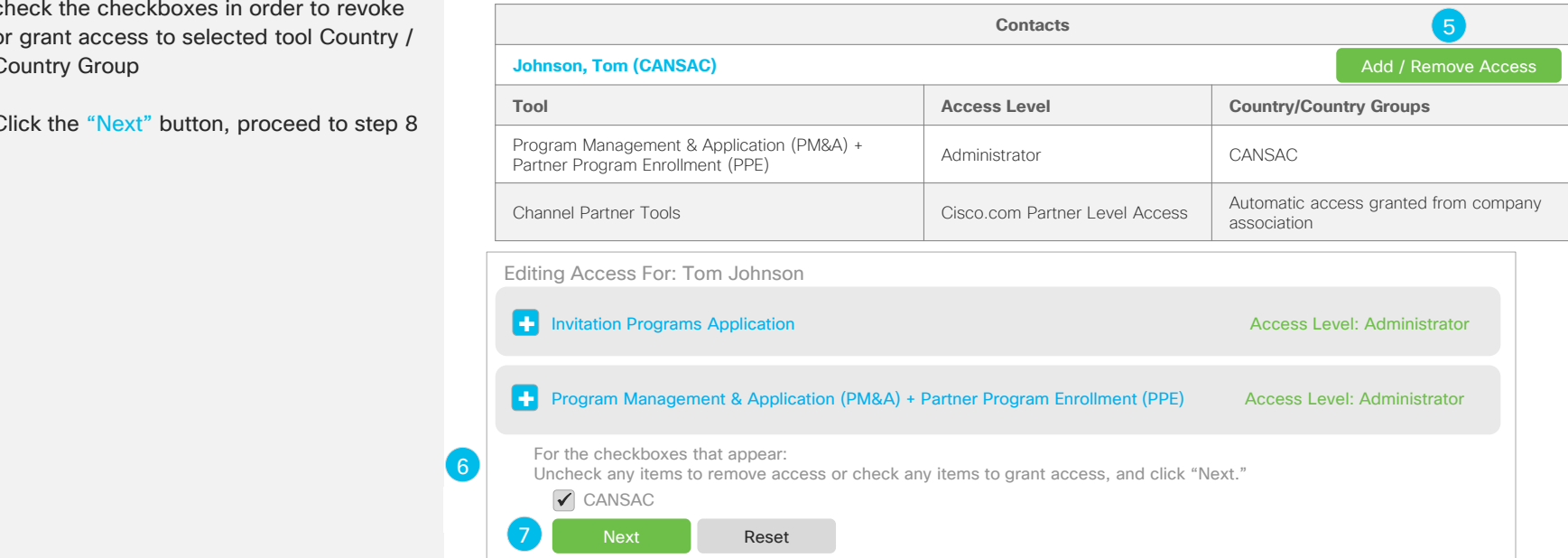

Manage [Other Information](#page-90-0)

Only the **PSS Administrator** can complete this task:

- 8. A pop-up screen will appear where you can enter your comments for adding or revoking access.
- 9. Click the "Submit" button to remove access privileges. A confirmation screen will appear.

### **View and Edit Company Access** (Search for Tool Users in Company Example) - Continued

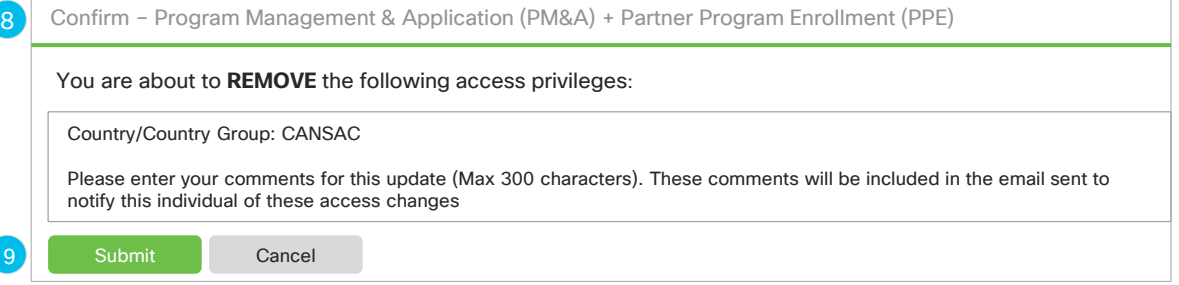
Only the **PSS Administrator** can complete this task:

Click on task: **A** Access Management

- 1. Click on "Company Access" to search for tool users in your company, to search for an individual, and view all contact access
- 2. Click on "+" icon to expand section and search. In this example, the user will be searching for specific individual in their company..
- 3. Click the "Search for an Individual" pull down menu. User can search by a variety of criteria such as: Cisco.com User ID; Email Address; First Name; or Last Name
- 4. After you have entered search criteria, click the "Submit" button. See next page on additional steps for how PSS Administrator can edit access

### **View and Edit Company Access** (Search for an Individual Example) **2 -** Search for an Individual Company Access Company Access Request Additional Access View/Remove My Access 3 4 The search will be based on exact matches. For example: If you enter "Jonson" in the Last Name, it will not show "Johnson." You must correctly enter the entire word. Cisco.com ID **OR** Email Address **OR** First Name (optional) Last Name Submit

© 2021 Cisco and/or its affiliates. All rights reserved. Cisco partner confidential. Not for public distribution.

Only the **PSS Administrator** can complete this task:

- 5. Click "Add/Remove Access" button
- 6. A pop-up screen will appear, uncheck / check the checkboxes in order to revoke or grant access to selected tool Country / Country Group
- 7. Click the "Next" button to receive confirmation of removal, then proceed to step 8.

**View and Edit Company Access** (Search for an Individual Example) - Continued

Search for an Individual **+**

Next Reset

#### View all Contact Access **+**

6

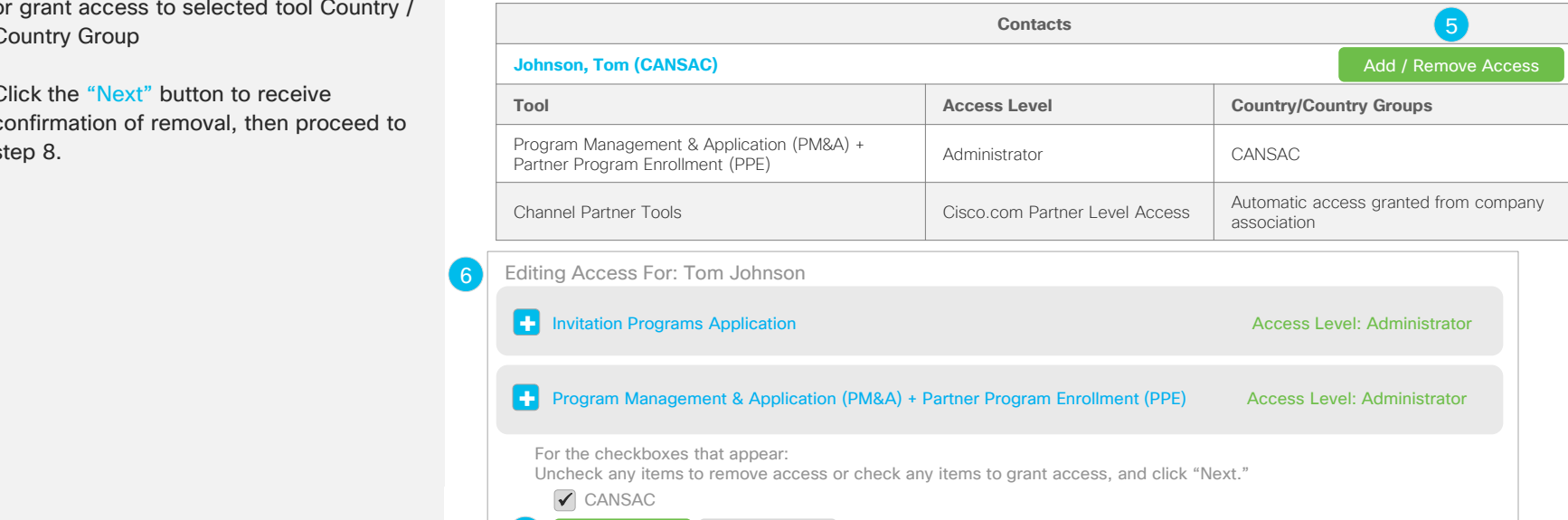

Only the **PSS Administrator** can complete this task:

- 8. A pop-up screen will appear where you can enter your comments for adding or revoking access.
- 9. Click the "Submit" button to remove access privileges. A confirmation screen will appear.

#### **View and Edit Company Access** (Search for an Individual Example) - Continued

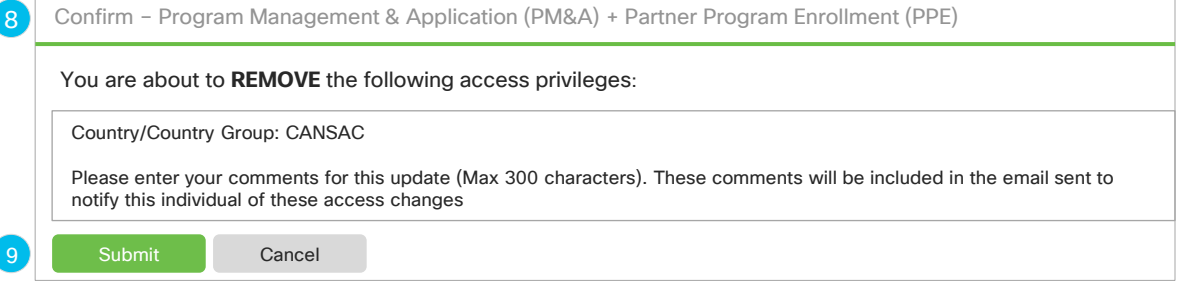

Only the **PSS Administrator** can complete this task:

Click on task: **A** Access Management

- 1. Click on "Company Access" to view all contacts who are associated with the PSS Administrator in specific locations
- 2. Click on "+" icon to expand section and search. In this example, the user will be searching for all contact access in their company.
- 3. Click the "View All Contact Access" link. Here a list of all contacts for this location along with their access levels will be displayed at the bottom of the page

Only PSS Administrator can complete the remaining tasks 4-8:

- 4. Click the "Add/Remove Access" button
- 5. A pop-up screen will appear, uncheck / check the checkboxes in order to revoke or grant access to selected tool Country / Country Group
- 6. Click the "Next" button to receive  $\Box$  Not for public distribution. confirmation of removal, proceed to step 7

**View and Edit Company Access** (View All Contact Access)

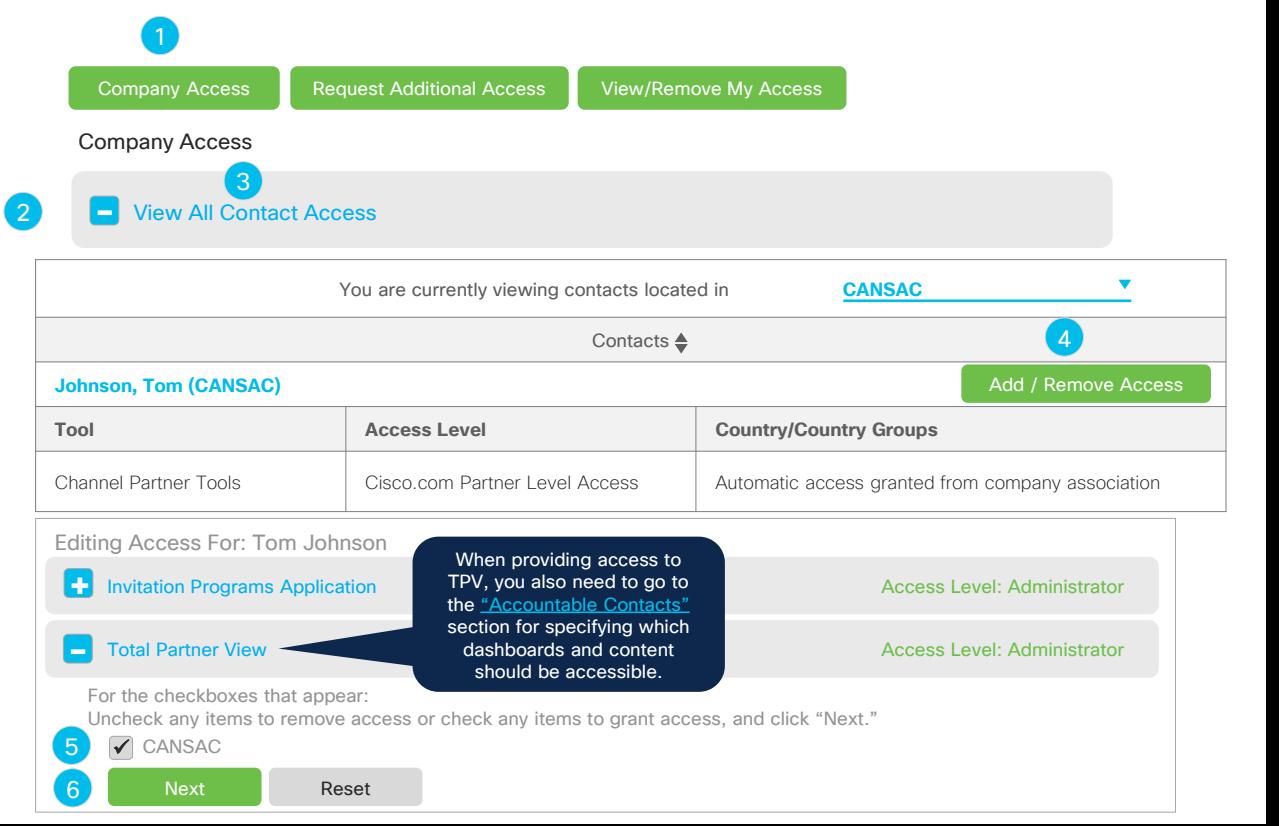

Only the **PSS Administrator** can complete this task:

- 7. A pop-up screen will appear where you can enter your comments for adding or revoking access
- 8. Click the "Submit" button to remove access privileges

#### **View and Edit Company Access** (View All Contact Access) - Continued

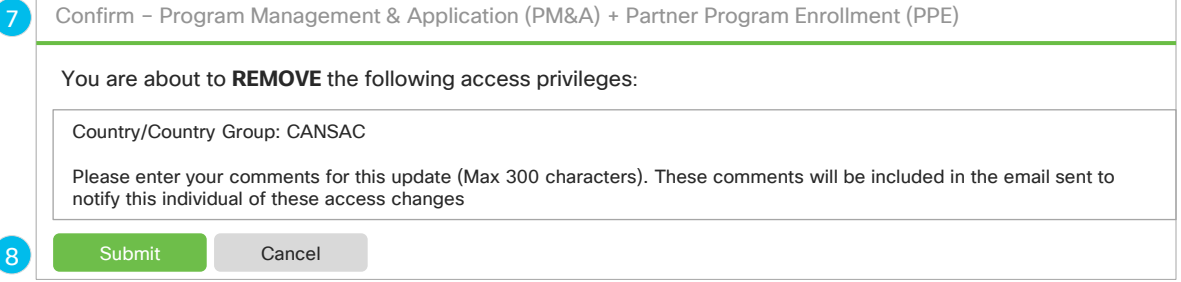

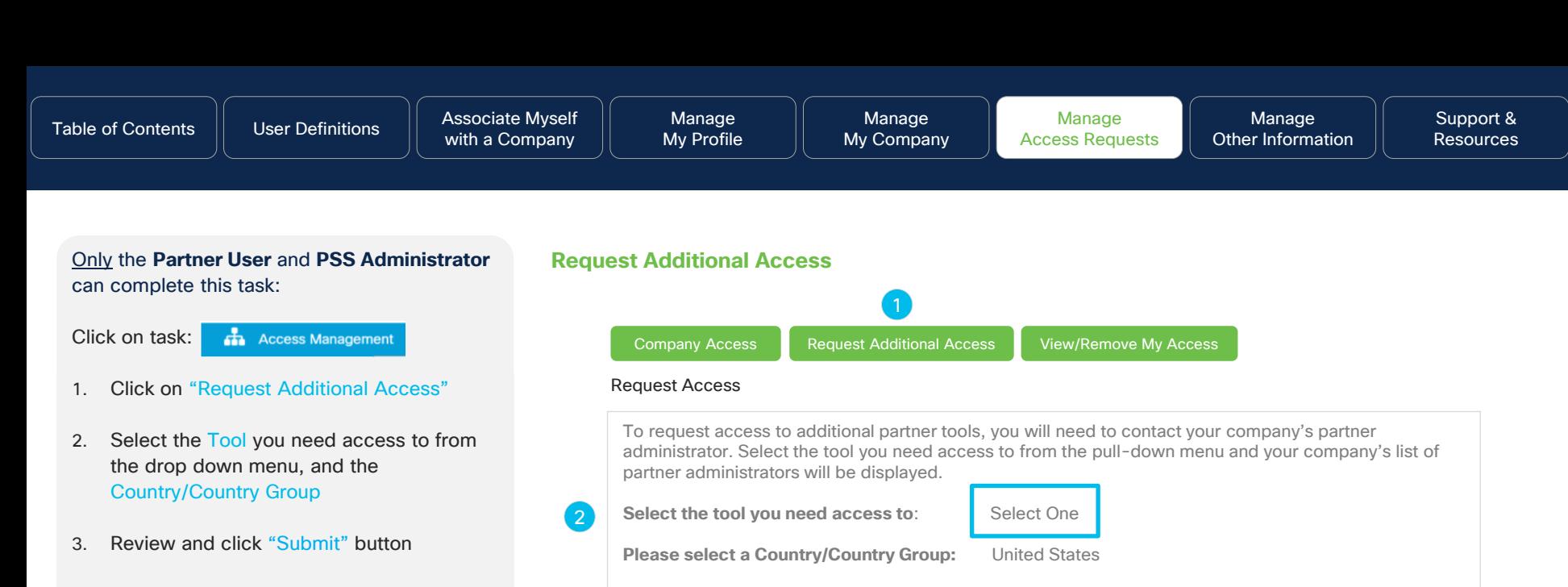

Submit

**Admins** 

Baker, Nicky (United States) Nicky\_baker@partner123.com

© 2021 Cisco and/or its affiliates. All rights reserved. Cisco partner confidential. Not for public distribution.

Please contact any of the individual(s) listed below to request access. Search Search

4

Smith\_John (France) John\_Smith@partner123.com

3

4

4. Filter results. To request access, please contact via email any of the individuals listed

#### **Why do I need to do this?**

- To obtain additional tool/application access, you must contact the tool/application administrator directly to request access
- please contact your PSS Administrator. Note that the public distribution. Note that the public distribution. N • If your tool is not listed in the drop down menu,

Only the **Partner User** and the **PSS Administrator** can complete this task:

Click on task: **A** Access Management

- 1. Click on "View/Remove My Access" to view tools you have access to in an expandable format
- 2. Click on "**+**" icon to expand section and edit tool access level. Uncheck the countries where you want to remove access for that tool
- 3. Review and click "Update" button

#### **Why do I need to do this?**

In order to be able to facilitate certain functions, the Partner Administrator must have access to specific tools. (i.e. Assign rebate coordinator, enroll into programs, view TPV program dashboards, etc.)

© 2020 Cisco and/or its affiliates. All rights reserved. Cisco Channel Partners use only. Not for public distribution.

### **View / Remove My Access** Update **Reset** 2 Program Management & Application (PM&A) + Partner Program Enrollment (PPE) Partner Access online (PAL) Partner Self Service (PSS) Total Partner View **- + + +** Company Access My Access Request Additional Access View/Remove My Access **For checkboxes that appear: Uncheck any items to remove access and click "Update."** ✓ **United States** 3

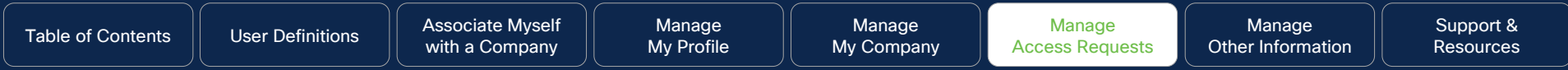

### Global Administrator Access

#### **Why this is Important:**

If you have a presence in other countries, being able to administrate the information will become very important when you enroll into rebate programs.

© 2020 Cisco and/or its affiliates. All rights reserved. Cisco Channel Partners use only. Not for public distribution.

**Click to navigate to:** 

**[Work Instructions](#page-80-0)** 

<span id="page-80-0"></span>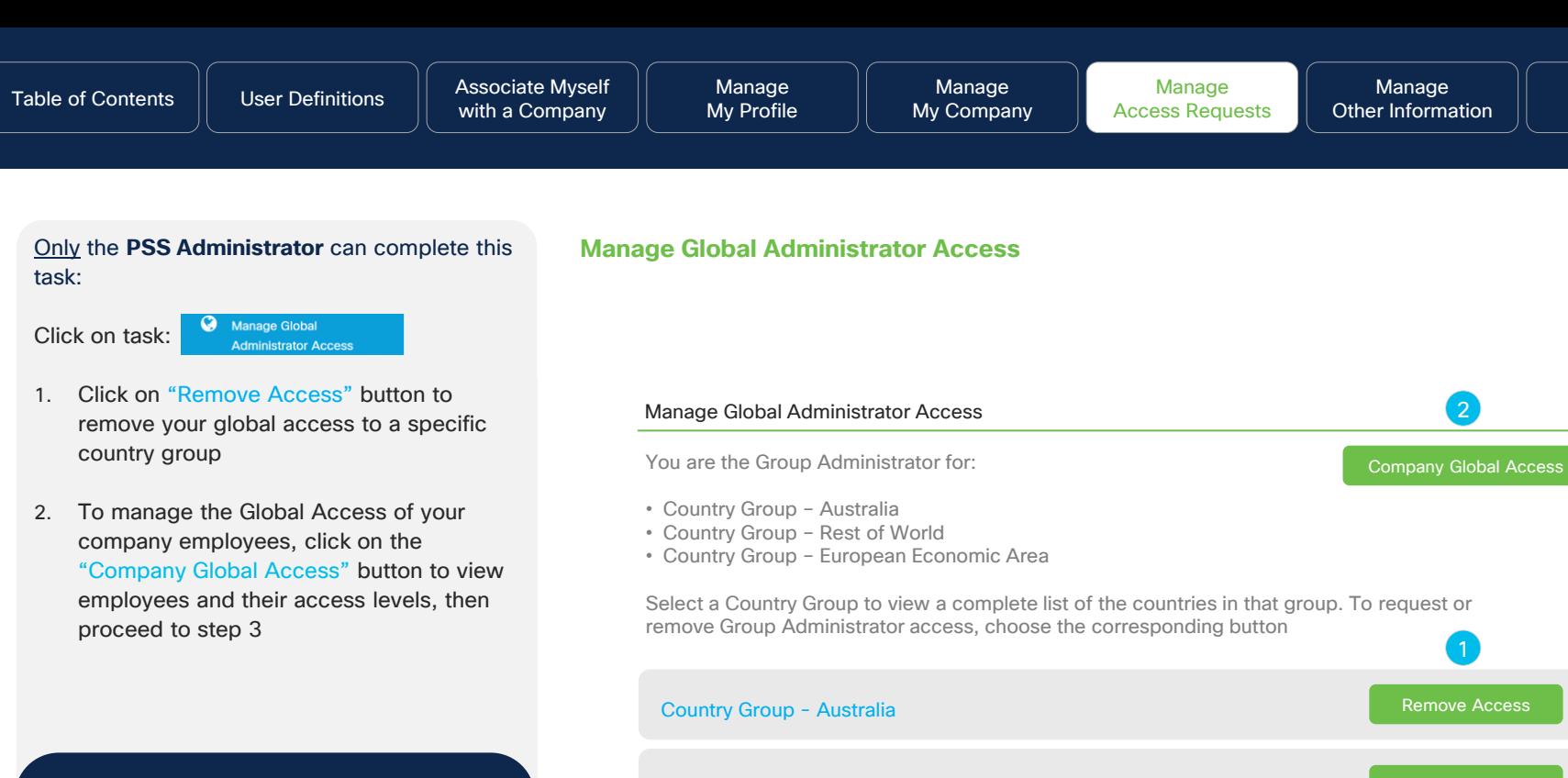

#### **Important**

If you do not see all of the countries for your country group, you may be experiencing a company mapping issue. Please open a case with [Cisco support](#page-99-0) to resolve this issue.

If you do not have a designated Global Partners use only. Not for public distribution. Not for public distribu Administrator for your company open a case with [Cisco support](#page-99-0) to resolve this issue.

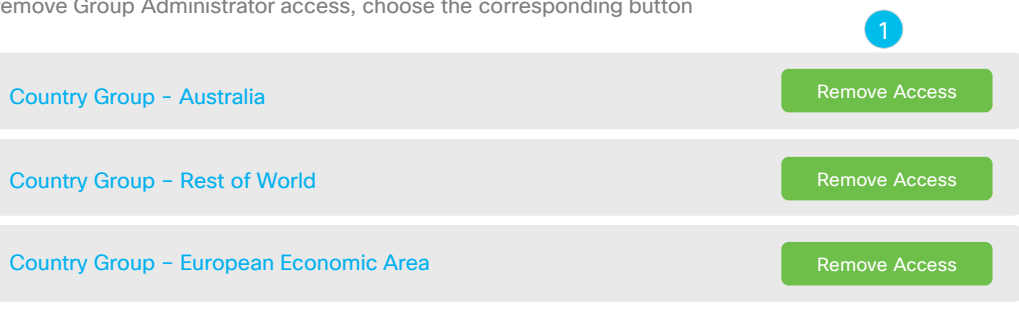

[Support &](#page-99-0)  Resources

© 2021 Cisco and/or its affiliates. All rights reserved. Cisco partner confidential. Not for public distribution.

#### Only the **PSS Administrator** can complete this task:

- 3. Choose any of the search options presented, then enter your criteria
- 4. Click the "Search" button to display your contacts and their access levels
- 5. Your search results will be displayed
- 6. Click the "Edit" button next to each contact to update their global access

#### **Manage Global Administrator Access - Continued**

#### Manage Global Administrator Access

You can grant Group Administrator Access to individuals within your company. Begin by entering an individual's contact information and identifying the search criteria from the drop down menu. You can also search for the individual by selecting the appropriate country location. To view a list of contacts within your company, select the "View All Contact Access" tab.

#### Search for an Individual

View all Contact Access

The search will be based on exact matches. For example: If you enter "Jonson" in the Last Name, it will not show "Johnson." You must correctly enter the entire word.

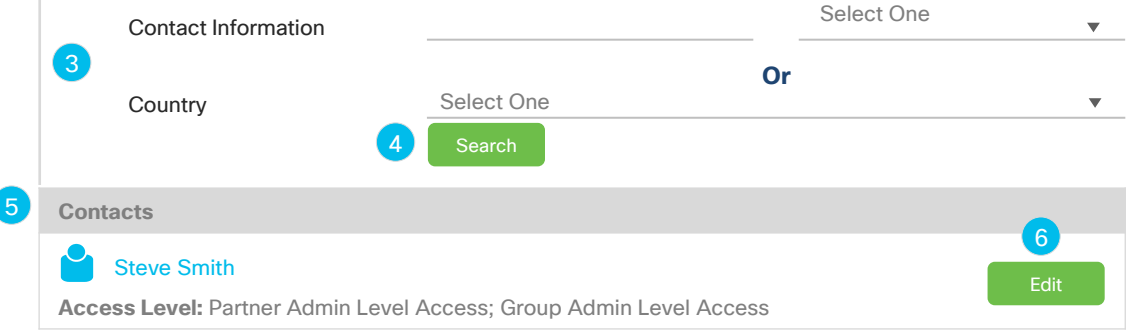

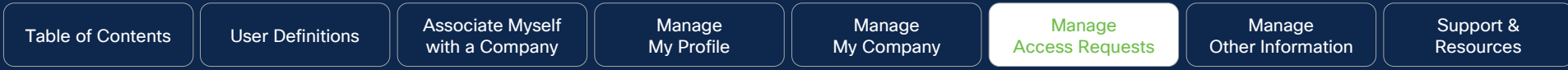

## Accountable Program Contacts

#### **Why this is Important:**

receive claim notifications and can potentially forfeit your Managing the contacts for your company is one of the most critical steps to ensure that you receive vital information that may benefit your company. For example, if a rebate coordinator is not assigned to the programs for which you are enrolled and participate in, you will not earned rebates.

**Click to navigate to:**  [Role Definitions](#page-83-0) [View and Delete Contact](#page-84-0) [Add a New Contact](#page-85-0)

#### <span id="page-83-0"></span>**Role Definitions**

Before getting started with managing the accountable contacts for your company, it is important to understand which roles are responsible for certain activities. Below are four key roles that must be managed on a regular basis to ensure that you receive timely information.

- Receives [Global EasyPay](http://www.cisco.com/go/gep) claim notifications with the security PIN to process rebates for the Programs where you are enrolled and have earned a rebate
- The PSS Administrator and the Payment Administrator must assign at least one up per each applicable program of which you are enrolled
- **Important:** This is the only role that can claim the rebate. If no Rebate Coordinator is assigned the claim notifications are not sent and payment will be put on hold.

#### Rebate Coordinator **Repart Administrator** Copy Contacts **Total Partner View** Copy Contacts Total Partner View

- Manages the assignment of the rebate coordinator (previously only managed by the PSS Administrator).
- The PSS Administrator and the payment administrator may assign up to two rebate coordinators, and is highly recommended
- **Important:** This role does not receive the rebate claim notification with the security PIN for rebate collection. They only assign the role of the rebate coordinator and copy contacts.

- Receives [Global EasyPay](http://www.cisco.com/go/gep) claim notifications (without security PIN) regarding the payment period/process
- The PSS Administrator may assign up to three copy contacts. Assignment of more than one is highly recommended
- **Important:** This role does not receive the rebate claim notification with the security PIN They are only notified if a Rebate Coordinator is assigned.

- Manage access to specific TPV dashboards
- The PSS Administrator can restrict access. (i.e. granting metrics data without financial program information)
- For general tool access, refer to the ["Access Management"](#page-68-0) section

 $\Box$ or its affiliates. All rights reserved. Cisco Channel Partners use only. Note that  $\Box$ Manage The To begin managing your information: ([www.cisco.com/go/PSS](http://www.cisco.com/go/PSS)

#### <span id="page-84-0"></span>Only the **PSS Administrator** and the **Payment Administrator** can complete this task:

**Accountable Program** Click on task: **Contacts** 

- 1. Here you can view a list of all assigned contacts, and to add a new one if needed Click on "Accountable Program Contact" to view a list of assigned contacts
- 2. Click on the "Delete" button to delete program contact assignment
- 3. You will receive a confirmation message prompting you to choose your preferred action

#### **Why this is Critical**

enrolled and participate in, you will not receive $\blacksquare$ Managing the contacts for your company is one of the most critical steps to ensure that you receive vital information that may benefit your company. For example, if a rebate coordinator is not assigned to the programs for which you are claim notifications and can potentially forfeit your earned rebates.

#### **View and Delete Contact**

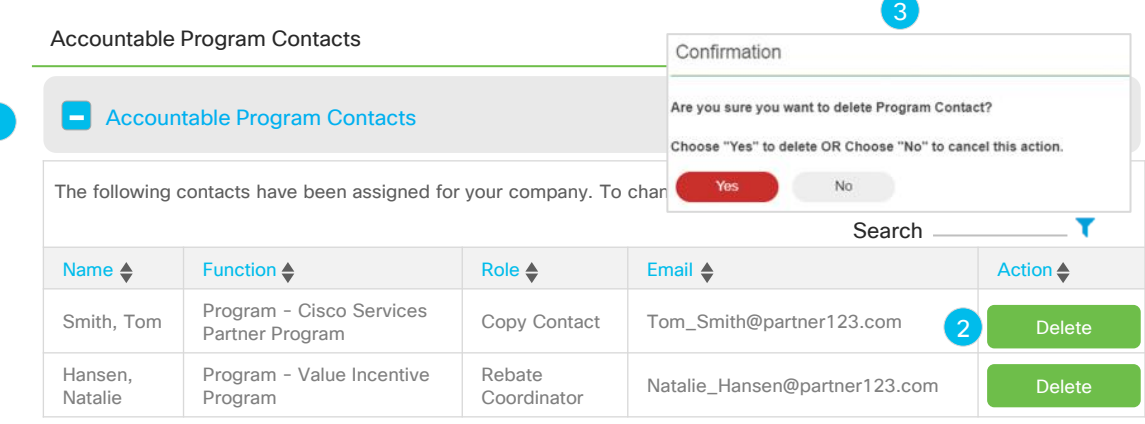

### Add Accountable Contact **+**

© 2021 Cisco and/or its affiliates. All rights reserved. Cisco partner confidential. Not for public distribution.

<span id="page-85-0"></span>Only the **PSS Administrator** and the **Payment Administrator** can complete this task:

**Accountable Program** Click on task: **Contacts** 

- 1. Here you can view a list of all assigned contacts, and to add a new one if needed Click on "Add Accountable Program Contact" then click on "Search Contacts" button
- 2. In the pop-up screen, enter the Name, Cisco.com User ID, or the email of the person you wish to locate
- 3. Click the "Search" button, then proceed to step 4

#### **Important**

In order to assign specific roles such as: Copy contact, payment administrator, rebate coordinator, and TPV dashboard access, this step must be completed.

If you search for an employee who you would like to assign to one or more of the roles above, ensure they have been added.

#### **Add a New Contact**

Accountable Program Contacts

**1 Add Accountable Program Contact** 

#### Search Contacts

Search Contacts by Name or Cisco.com Id or E-mail.  $\mathbf{z}$ 

#### Only contacts with valid Cisco.com ID can be searched and assigned a Program Role.

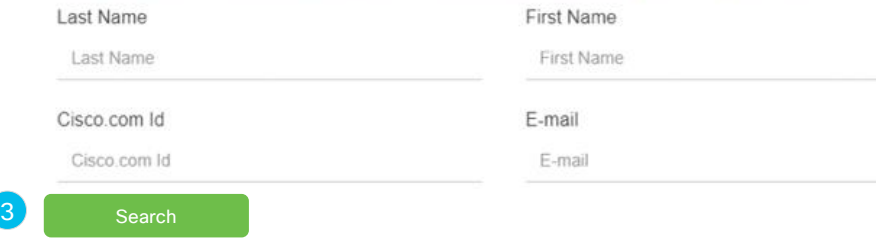

© 2021 Cisco and/or its affiliates. All rights reserved. Cisco partner confidential. Not for public distribution.

#### Only the **PSS Administrator** and the **Payment Administrator** can complete this task:

- 4. Your search results will display, select the individual whom you would like to assign a specific program role to
- 5. Click the "Select" button, then proceed to step 6

#### **Add a New Contact - Continued**

Accountable Program Contacts

**Add Accountable Program Contact** 

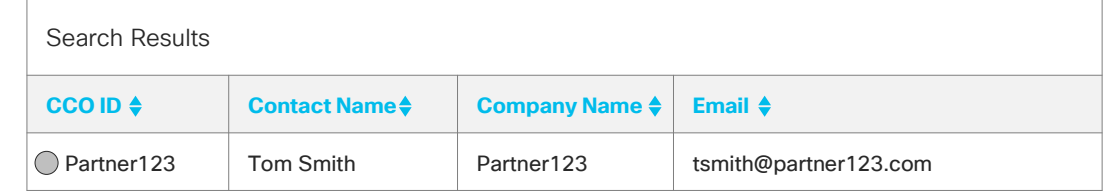

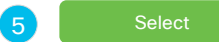

**Important**

Once you select your preferred contact, the next sections will cover the steps to assign:

- Copy Contacts
- Rebate Coordinator
- Payment Administrator
- © 2020 Cisco and/or its affiliates. All rights reserved. Cisco Channel Partners use only. Not for public distribution. Total Partner View Program Dashboard Access

© 2020 Cisco and/or its affiliates. All rights reserved. Cisco Channel Partners use only. Not for public distribution.

Manage [Other Information](#page-90-0)

#### Only the **PSS Administrator** and the **Payment Administrator** can complete this task:

- 6. Choose the program role that you would like to assign your chosen contact to. Refer to the [Role Definitions f](#page-83-0)or more information
- 7. Click the "Add" button to save, then process to step 8

#### **Important**

As a reminder, you must assign at least one (up to two) rebate coordinators *for each applicable program.*

To view program enrollments, refer to the [Partner Program Enrollment a](http://www.cisco.com/go/ppe)pplication

### **Add a New Contact – Continued** (Rebate Coordinator Example)

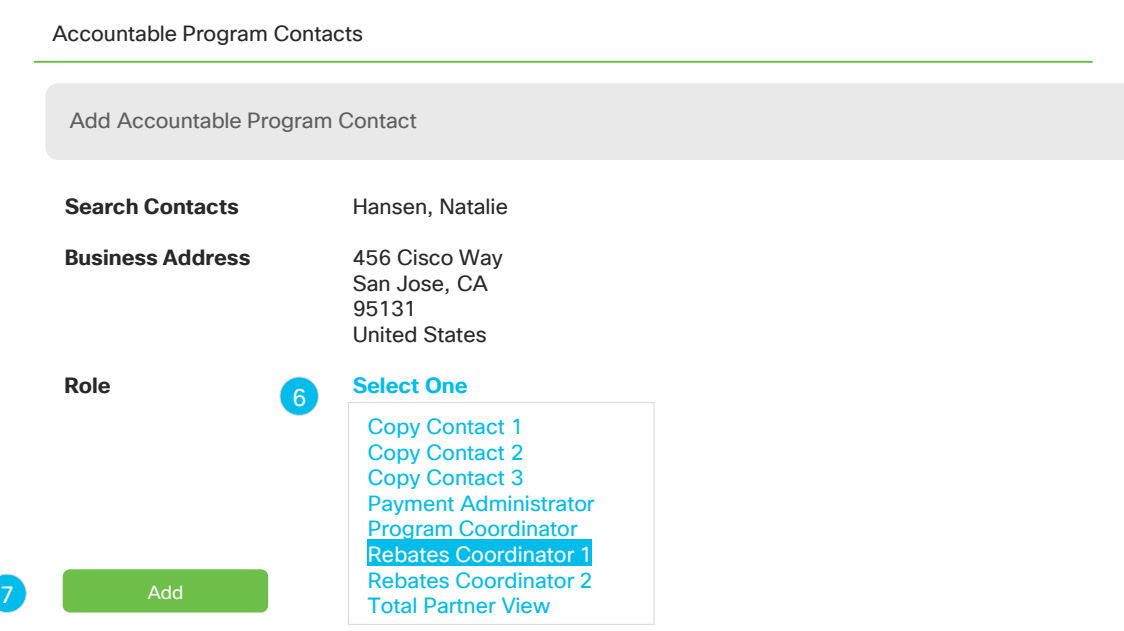

© 2020 Cisco and/or its affiliates. All rights reserved. Cisco Channel Partners use only. Not for public distribution.

8

Manage [Other Information](#page-90-0)

#### Only the **PSS Administrator** can complete this task:

- 8. You will be prompted to select specific programs to assign this role to. Programs designated with a green check mark  $\checkmark$  are the programs where that designee has already been assigned. Their name will also appear as well. You can un-check to remove their access.
- 9. Click the "Add" button to complete the assignment

#### **Important**

It is highly recommended that you assign more than one rebate coordinator for each program that your company participates in. To assign a secondary one, select the role "Rebates Coordinator 2"

[To view program enrollments, refer to the Partner](http://www.cisco.com/go/ppe) Program Enrollment application

#### **Add a New Contact – Continued** (Rebate Coordinator Example)

Add Accountable Program Contact Accountable Program Contacts **Search Contacts** Hansen, Natalie **Business Address** 456 Cisco Way San Jose, CA 95131 United States **Role** Rebates Coordinator 1 **Function** Program ✓ Value Incentive Program (Natalie Hansen) Cisco Services Partner Program Cisco Rewards (Natalie Hansen) ✓ Perform Plus Lifecycles Incentives 9 Add

<span id="page-89-0"></span>Only the **PSS Administrator** can complete this task:

Actual access to TPV tool is read only for all [users and is controlled in the](#page-68-0) "Access Management" section. If no selections are made full access is provided

- 1. When managing access to TPV, go to "accountable contacts and select the "Function" of "Dashboard". Here you can restrict user access to TPV by selecting specific dashboards to assign this role to.
- 2. To provide access to specific dashboards and program pages, select the appropriate check boxes.

Selections designated with a green check mark  $\checkmark$  are those that the user has already been assigned access

3. Click the "Add" button to complete the assignment

contact, see <u>["View and Delete Contact"](#page-84-0)</u> when the public distribution. Not for public distribution. Not for public distribution. Not for public distribution. Not for public distribution. Not for public distribution. Note t To remove access, you must delete the accountable contact for the assigned TPV

#### **Add a New Contact – Continued** (Total Partner View Example)

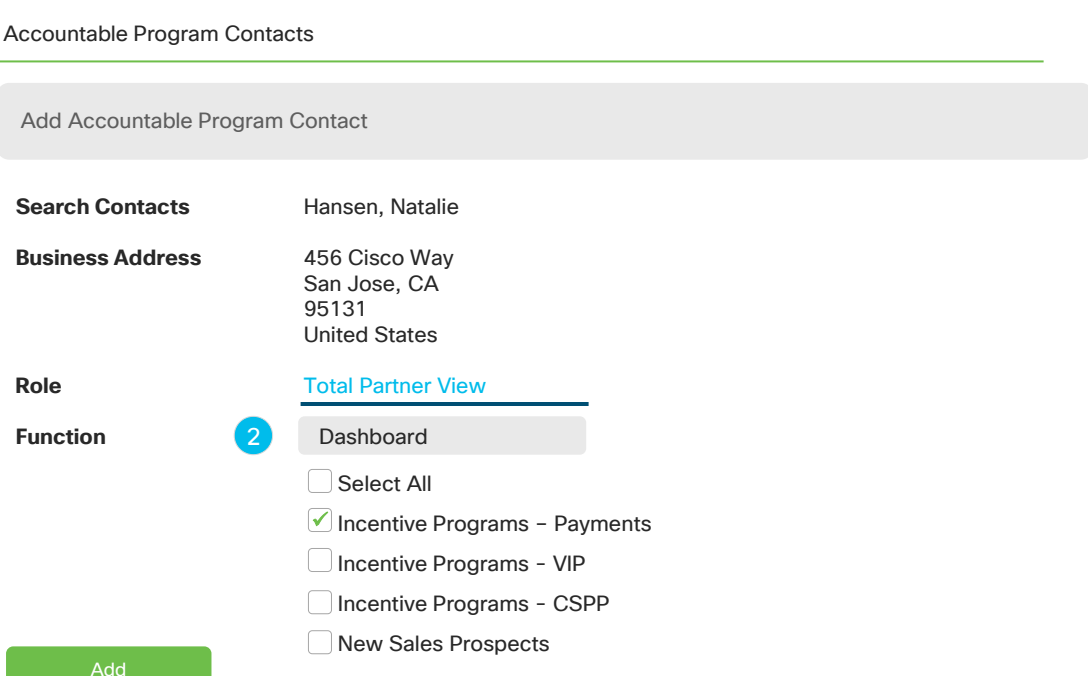

<span id="page-90-0"></span>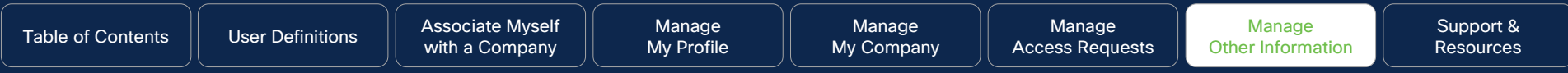

Click to Navigate to Work Instructions

[View and Download Reports](#page-91-0) Manage My Reward

**[Distributor Details](#page-94-0) [Cisco Sales Contacts](#page-96-0)** 

<span id="page-91-0"></span>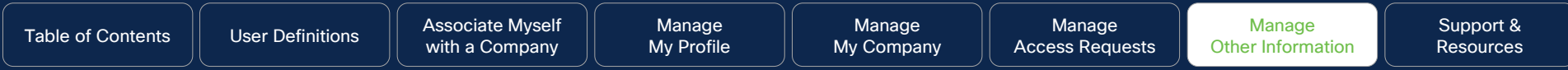

## View and Download Reports

#### **Why this is Important:**

Cisco.com User IDs, individuals without Cisco.com User Here you can view how to generate reports that capture information for individuals at your company such as: Cisco Career Certified, Cisco Certified Sales Experts, Cisco Certified Network Associates, Cisco Network Professionals, Cisco Internet Experts, individuals with IDs, and all individuals

**Click to navigate to:** 

[Work Instructions](#page-92-0)

<span id="page-92-0"></span>Only the **PSS Administrator** can complete this task:

Click on task: **E** Reports

- 1. Here you can view a list of all the available reports. Click (only one) report from the displayed list, once you click on your preferred link, the Excel report will begin to download
- 2. To view the report generated during "Bulk Contact Removal" click the "Manage Multiple Contacts Log" link
- 3. A pop-up screen will appear where you can choose a variety of downloadable reports as follows:
	- **Number of Contacts:** How many contacts have been removed
	- **Success Records:** How many contacts have been successfully removed
	- **Error Records:** How many contacts have not been removed due to an error

Proceed to step 4

#### **View and Download Reports**

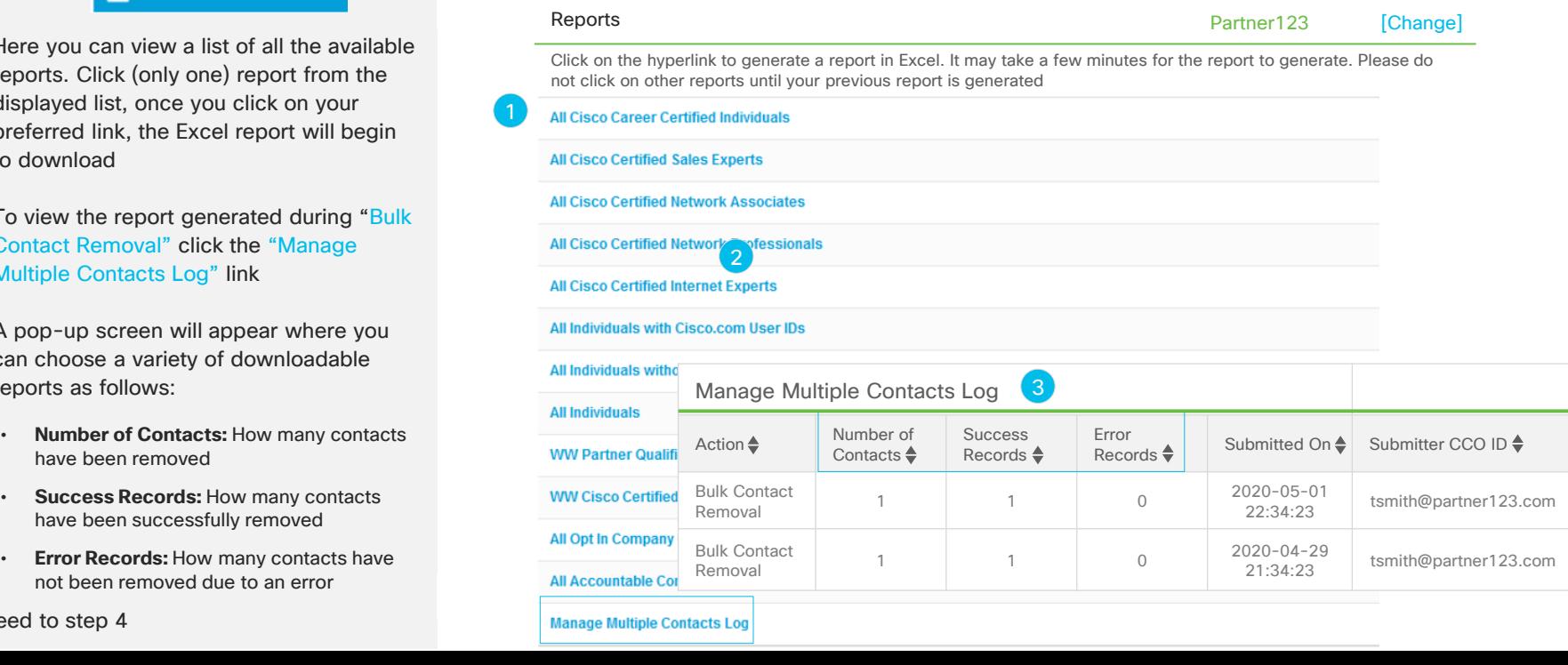

Manage

Only the **PSS Administrator** can complete this task:

- 4. Upon selection of the report you wish to view, a pop-up menu will appear prompting you to choose the application to open with. Click "Open With" radio button, then "Microsoft Excel" from the drop down men
- 5. Click "Ok" to open the file

#### **View and Download Reports - Continued**

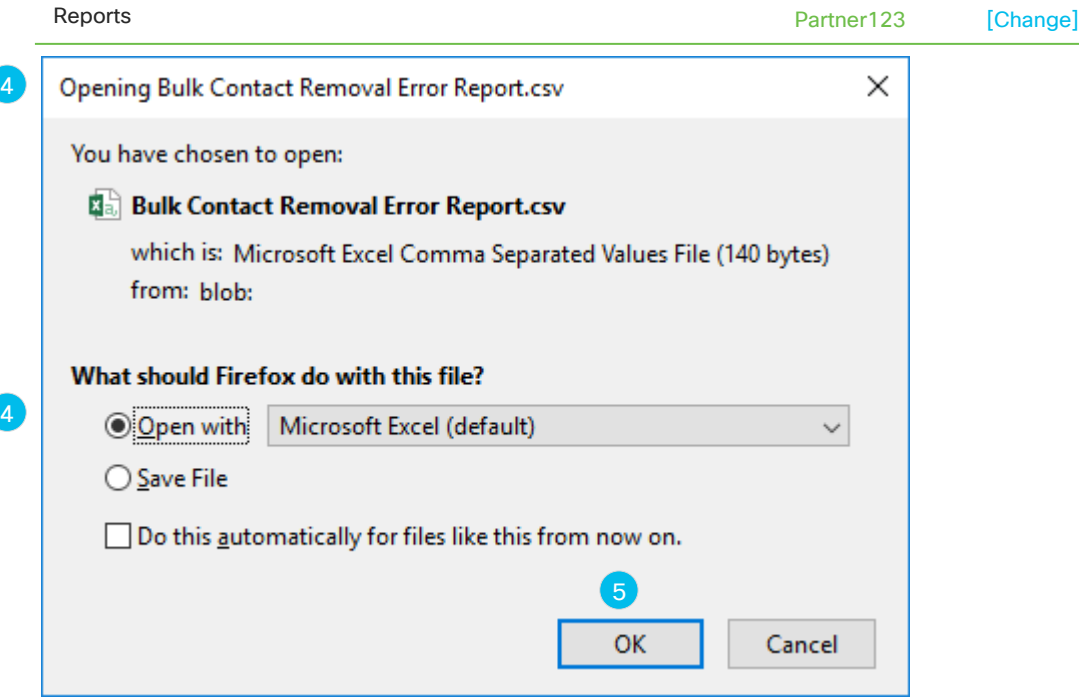

<span id="page-94-0"></span>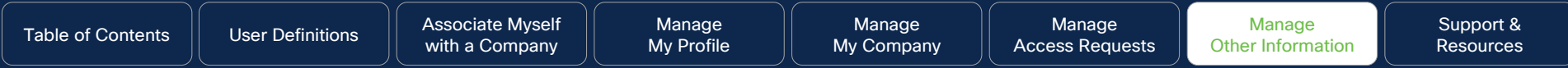

### Distributor Details

#### **Why this is Important:**

Here you can verify your account numbers with your Distributors.

By associating yourself with a Distributor, you can receive assistance with program onboarding and training if you do not have coverage from Cisco directly.

© 2020 Cisco and/or its affiliates. All rights reserved. Cisco Channel Partners use only. Not for public distribution.

**Click to navigate to:** 

**[Work Instructions](#page-95-0)** 

<span id="page-95-0"></span>Only the **PSS Administrator** can complete this task:

Click on task:

Distributor Details

- 1. Here you can view a list of Distributor and Reseller details entered for a 2-tier Partner. Click on "pull down" to view and select more Distributors
- 2. Enter "Reseller Account Number/Unique ID"
- 3. Click on "+ Icon" to add more Reseller Account Number/Unique ID
- 4. Click the "Save" button to save this record. A success message will pop up, "Your entered information updated successfully".

#### **Important**

PSS Administrators can view the Distributor and Reseller Details entered for a 2-Tier Partner in this task.

#### **Distributor Details**

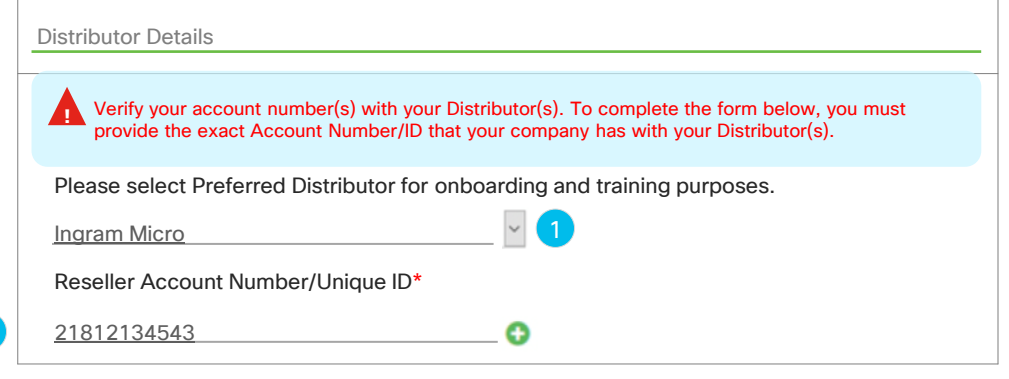

#### **Show More Distributors**

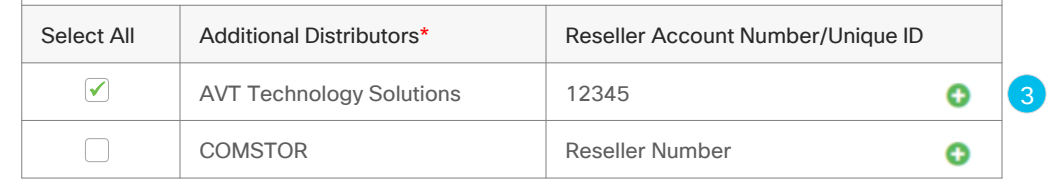

© 2020 Cisco and/or its affiliates. All rights reserved. Cisco Channel Partners use only. Not for public distribution. **Save** 

2

<span id="page-96-0"></span>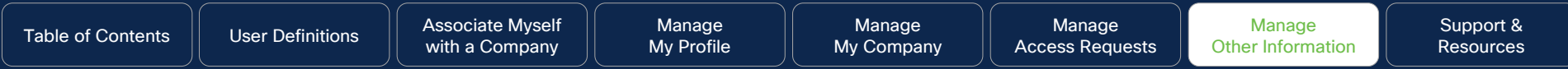

### Cisco Sales Contacts

#### **Why this is Important:**

In this section, you can identify your Cisco contacts. You will be able to filter by Channel Account Manager and Cisco Representative roles. Once you submit, you will be able to see the contact information and customer information.

© 2020 Cisco and/or its affiliates. All rights reserved. Cisco Channel Partners use only. Not for public distribution.

**Click to navigate to:** 

**[Work Instructions](#page-97-0)** 

<span id="page-97-0"></span>Only the **PSS Administrator** can complete this task:

**2** Cisco Sales Contacts Click on task:

- 1. Enter the name of your company in the "Customer / Partner Name" and the Country of location in the "Country" field (red \*asterisk fields are mandatory)
- 2. Click the "Submit" button
- 3. The Cisco Channel Account Managers associated with your company will be displayed

#### **Important**

If there are no Partner Account Managers or Cisco Representatives associated with your company, a message will appear on your screen stating so.

have a Partner Account Manager associated to **channel Partners use only. Note that** If you are in need of channel support and do not your company, please work with your Distributor.

#### **Cisco Sales Contacts – Channel Account Team**

Cisco Sales Contacts

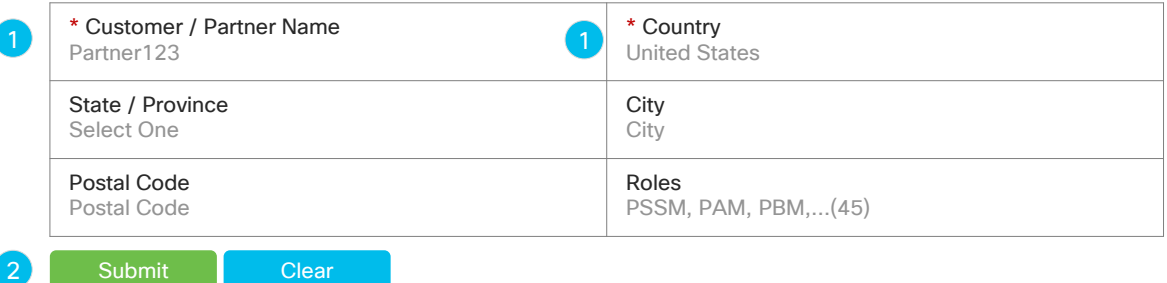

Submit **Clear** 

Channel Account Team Who is My Cisco Rep?

3

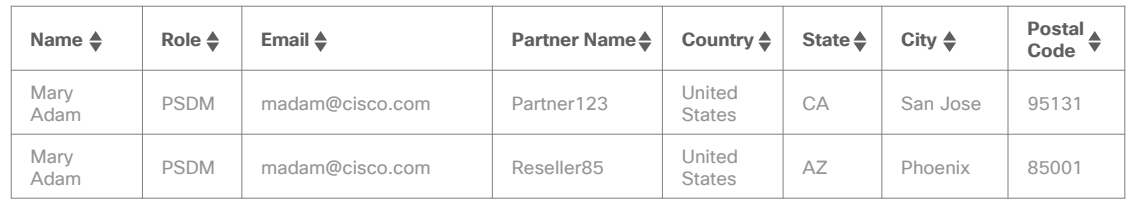

© 2021 Cisco and/or its affiliates. All rights reserved. Cisco partner confidential. Not for public distribution.

Only the **PSS Administrator** can complete this task:

в **Cisco Sales Contacts** Click on task:

- 1. Click on "Who is My Cisco Rep?" tab
- 2. The Cisco Representatives associated with your company will be displayed

**Cisco Sales Contacts – Cisco Representative** 

Channel Account Team Who is My Cisco Rep?

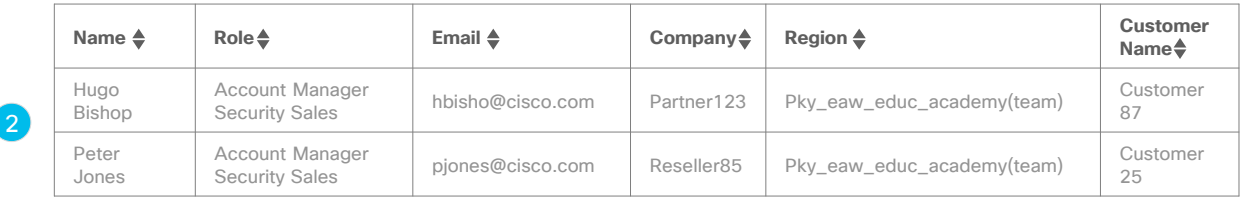

<span id="page-99-0"></span>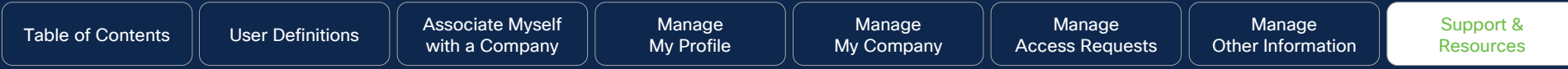

## Support & Resources

#### **Why this is Important:**

Where to go for help and additional resources that can help you with your Cisco experience

© 2020 Cisco and/or its affiliates. All rights reserved. Cisco Channel Partners use only. Not for public distribution.

**Click to navigate to:**  [Useful Links](#page-100-0)

#### <span id="page-100-0"></span>All users can complete this task:

The process steps to open a Cisco Support case for an issue being experienced are displayed.

Review the list of scenarios and follow the steps from there.

#### **Support & Resources**

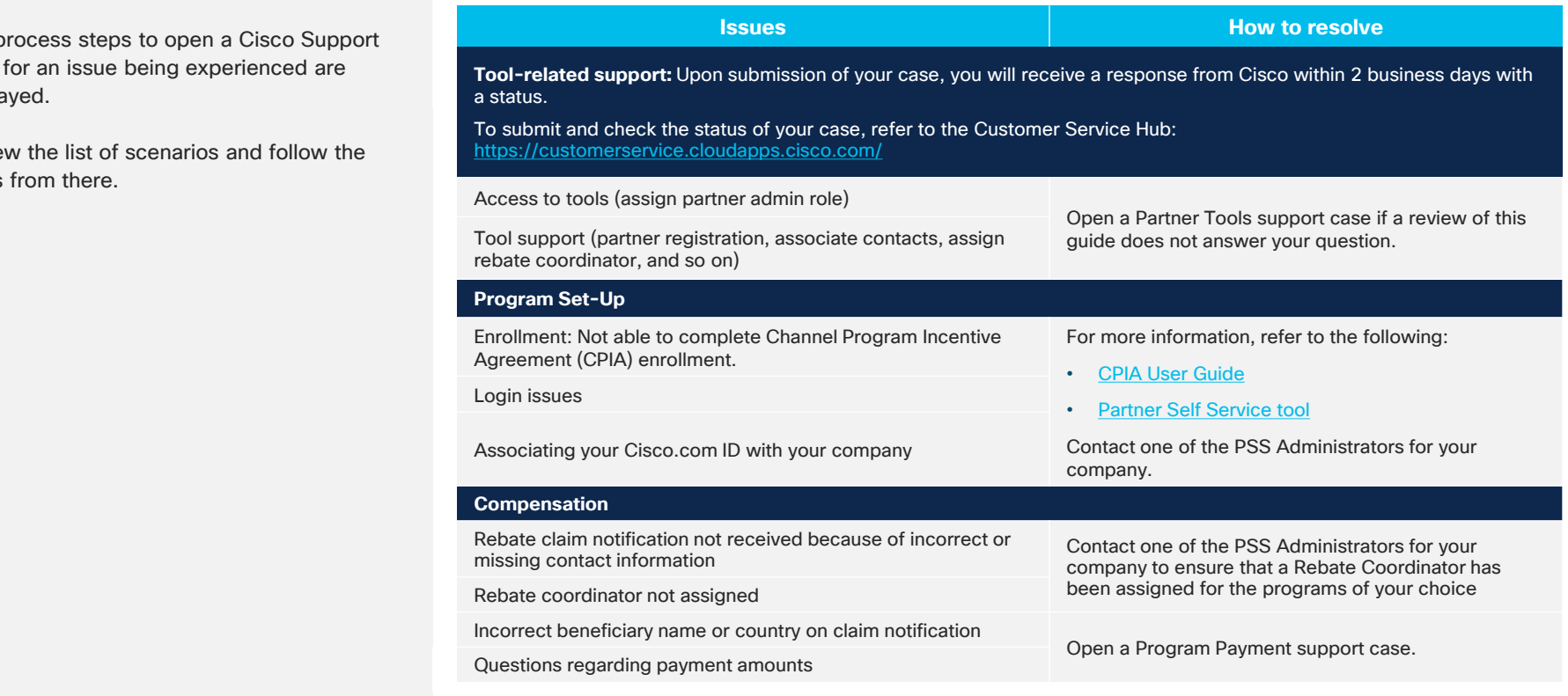

© 2021 Cisco and/or its affiliates. All rights reserved. Cisco partner confidential. Not for public distribution.

alada

<span id="page-102-0"></span>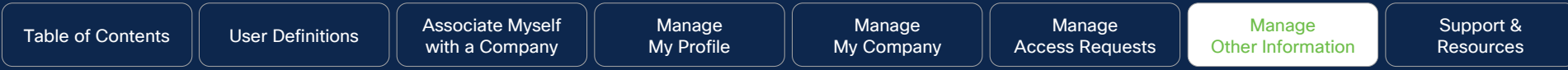

# Manage My Reward Programs

#### **Why this is Important:**

There are currently no programs using this feature within the Partner Self Service application.

© 2020 Cisco and/or its affiliates. All rights reserved. Cisco Channel Partners use only. Not for public distribution.

**Click to navigate to:** 

N/A